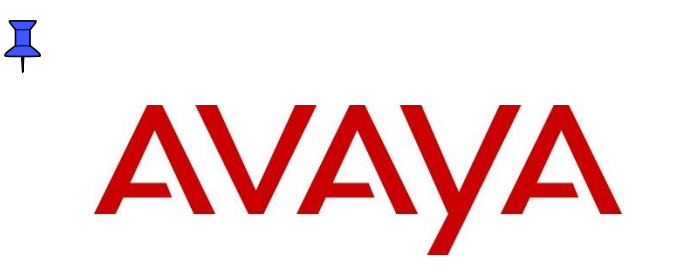

**Avaya Solution & Interoperability Test Lab**

# **Application Notes for Configuring Bell Canada SIP Trunking with Avaya IP Office 11.1 and Avaya Session Border Controller for Enterprise 10.1 - Issue 1.0**

# **Abstract**

These Application Notes describe the procedures for configuring Session Initiation Protocol (SIP) Trunking service between service provider Bell Canada and Avaya IP Office Release 11.1 and Avaya Session Border Controller for Enterprise Release 10.1.

Bell Canada SIP Trunk Service provides PSTN access via a SIP trunk between the enterprise and the Bell Canada network as an alternative to legacy analog or digital trunks. This approach generally results in lower cost for the enterprise.

Readers should pay attention to **Section [2](#page-3-0)**, in particular the scope of testing as outlined in **Section [2.1](#page-4-0)** as well as the observations noted in **Section [2.2](#page-6-0)**, to ensure that their own use cases are adequately covered by this scope and results.

Bell Canada is a member of the Avaya DevConnect Service Provider program. Information in these Application Notes has been obtained through DevConnect compliance testing and additional technical discussions. Testing was conducted via the Avaya DevConnect Program.

#### **Table of Contents**

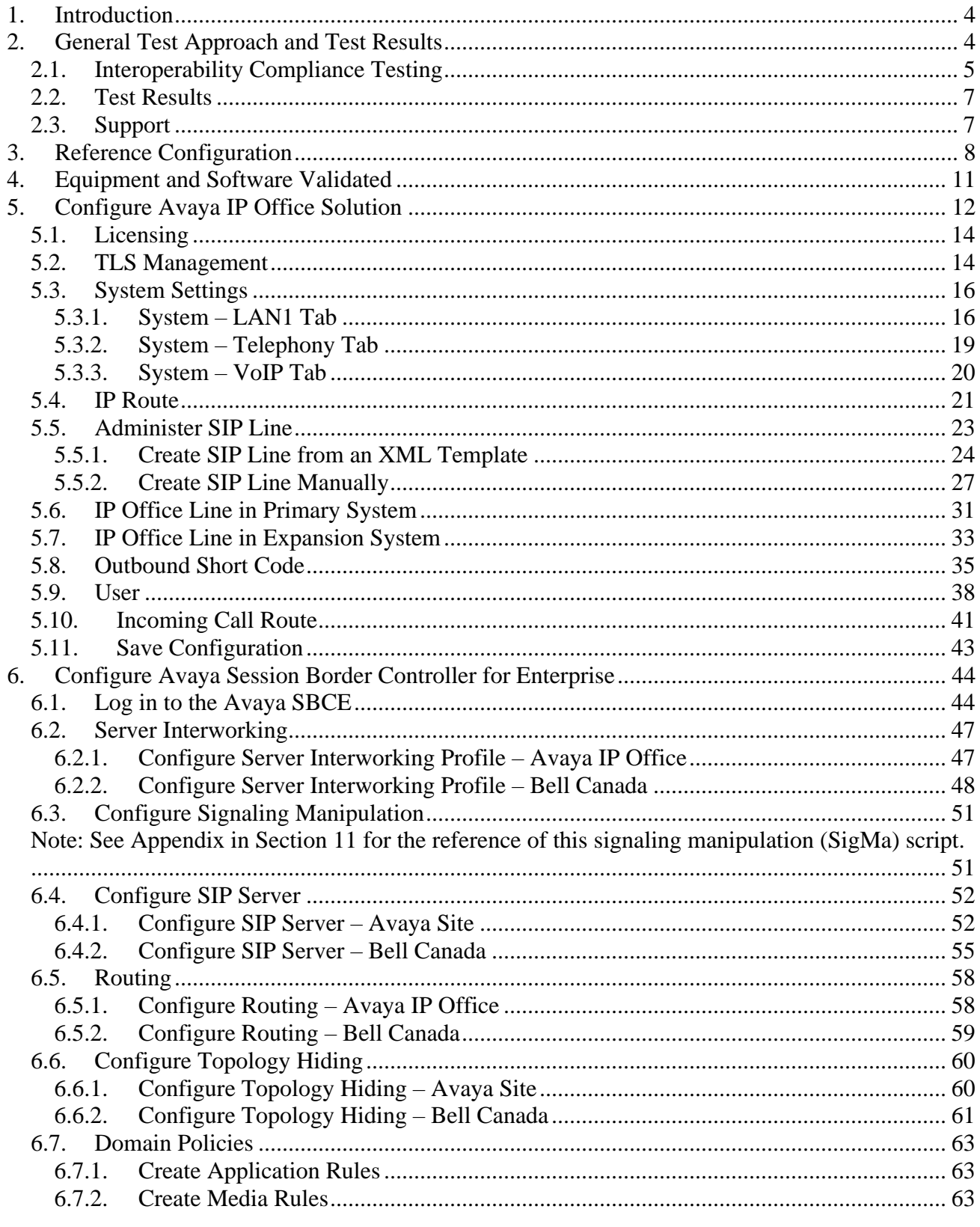

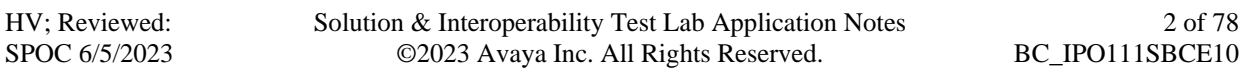

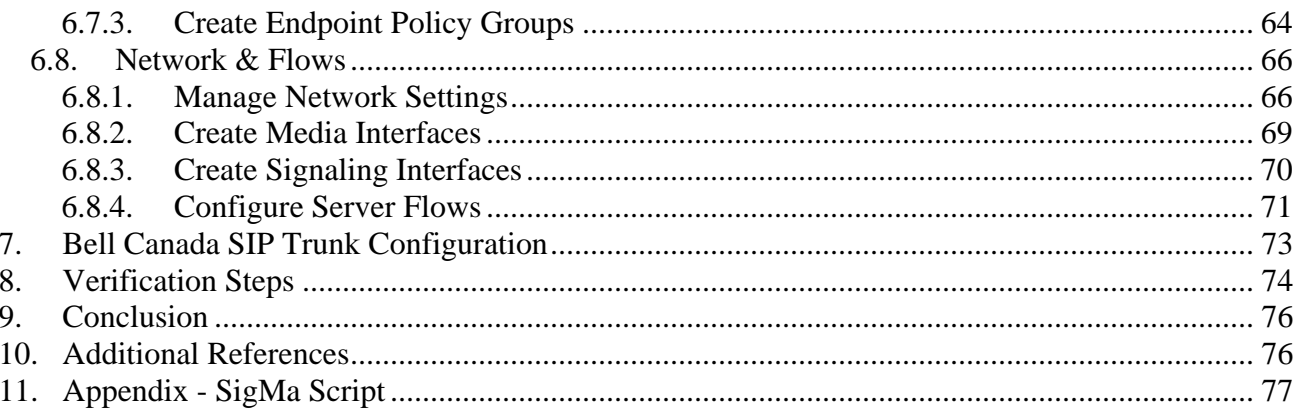

# <span id="page-3-1"></span>**1. Introduction**

These Application Notes describe the procedures for configuring Session Initiation Protocol (SIP) Trunking service between Bell Canada and an Avaya IP Office solution. In the sample configuration, the Avaya IP Office solution consists of Avaya IP Office Server Edition Release 11.1, Avaya IPO Voicemail Pro, Avaya IP Office Application Server (with WebRTC and one-X Portal services enabled), Avaya Workplace for Windows (SIP mode), Avaya Communicator for Web, Avaya H.323, Avaya SIP, digital and analog deskphones. The enterprise solution connects to the Bell Canada network via the Avaya Session Border Controller for Enterprise (Avaya SBCE).

The Bell Canada referenced within these Application Notes is designed for business customers. The service enables local and long distance PSTN calling via standards-based SIP trunks as an alternative to legacy analog or digital trunks, without the need for additional TDM enterprise gateways and the associated maintenance costs.

# <span id="page-3-0"></span>**2. General Test Approach and Test Results**

The general test approach was to configure a simulated enterprise site using Avaya IP Office connecting to Bell Canada via the Avaya SBCE.

This configuration (shown in **Figure 1**) was used to exercise the features and functionality tests listed in **Section [2.1](#page-4-0)**. **Note**: NAT devices added between Avaya SBCE and the Bell Canada network should be transparent to the SIP signaling.

DevConnect Compliance Testing is conducted jointly by Avaya and DevConnect members. The jointly-defined test plan focuses on exercising APIs and/or standards-based interfaces pertinent to the interoperability of the tested products and their functionalities. DevConnect Compliance Testing is not intended to substitute full product performance or feature testing performed by DevConnect members, nor is it to be construed as an endorsement by Avaya of the suitability or completeness of a DevConnect member's solution.

Avaya recommends our customers implement Avaya solutions using appropriate security and encryption capabilities enabled by our products. The testing referenced in this DevConnect Application Note included the enablement of supported encryption capabilities in the Avaya products. Readers should consult the appropriate Avaya product documentation for further information regarding security and encryption capabilities supported by those Avaya products.

Support for these security and encryption capabilities in any non-Avaya solution component is the responsibility of each individual vendor. Readers should consult the appropriate vendor-supplied product documentation for more information regarding those products.

# <span id="page-4-0"></span>**2.1. Interoperability Compliance Testing**

A simulated enterprise site with Avaya IP Office and Avaya SBCE was connected to Bell Canada. To verify SIP trunking interoperability, the following features and functionality were exercised during the interoperability compliance test:

- Incoming PSTN calls to various phone types. Phone types included H.323, SIP, digital, and analog phones at the enterprise. All inbound PSTN calls were routed to the enterprise across the SIP trunk from the service provider
- Outgoing PSTN calls from various phone types. Phone types included H.323, SIP, digital, and analog phones at the enterprise. All outbound PSTN calls were routed from the enterprise across the SIP trunk to the service provider
- Inbound and outbound PSTN calls from/to the Avaya Workplace for Windows (SIP)
- Inbound and outbound PSTN calls from/to the Avaya Communicator for Web (WebRTC) with basic telephony transfer feature
- Inbound and outbound long hold time call stability
- Various call types including: local, long distance, international call, outbound toll-free and outbound call to 411 service
- SIP transport UDP/RTP and Port 5060 between Bell Canada and the simulated Avaya enterprise site
- Codec G.711MU, G.729A
- Caller number/ID presentation
- Privacy requests (i.e., caller anonymity) and Caller ID restriction for inbound and outbound calls
- DTMF transmission using RFC 2833
- SIP OPTIONS queries and responses
- Voicemail navigation for inbound and outbound calls
- Telephony features such as hold and resume, transfer, and conference
- T.38 fax
- Off-net call forwarding
- Off-net call transfer
- Twinning to mobile phones on inbound calls
- Remote Worker. Avaya Workplace for Windows (SIP) was used to test remote worker functionality. Note: Remote Worker was tested as part of this solution. The configuration necessary to support remote worker is beyond the scope of these Application Notes and are not included in these Application Notes. For these configuration details, see **Reference [\[8\]](#page-75-2) in Section [10](#page-75-1)**

Item not supported include the following:

- Bell Canada does not support SIP Registration
- Bell Canada does not support TLS/SRTP
- Bell Canada supports inbound toll-free service in production, however it is not available in their test lab during the compliance testing
- Bell Canada supports outbound operator 0 call in production, however it is not available in their test lab during the compliance testing

• Bell Canada supports outbound 911 call in production, however it is not available in their test lab during the compliance testing.

## <span id="page-6-0"></span>**2.2. Test Results**

Interoperability testing of Bell Canada was completed with successful results for all test cases with the exception of the observation described below:

- Bell Canada sent SIP OPTION to Avaya every 10 seconds with "Max-Forward  $= 0$ " and Avaya responded "483 Too Many Hops": - This was Bell Canada's design. Avaya SBCE responded correctly with "483 Too Many Hops". And Bell Canada would accept this and keep the trunk up.
- Avaya PBX did not control of the calling names and numbers in the outbound call with Dynamic ONND using the P-Asserted-Identify header (without user=phone). Bell Canada is under investigation on this issue. Bell Canada designed the ONND feature within the Bell Canada core network.

## <span id="page-6-1"></span>**2.3. Support**

For technical support on the Avaya products described in these Application Notes visit: [http://support.avaya.com.](http://support.avaya.com/)

For technical support on Bell Canada SIP Trunking, contact Bell Canada at [https://business.bell.ca/shop/enterprise/sip-trunking-service.](https://business.bell.ca/shop/enterprise/sip-trunking-service)

# <span id="page-7-0"></span>**3. Reference Configuration**

**Figure 1** below illustrates the test configuration. The test configuration shows an enterprise site connected to Bell Canada through the public internet. For confidentiality and privacy purposes, actual public IP addresses and DID numbers used in this testing have been masked out and replaced with fictitious IP addresses throughout the document.

The Avaya components used to create the simulated customer site included:

- IP Office Server Edition Primary Server
- IP Office Voicemail Pro
- IP Office Server Edition Expansion System (IP500 V2)
- WebRTC and one-X Portal services
- Avaya Session Border Controller for Enterprise
- Avaya 96x1 Series IP Deskphones (H.323)
- Avaya 11x0 Series IP Deskphones (SIP)
- Avaya J129 IP Deskphones (SIP)
- Avaya 1408 Digital phones
- Avaya Analog phones
- Avaya Communicator for Web
- Avaya Workplace for Windows (SIP)
- Avaya Workplace for Windows (SIP) for remote worker.

The Primary Server consists of a Dell PowerEdge R640 server, running the Avaya IP Office Server Edition Linux software Release 11.1. Avaya Voicemail Pro runs as a service on the Primary Server. The LAN1 port of Avaya IP Office is connected to Avaya SBCE internal interface. The Avaya SBCE external interface is connected to Bell Canada' network via public network.

The optional Expansion System (IP500 V2) is used for the support of digital, analog, fax, and additional IP stations. It consists of an Avaya IP Office IP500 V2 with the MOD DGTL STA16 expansion module which provides connections for 16 digital stations to the PSTN, and the extension PHONE 8 card which provides connections for 8 analog stations to the PSTN as well as 64-channel VCM (Voice Compression Module) for supporting VoIP codecs

A separate Windows 10 Enterprise PC runs Avaya IP Office Manager to configure and administer Avaya IP Office system.

Mobility Twinning is configured for some of the Avaya IP Office users so that calls to these user's phones will also ring and can be answered at configured mobile phones.

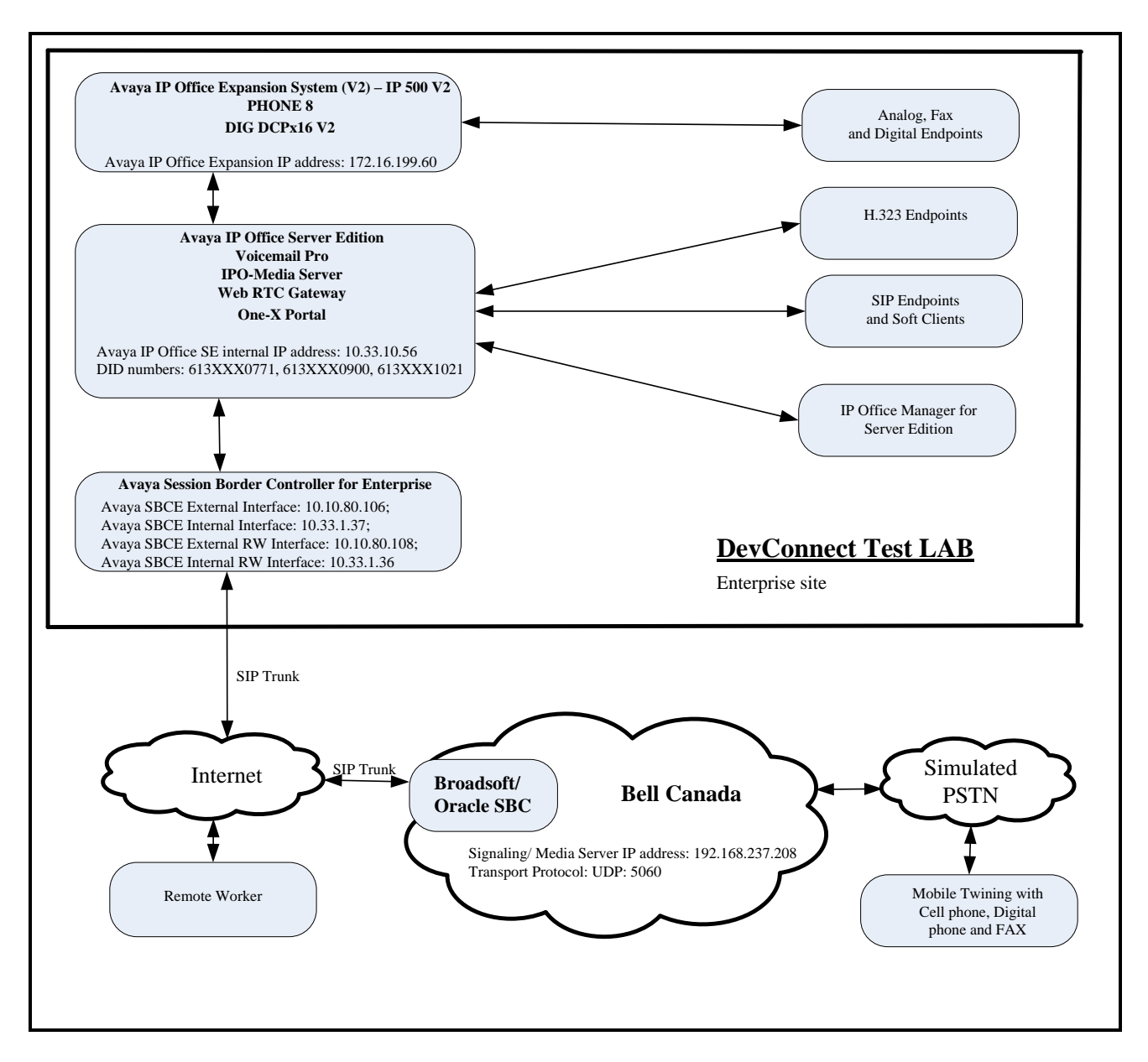

### **Figure 1 - Test Configuration for Avaya IP Office with Bell Canada SIP Trunk Service**

For the purposes of the compliance test, Avaya IP Office users dialed a short code of  $9 + N$  digits to send digits across the SIP trunk to Bell Canada. The short code of 9 was stripped off by Avaya IP Office but the remaining N digits were sent unaltered to Bell Canada. For the compliance test, outbound calls to Canadian numbers within the North American Numbering Plan (NANP) were tested. The user would dial 11 ( $1 + 10$ ) digits. For these NANP calls, Avaya IP Office would send 11 digits in the Request URI and the To field of an outbound SIP INVITE message, and it was configured to send 10 digits in the From field. For inbound calls, Bell Canada sent 10 digits in the Request URI and the To field of inbound SIP INVITE messages.

In an actual customer configuration, the enterprise site may also include additional network components between the service provider and Avaya SBCE, such as a data firewall. A complete discussion of the configuration of these devices is beyond the scope of these Application Notes. However, it should be noted that SIP and SRTP traffic between the service provider and Avaya SBCE must be allowed to pass through these devices.

# <span id="page-10-0"></span>**4. Equipment and Software Validated**

The following equipment and software/firmware were used for the sample configuration provided:

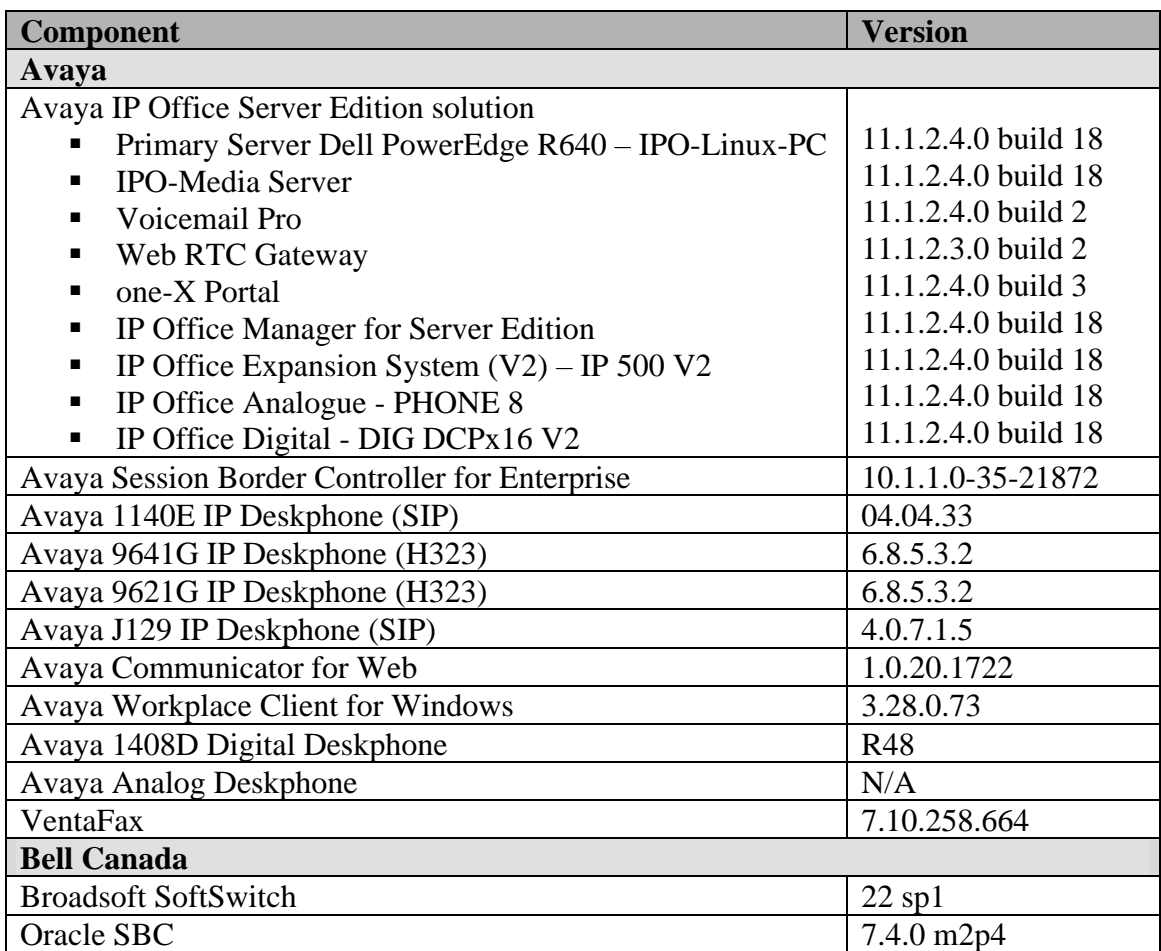

# <span id="page-11-0"></span>**5. Configure Avaya IP Office Solution**

This section describes the Avaya IP Office Server Edition solution configuration necessary to support connectivity to the Bell Canada via Avaya SBCE. It is assumed that the initial installation and provisioning of the Server Edition Primary Server and Expansion System has been previously completed and therefore is not covered in these Application Notes. For information on these installation tasks refer to the Additional References **Section [10](#page-75-1)**.

This section describes the Avaya IP Office Server Edition configuration to support connectivity to Bell Canada system via Avaya SBCE. Avaya IP Office Server Edition is configured through the Avaya IP Office Server Edition Manager PC application. From a PC running the Avaya IP Office Server Edition Manager application, select **Start** → **Programs** → **IP Office** → **Manager** to launch the application. Navigate to **File**  $\rightarrow$  **Open Configuration**, select the proper Avaya IP Office Server Edition system from the pop-up window. Log in using appropriate credentials.

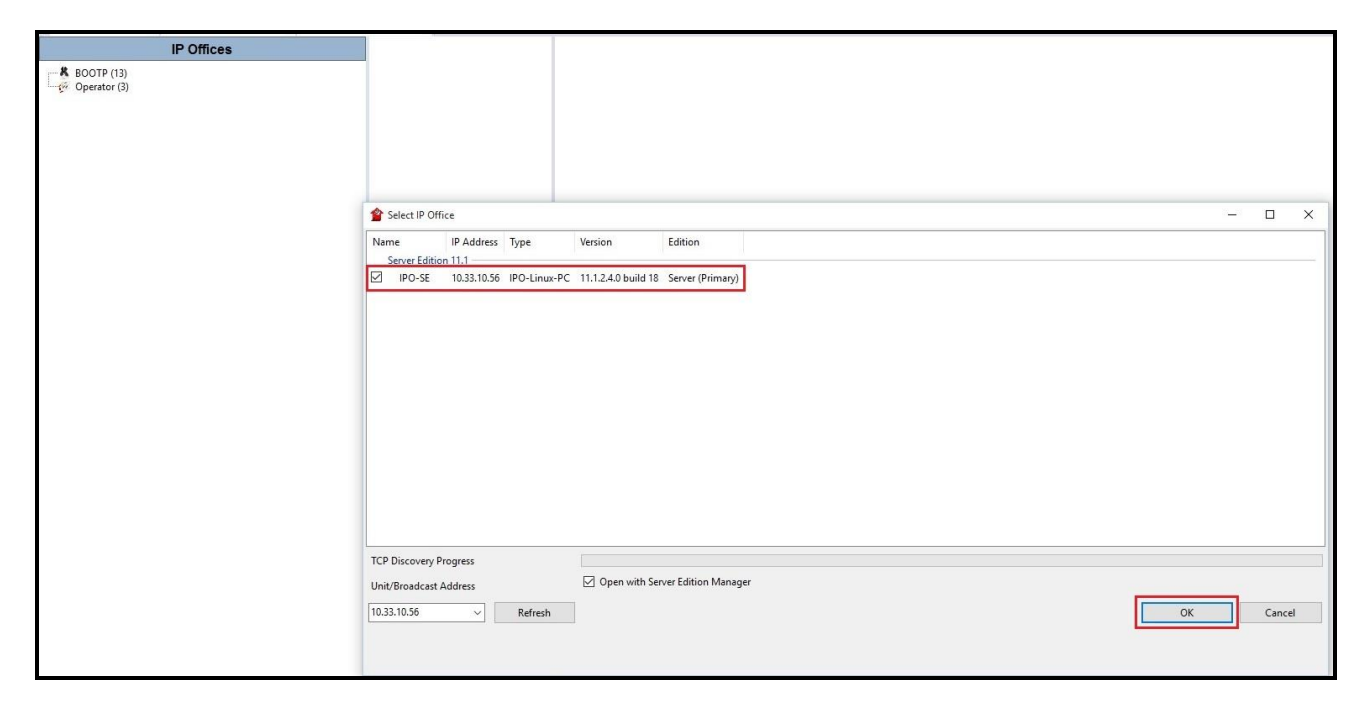

**Figure 2 – Avaya IP Office Server Edition Selection**

The appearance of the Avaya IP Office Server Edition Manager can be customized using the **View** menu. In the screens presented in this section, it includes the system inventory of the servers and links for administration and configuration tasks.

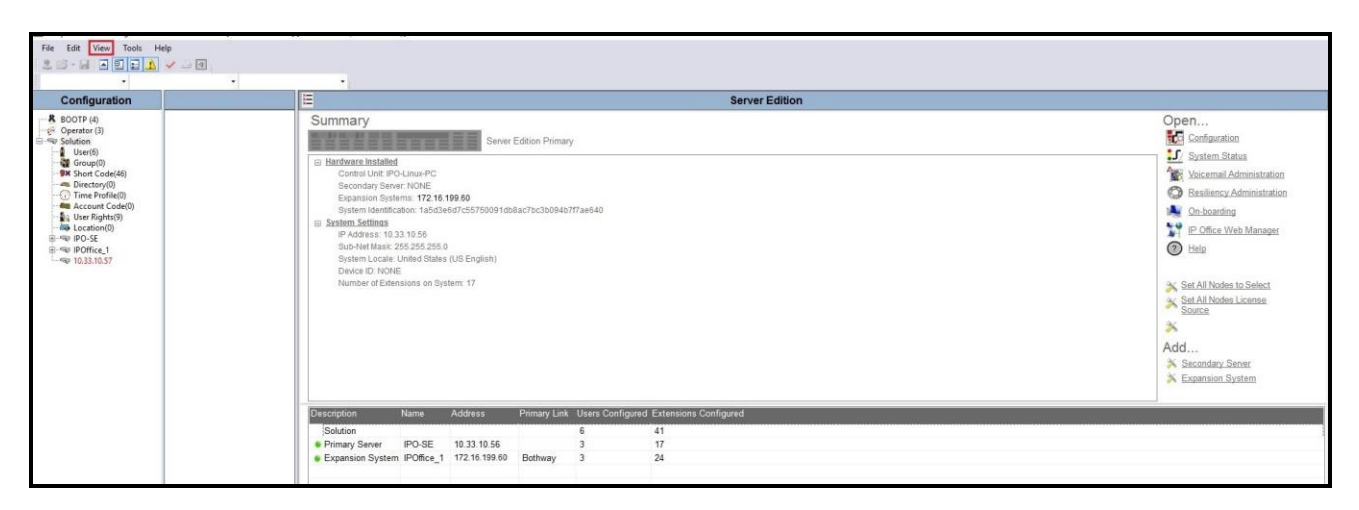

**Figure 3 – Avaya IP Office Server Edition View Menu**

# <span id="page-13-0"></span>**5.1. Licensing**

The configuration and features described in these Application Notes require the Avaya IP Office Server Edition system to be licensed appropriately. If a desired feature is not enabled or there is insufficient capacity, contact an authorized Avaya sales representative.

Licenses for an Avaya IP Office Server Edition solution are based on a combination of centralized licensing done through the Avaya IP Office Server Edition Primary Server, and server specific licenses that are entered into the configuration of the system requiring the feature. SIP Trunk Channels are centralized licenses, and they are entered into the configuration of the Primary Server. Note that when centralized licenses are used to enable features on other systems, such as SIP trunk channels, the Primary Server allocates those licenses to the other systems only after it has met its own license needs. To verify that there is a SIP Trunk Channels license with sufficient capacity, select **Solution** → **IPO-SE** → **License** on the Navigation pane and SIP Trunk Channels in the Group pane. Confirm that there is a valid license with sufficient "Instances" (trunk channels) in the Details pane.

| Configuration                                                                                                    | <b>License</b>      |                                                                                |                |        |                        |        |  |
|----------------------------------------------------------------------------------------------------|---------------------|--------------------------------------------------------------------------------|----------------|--------|------------------------|--------|--|
| $\cdot$ <b>K</b> BOOTP (4)<br>$\sqrt{m}$ Operator (3)<br>Solution<br>User(10)<br>Group(0)<br><b>BX</b> Short Code(46)<br>Directory(0) | License Type Status | License Remote Server<br>License Mode<br>WebLM Normal<br>Licensed Version 11.0 |                |        |                        |        |  |
| $\odot$ Time Profile(0)                                                                                                    |                     | Feature                                                                        | Instances      | Status | <b>Expiration Date</b> | Source |  |
| Account Code(0)                                                                                                    |                     | Additional Voicemail Pro Ports                                                 | 6              | Valid  | Never                  | WebLM  |  |
| User Rights(9)<br>Location(0)                                                                                                    |                     | Power User                                                                     | $\overline{4}$ | Valid  | Never                  | WebLM  |  |
| <b>E</b> -Sy IPO-SE                                                                                                    |                     | Avaya IP endpoints                                                             | 6              | Valid  | Never                  | WebLM  |  |
| System (1)                                                                                                    |                     | <b>SIP Trunk Channels</b>                                                      | 50             | Valid  | Never                  | WebLM  |  |
| $-f$ ( Line (3)                                                                                                    |                     | Server Edition                                                                 |                | Valid  | Never                  | WebLM  |  |
| Control Unit (8)                                                                                                    |                     | <b>SM Trunk Channels</b>                                                       | $\overline{c}$ | Valid  | Never                  | WebLM  |  |
| Extension (6)                                                                                                    |                     | <b>UMS Web Services</b>                                                        | $\overline{2}$ | Valid  | Never                  | WebLM  |  |
| User (7)<br>Group (0)                                                                                                    |                     |                                                                                |                |        |                        |        |  |
| <b>BX</b> Short Code (2)                                                                                                    |                     |                                                                                |                |        |                        |        |  |
| Service (0)                                                                                                    |                     |                                                                                |                |        |                        |        |  |
| Incoming Call Route (7)                                                                                                    |                     |                                                                                |                |        |                        |        |  |
| IP Route (2)                                                                                                    |                     |                                                                                |                |        |                        |        |  |
| License (7)<br>$K$ AKS $(U)$                                                                                                    |                     |                                                                                |                |        |                        |        |  |
| Location (0)                                                                                                    |                     |                                                                                |                |        |                        |        |  |

**Figure 4 – Avaya IP Office Server Edition License**

## <span id="page-13-1"></span>**5.2. TLS Management**

For the compliance test, the signaling on the SIP trunk between IP Office and the Avaya SBCE was secured using TLS. Testing was done using identity certificates signed by a local certificate authority, Avaya Aura® System Manager. The generation and installation of these certificates are beyond the scope of these Application Notes. However, once the certificates are available, they can be viewed on IP Office in the following manner.

To view the certificates currently installed on IP Office, navigate to **File**  $\rightarrow$  **Advanced**  $\rightarrow$  **Security Settings**. Log in with the appropriate security credentials (not shown). In the Security Settings window, navigate **to Security → System** and select the **Certificates** tab.

To verify the identity certificate, locate the **Identity Certificate** section and click **View** to see the details of the certificate.

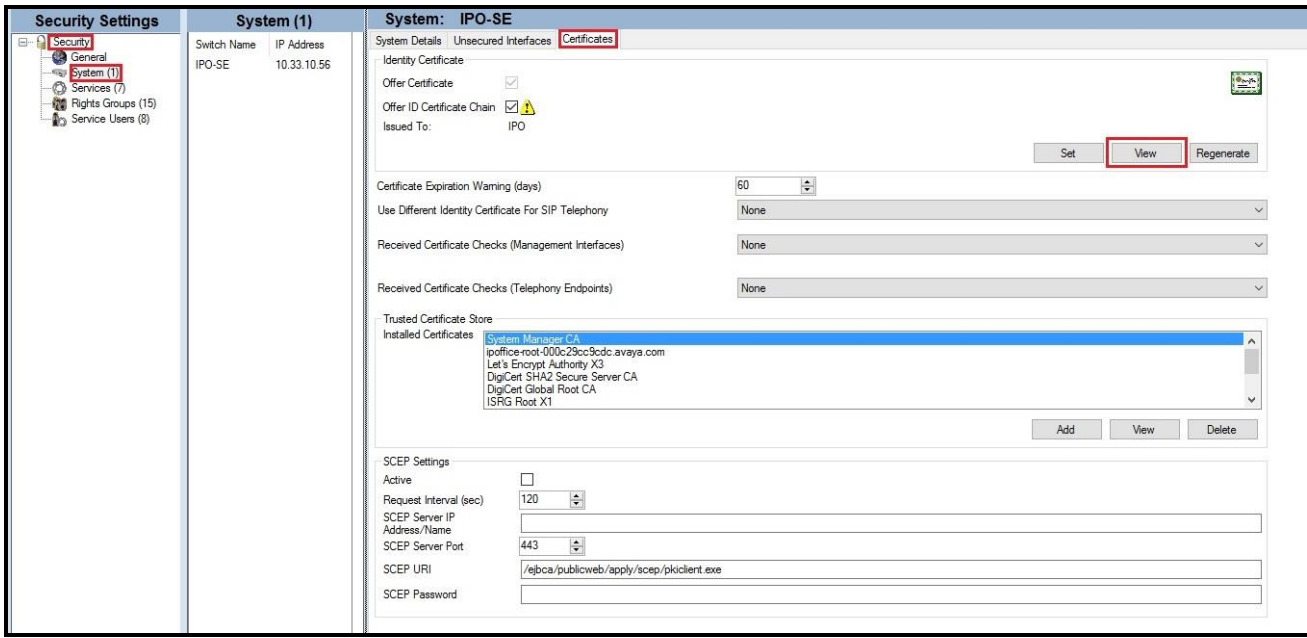

**Figure 5 – Avaya IP Office Server Edition TLS Certificate**

## <span id="page-15-0"></span>**5.3. System Settings**

Configure the necessary system settings. In an Avaya IP Office, the LAN2 tab settings correspond to the Avaya IP Office WAN port (public network side) and the LAN1 tab settings correspond to the LAN port (private network side). For the compliance test, the **LAN1** interface was used to connect IP Office to the enterprise private network (LAN), **LAN2** was not used.

## <span id="page-15-1"></span>**5.3.1. System – LAN1 Tab**

In the sample configuration, **IPO-SE** was used as the Primary Server name and **IPOffice\_1** was used as the Expansion System name. The **LAN1** port on the Primary Server (Eth0) connects to the inside interface (enterprise private network side) of the Avaya SBCE across the enterprise LAN (private) network. The LAN1 port on the Expansion System were used to connect to the enterprise LAN (private) network. The outside interface of the Avaya SBCE connects to Bell Canada network via the public internet.

To configure the LAN1 settings on the Primary Server, complete the following steps. Navigate to **IPO-SE** → **System (1)** in the Navigation and Group Panes and then navigate to the **LAN1** → **LAN Settings** tab in the Details Pane. Set the **IP Address** field to the IP address assigned to the Avaya IP Office Server Edition LAN1 port. Set the **IP Mask** field to the mask used on the public network. All other parameters should be set according to customer requirements. Click **OK** to submit the change.

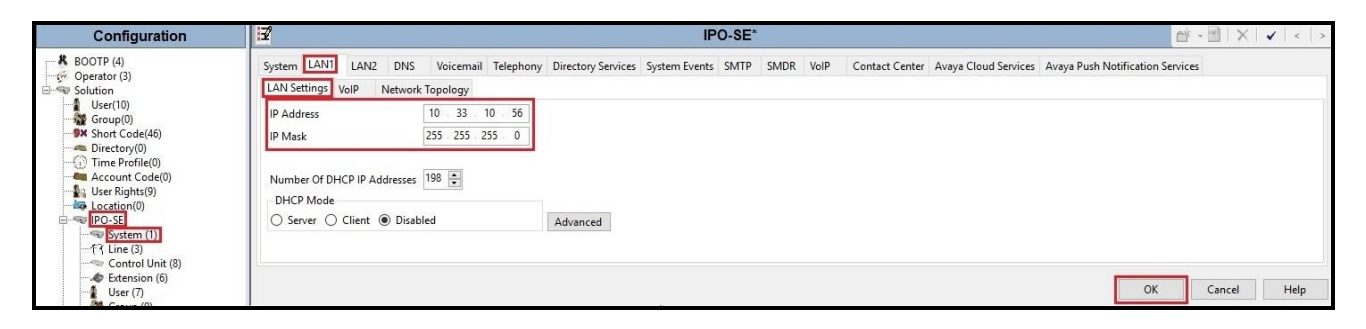

**Figure 6 - Avaya IP Office Primary Server LAN1 Settings**

The **VoIP** tab as shown in the screenshot below was configured with following settings:

- Check the **H323 Gatekeeper Enable** to allow Avaya IP Deskphones/Softphones using the H.323 protocol to register
- Check the **SIP Trunks Enable** to enable the configuration of SIP Trunk connecting to Avaya SBCE
- Check the **SIP Register Enable** to allow Avaya IP deskphones/softphones to register using the SIP protocol
- Input **SIP Domain Name** and **SIP Register FQDN** as **10.33.10.56**
- The **Layer 4 Protocol** uses **TLS** with **TLS Port** as **5061**
- Verify **Keepalives** to select **Scope** as **RTP-RTCP** with **Periodic timeout 60** and select **Initial keepalives** as **Enabled**
- All other parameters should be set according to customer requirements
- Click **OK** to submit the changes

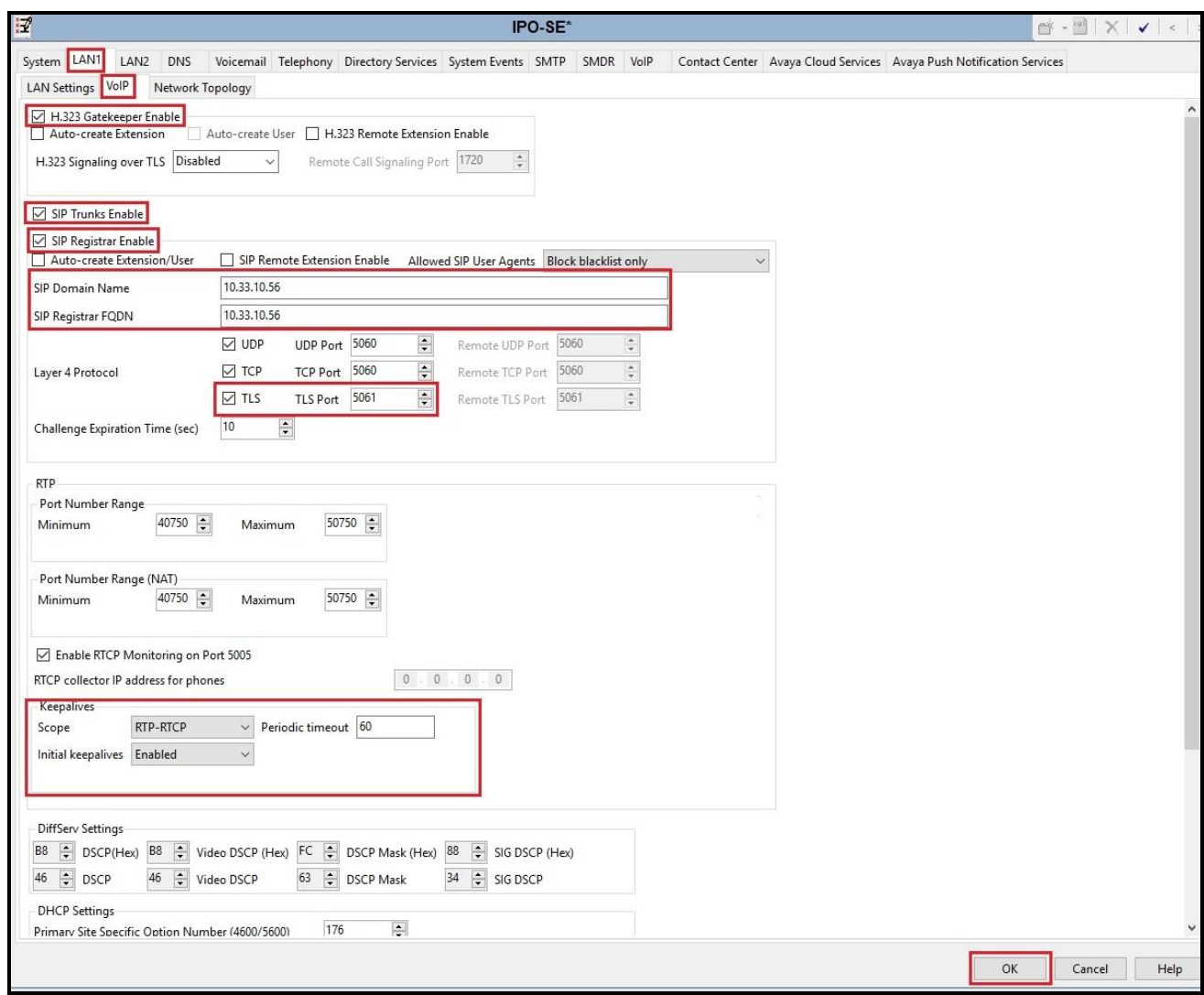

#### **Figure 7 - Avaya IP Office Primary Server LAN1 VoIP**

Solution & Interoperability Test Lab Application Notes ©2023 Avaya Inc. All Rights Reserved.

To configure the LAN1 settings tab for the Expansion System, navigate to **Solution** → **IPOffice\_1** → **System (1)** in the Navigation and Group Panes and then navigate to the **LAN1** → **LAN Settings** tab in the Details Pane. The **IP Address** and **IP Mask** fields should be populated with the values assigned during the Expansion System initial installation process. Verify the configuration or modify the values if needed. While DHCP was disabled during the compliance test, this parameter should be set according to customer requirements. Other settings were left at their default values. Click **OK** to submit the change.

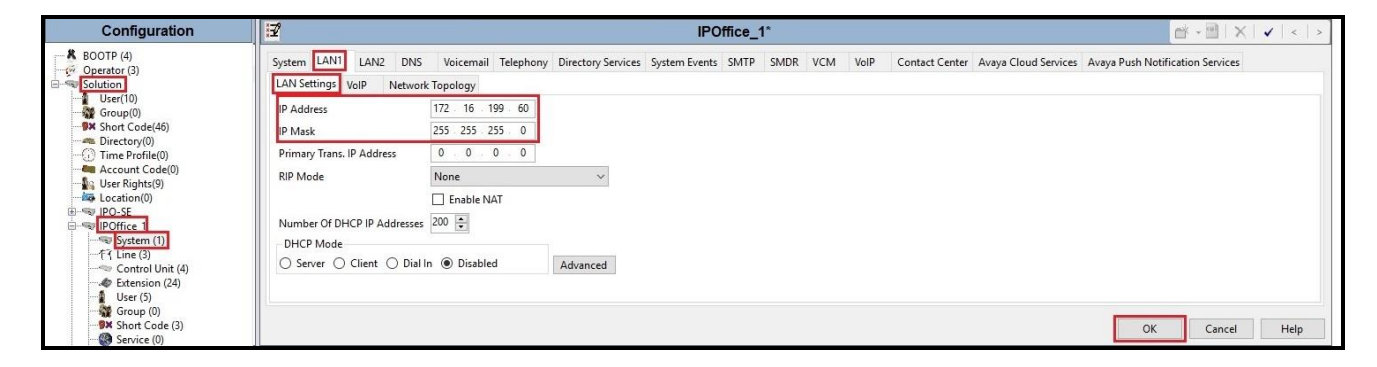

**Figure 8 - Avaya IP Office Expansion Server LAN Settings**

### <span id="page-18-0"></span>**5.3.2. System – Telephony Tab**

Navigate to **Solution** → **IPO-SE** → **System (1)** in the Navigation and Group Panes (not shown) and then navigate to the **Telephony**  $\rightarrow$  **Telephony** tab in the Details Pane. Choose the **Companding Law** typical for the enterprise location. **U-Law** is used for Switch and Line. Uncheck the **Inhibit Off-Switch Forward/Transfer** box to allow call forwarding and call transfers to the PSTN via the service provider across the SIP trunk. The **Hold Timeout (sec)** field controls how long calls remain on hold before being alerted to the user and should be set based on the customer's requirement. Set **Default Name Priority** to **Favor Trunk** to have IP Office display the name provided in the Caller ID from the SIP trunk. Defaults were used for all other settings. Click **OK** to submit the changes.

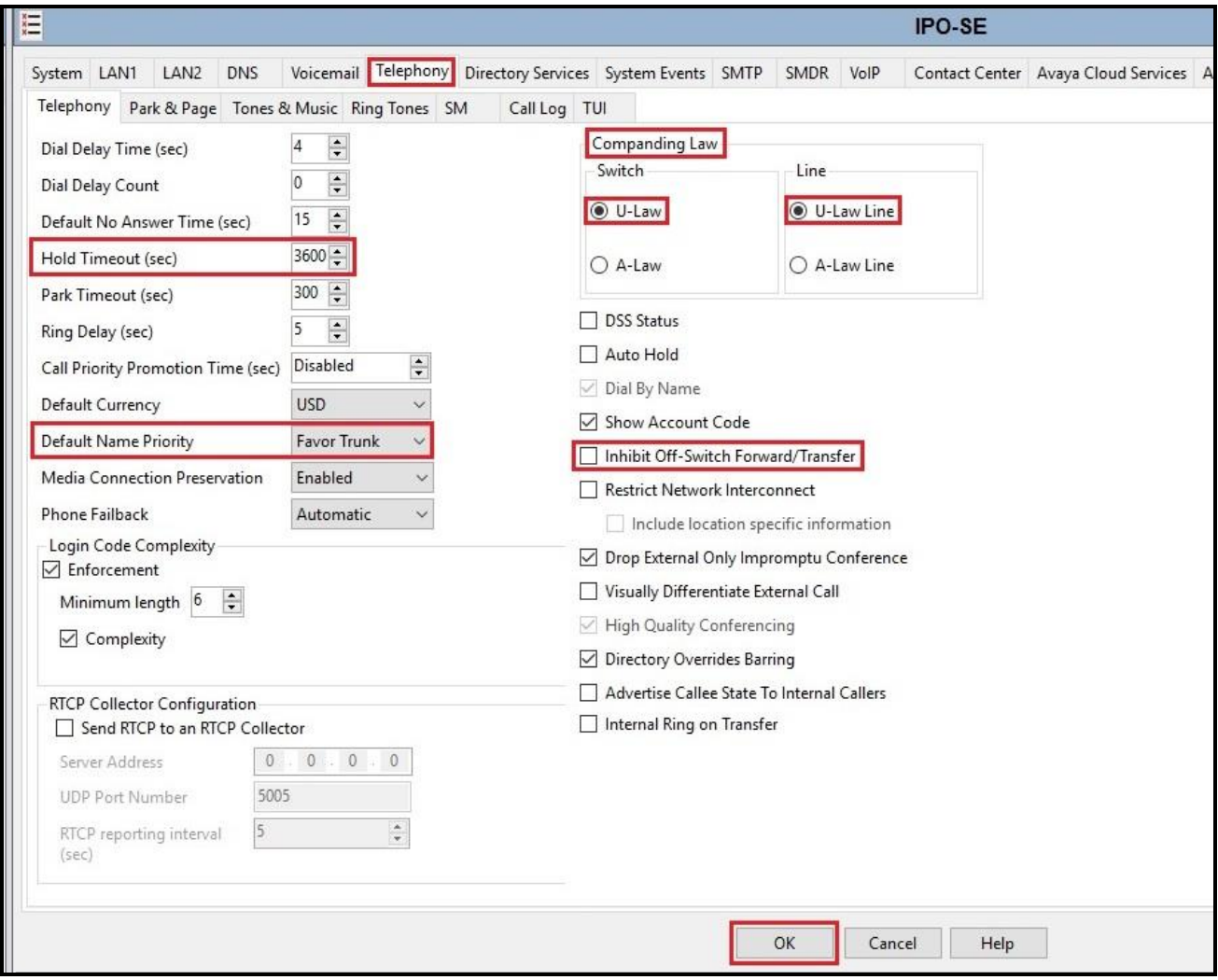

**Figure 9 - Avaya IP Office Primary Server Telephony**

Navigate to **Solution**  $\rightarrow$  **<b>IPOffice\_1**  $\rightarrow$  **System (1)** (not shown) and repeat the steps above to configure the **Telephony** settings for the Expansion System.

### <span id="page-19-0"></span>**5.3.3. System – VoIP Tab**

Navigate to the **VoIP** tab in the Details pane to view or change the system codecs and VoIP security settings.

Navigate to **Solution**  $\rightarrow$  **IPO-SE**  $\rightarrow$  **System** (1) in the Navigation and Group Panes and then navigate to the **VoIP** tab in the Details Pane. Leave the **RFC2833 Default Payload** as the default value of **101**. The buttons between the two lists can be used to move codecs between the **Unused** and **Selected** lists, and to change the order of the codecs in the **Selected** codecs list. By default, all IP lines and phones (SIP and H.323) will use the system default codec selection shown here, unless configured otherwise for a specific line or extension. The example below shows the codecs used for IP phones (SIP and H.323), the system's default codecs and order were used. Click **OK** to submit the changes.

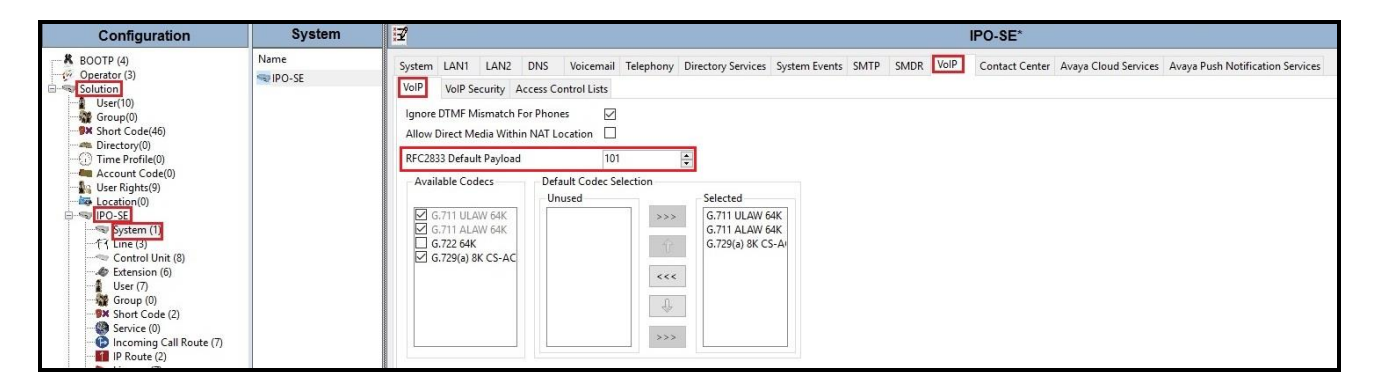

**Figure 10 - Avaya IP Office Primary Server VoIP**

**Note**: The codec selections defined under this section (VoIP – VoIP tab) are the codecs selected for the IP phones/extensions. The codec selections defined under **Section [5.5.2](#page-26-0)** (SIP Line – VoIP tab) are the codecs selected for the SIP Line (Trunk).

Secure Real-Time Transport Protocol (SRTP) refers to the application of additional encryption and or authentication to VoIP calls (SIP and H.323). SRTP can be applied between telephones, between ends of an IP trunk or in various other combinations.

Configuring the use of SRTP at the system level is done on the **VoIP Security** tab using the Media Security setting. The options are:

- Disabled (default)
- Preferred
- Enforced

When enabling SRTP on the system, the recommended setting is **Preferred**. In this scenario, IP Office uses SRTP if supported by the far-end, otherwise uses RTP. If the **Enforced** setting is used, and SRTP is not supported by the far-end, the call is not established.

To configure the use of SRTP, navigate to **Solution** → **IPO-SE** → **System (1)** in the Navigation and Group Panes and then navigate to  $\text{VoIP} \rightarrow \text{VoIP}$  Security tab on the Details pane. Set the **Media** drop-down menu to **Preferred** to have IP Office attempt use encrypted RTP for devices that support it and fall back to RTP for devices that do not support encryption.

- Verify **Strict SIPS** is not checked
- Under **Media Security Options**, select **RTP** for the **Encryptions** and **Authentication** fields
- Under **Crypto Suites**, select **SRTP\_AES\_CM\_128\_SHA1\_80**
- Click **OK** to commit

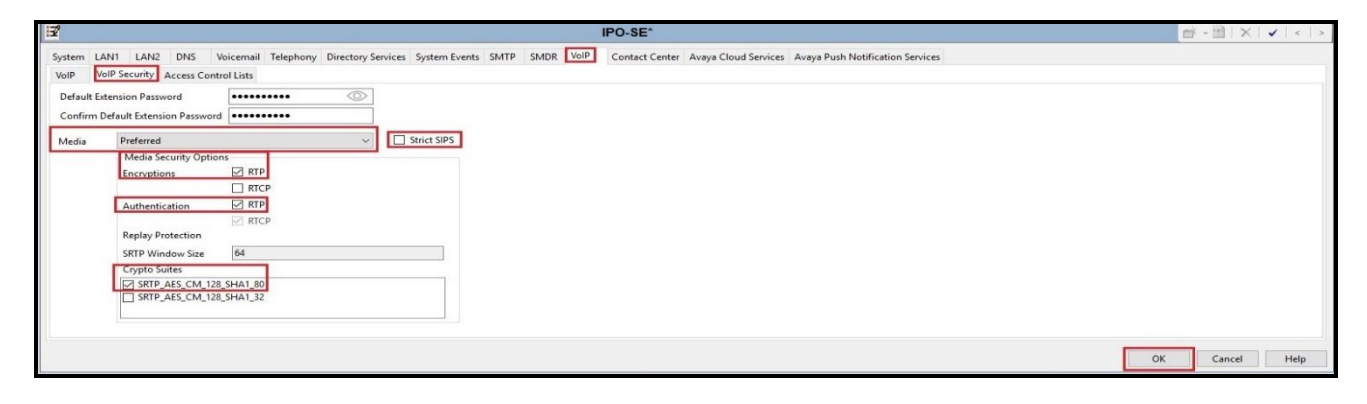

#### **Figure 11 - Avaya IP Office Primary Server VoIP Security**

### <span id="page-20-0"></span>**5.4. IP Route**

Create an IP route to specify the IP address of the gateway or router where the IP Office needs to send the packets in order to route calls.

To create an IP route for the Primary system, navigate to **Solution** → **IPO-SE** → **IP Route**, rightclick on **IP Route** and select **New** (Not shown). The values used during the compliance test are shown below:

- Set the **IP Address** to **10.33.1.0** to make this the default route
- Set the **IP Mask** to **255.255.255.0** to make this the default route
- Set **Gateway IP Address** to the IP address of the gateway/router used to route calls to Avaya SBCE, e.g., **10.33.10.1**
- Set **Destination** to **LAN1** from the pull-down menu
- Click **OK** to commit

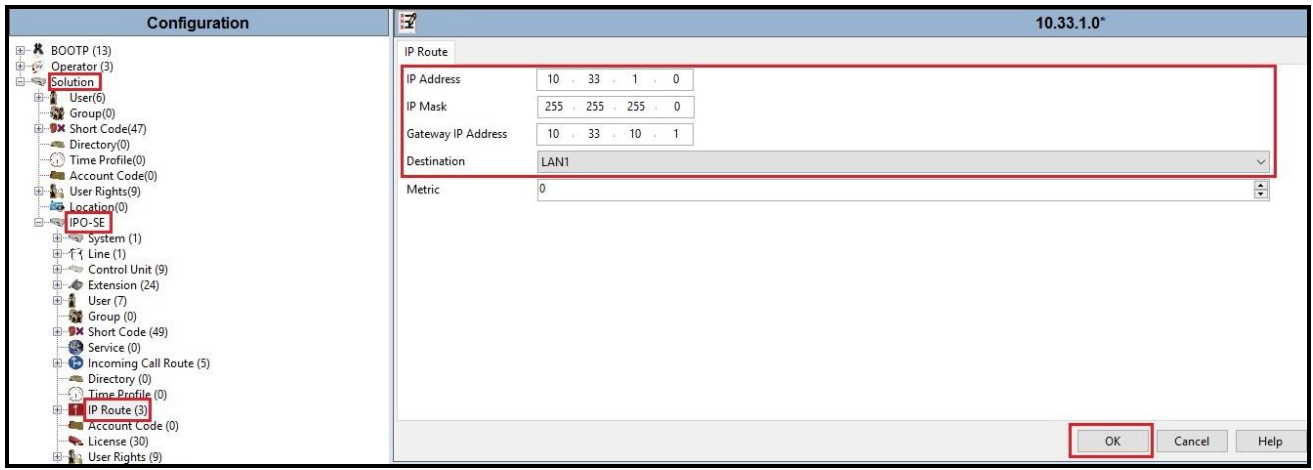

**Figure 12 - Avaya IP Office Primary Server IP Route**

To create an IP route for the Expansion system, navigate to **Solution** → **IPOffice\_1** → **IP Route**, right-click on **IP Route** and select **New** (Not shown). The values used during the compliance test are shown below:

- Set the **IP Address** to **172.16.199.0** to make this the default route
- Set the **IP Mask** to **255.255.255.0** to make this the default route
- Set **Gateway IP Address** to the IP address of the gateway/router used to route calls to Avaya IP Office SE, e.g., **10.33.10.1**
- Set **Destination** to **LAN1** from the pull-down menu
- Click **OK** to commit

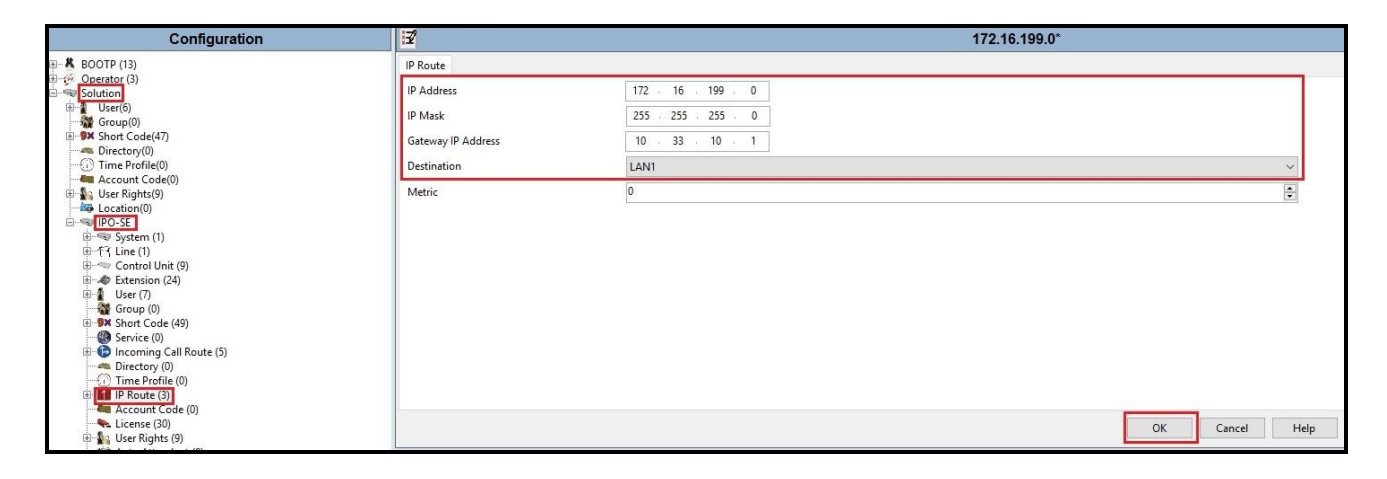

**Figure 13 - Avaya IP Office Expansion Server IP Route**

## <span id="page-22-0"></span>**5.5. Administer SIP Line**

A SIP Line is needed to establish the SIP connection between Avaya IP Office Server Edition and Bell Canada system via Avaya SBCE. The recommended method for configuring a SIP Line is to use the template associated with these Application Notes. The template is an .xml file that can be used by Avaya IP Office Server Edition Manager to create a SIP Line. Follow the steps in **Section [5.5.1](#page-23-0)** to create the SIP Line from the template.

Some items relevant to a specific customer environment are not included in the template or may need to be updated after the SIP Line is created. Examples include the following:

- IP addresses
- SIP Credentials (if applicable)
- SIP URI entries
- Setting of the Use Network Topology Info field on the Transport tab

Therefore, it is important that the SIP Line configuration be reviewed and updated if necessary after the SIP Line is created via the template. The resulting SIP Line data can be verified against the manual configuration shown in **Section [5.5.2](#page-26-0)**.

Also, the following SIP Line settings are not supported on Basic Edition:

- SIP Line Originator number for forwarded and twinning calls
- Transport Second Explicit DNS Server
- SIP Credentials Registration Required
- SIP Advanced Engineering

Alternatively, a SIP Line can be created manually. To do so, right-click **Line** in the Navigation Pane and select  $New \rightarrow$  **SIP Line**. Then, follow the steps outlined in **Section [5.5.2](#page-26-0)**. For the compliance test, SIP Line 17 was used as trunk for both outgoing and incoming calls.

## <span id="page-23-0"></span>**5.5.1. Create SIP Line from an XML Template**

SIP Line templates are always exported in an XML format. These XML templates do not include sensitive customer specific information and are therefore suitable for distribution. The XML format templates can be used to create SIP trunks on both IP Office Standard Edition (500 V2) and IP Office Server Edition systems. Alternatively, binary templates may be generated. However, binary templates include all the configuration parameters of the Trunk, including sensitive customer specific information. Therefore, binary templates should only be used for cloning trunks within a specific customer's environment

Create a new folder in a location where Avaya IP Office Server Edition Manager is installed (e.g., C:\Bell Canada\Template). Copy the template file to this folder and rename the template file to **BC\_IPO111SBCE10.xml** (for SIP Line 17).

Create the SIP Trunk from the template, from the Primary server, right-click on **Line** in the Navigation Pane, then navigate to **New from Template**  $\rightarrow$  **Open from file**.

| Configuration                                                                                                    | Line                                             |                                                           |                                        | $\frac{x}{1}$ |
|----------------------------------------------------------------------------------------------------|--------------------------------------------------|-----------------------------------------------------------|----------------------------------------|---------------|
| <b>K</b> BOOTP (4)<br>(2) Operator (3)<br>Solution<br>User(10)<br>Group(0)<br><b>W</b> Short Code(46)<br><b>Directory(0)</b><br>$\bigcirc$ Time Profile(0)<br><b>Account Code(0)</b><br>User Rights(9)<br>Location(0) | Line Number<br>$\mathbf{z}$<br>2002<br>$\sim 17$ | Line Type<br>IP Office Line<br>IP Office Line<br>SIP Line | Line SubType<br>WebSocket<br>WebSocket | Li            |
| ∃ <sub>Say</sub> IPO- <del>FF</del><br>New<br>$\sim$ $\frac{1}{2}$                                                                                                    |                                                  | ٠                                                         |                                        |               |
| Cut                                                                                                    |                                                  | $Ctrl+X$                                                  |                                        |               |
| 自<br>Copy<br>F.                                                                                                    |                                                  | $Ctrl + C$                                                |                                        |               |
| Paste                                                                                                    |                                                  | $Ctrl + V$                                                |                                        |               |
| <b>Delete</b>                                                                                                    |                                                  | Ctrl+Del                                                  |                                        |               |
| 魯<br>Validate                                                                                                    |                                                  |                                                           |                                        |               |
| ъ<br>New from Template                                                                                                    |                                                  | ٠                                                         | Open from file                         |               |

**Figure 14 – Create SIP Line from Template**

Select the **Template Files (\*.xml)** and select the copied template at folder (e.g., C:\Bell Canada\Template). Click **Open** button to create a SIP line from template.

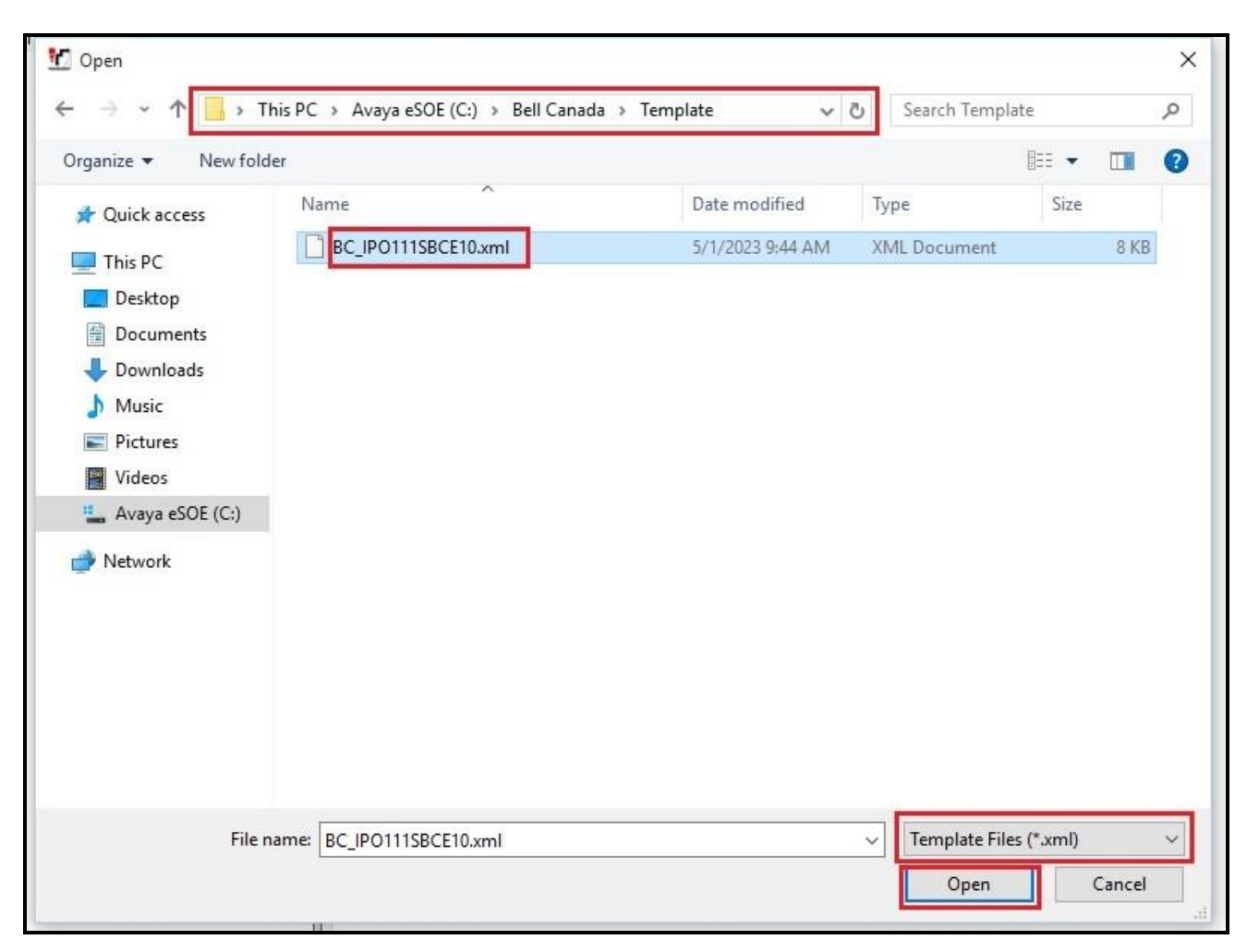

**Figure 15 – Create SIP Line from directory**

A pop-up window below will appear stating success (or failure). Then click **OK** to continue.

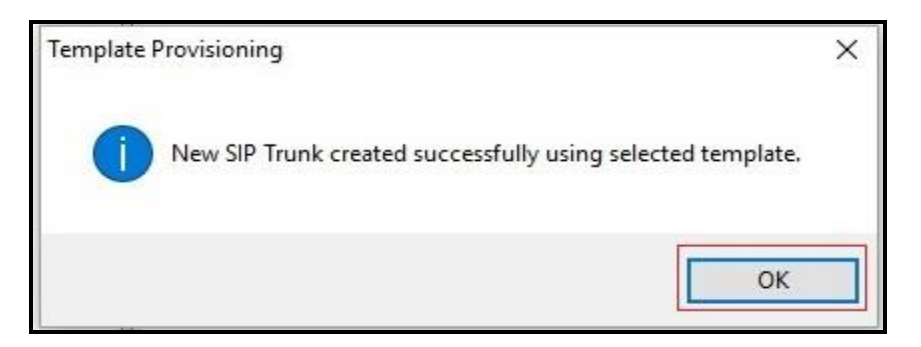

**Figure 16 – Create SIP Line from Template successfully**

Once the SIP Line is created, verify the configuration of the SIP Line with the configuration shown in **Section [5.5.2](#page-26-0)**.

### <span id="page-26-0"></span>**5.5.2. Create SIP Line Manually**

To create a SIP line, begin by navigating to **Line** in the left Navigation Pane, then right-click in the Group Pane and select  $New \rightarrow SIP$  Line (not shown).

On the **SIP Line** tab in the Details Pane, configure the parameters as shown below:

- Select available **Line Number**: **17**
- Check the **In Service** and **Check OOS** box
- Input **ITSP Domain Name**: **10.33.1.37** (This is Avaya SBCE internal IP address)
- Input **Local Domain Name**: **10.33.10.56** (This is Avaya IP Office SE LAN1 IP address)
- Set **URI Type** to **SIP URI**
- For **Session Timers**, set **Refresh Method** to **Auto** with **Timer (sec)** to **On Demand**
- Set **Name Priority** to **Favor Trunk**. As described in **Section [5.3.2](#page-18-0)**, the **Default Name Priority** parameter may retain the default **Favor Trunk** setting or can be configured to **Favor Directory**. As shown below, the default **Favor Trunk** setting was used in the reference configuration
- For **Redirect and Transfer**, set **Incoming Supervised REFER** and **Outgoing Supervised REFER** to **Auto**. Note: Avaya IP Office uses the Allow header of the OPTIONS response to determine if the endpoint supports REFER. In this case, Bell Canada responded without Allow: REFER. Therefore, Avaya IP Office does not send the REFER if Auto is configured. Bell Canada supports reINVITE in this compliance testing
- Default values may be used for all other parameters
- Click  $\overrightarrow{OK}$  to commit then press  $\overrightarrow{Ctrl} + \overrightarrow{S}$  to save

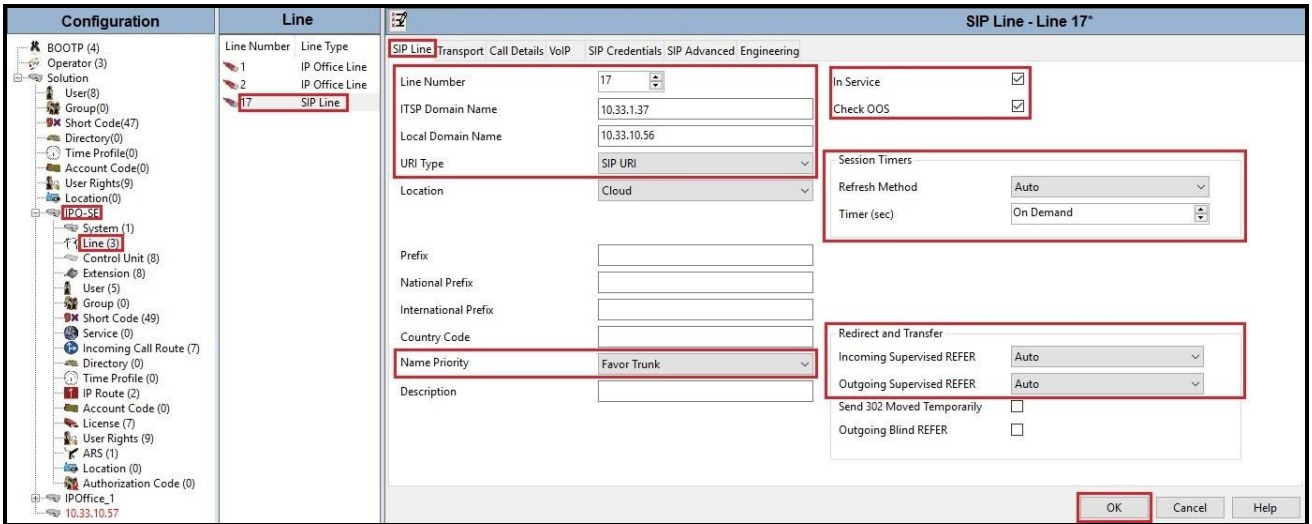

**Figure 17 – SIP Line Configuration**

On the **Transport** tab in the Details Pane, configure the parameters as shown below:

- The **ITSP Proxy Address** was set to the IP address of Avaya SBCE internal interface: **10.33.10.49** as shown in **Figure 1**. This is the SIP Proxy address used for outgoing SIP calls
- In the **Network Configuration** area, **TLS** was selected as the **Layer 4 Protocol** and the **Send Por**t was set to **5061**
- The **Use Network Topology Info** parameter was set to **None**. The **Listen Port** was set to **5061**. Note: For the compliance testing, the **Use Network Topology Info** field was set to **None**, since no NAT was using in the test configuration. In addition, it was not necessary to configure the **System**  $\rightarrow$  **LAN1**  $\rightarrow$  **Network Topology** tab for the purposes of SIP trunking. If a NAT is used between Avaya IP Office and the other end of the trunk, then the **Use Network Topology Info** field should be set to the LAN interface (**LAN1**) used by the trunk and the **System**  $\rightarrow$  **LAN1**  $\rightarrow$  **Network Topology** tab needs to be configured with the details of the NAT device
- The **Calls Route via Registrar** was unchecked as Bell Canada did not support the dynamic Registration on the SIP Trunk
- Other parameters retain default values
- Click  $\overrightarrow{OK}$  to commit then press  $\overrightarrow{Ctrl} + \overrightarrow{S}$  to save

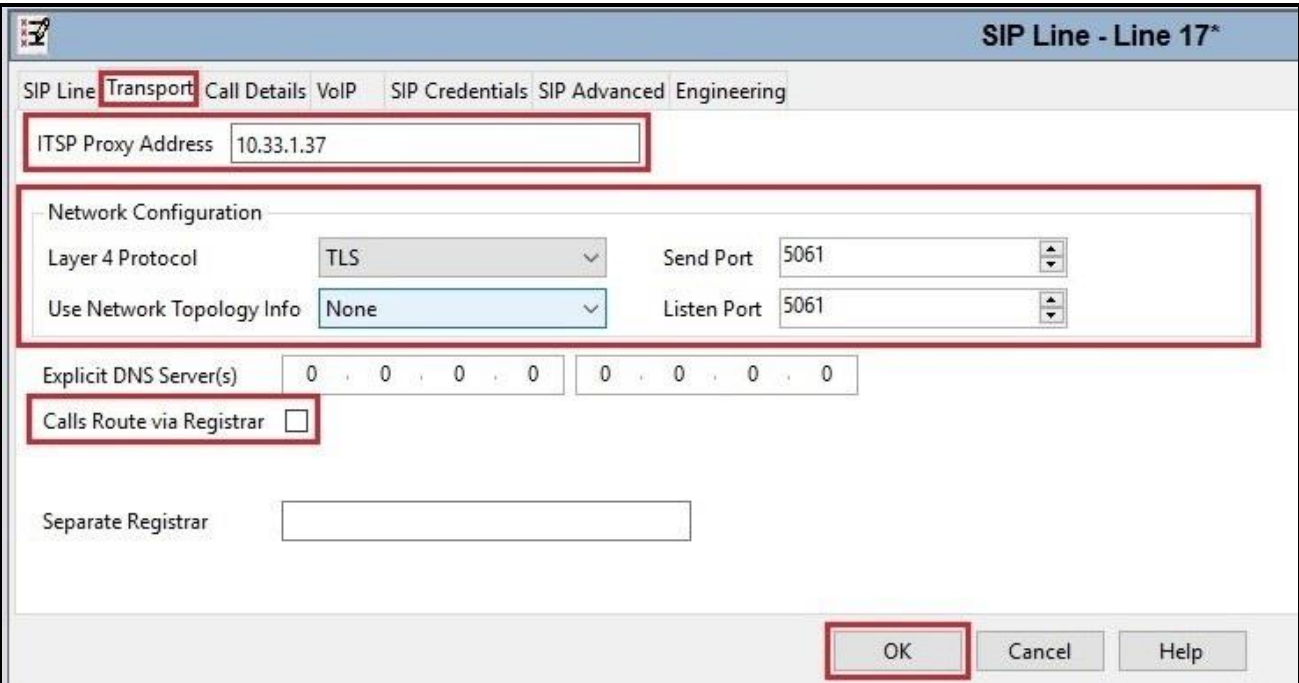

**Figure 18 – SIP Line Transport Configuration**

The SIP URI entry must be created to match any DID number assigned to an Avaya IP Office user and Avaya IP Office will route the calls on this SIP line. Select the **Call Details** tab; click the **Add** button and the **New Channel** area will appear at the bottom of the pane (not shown). To edit an existing entry, click an entry in the list at the top, and click **Edit…** button. In the example screen below, a previously configured entry is edited

A SIP URI entry was created that matched any DID number assigned to an Avaya IP Office user. The entry was created with the parameters shown below:

- Associate this SIP line with an incoming line group in the **Incoming Group** field and an outgoing line group in the **Outgoing Group** field. This line group number will be used in defining incoming and outgoing call routes for this line. For the compliance test, a new line group **17** was defined that only contains this line (line 17)
- Set **Max Sessions** to the number of simultaneous SIP calls that are allowed using this SIP URI pattern
- Select **Credentials** to **0: <None>**
- Check **P Asserted ID** option
- Check **Diversion Header** option
- Set the **Display** and **Content** of **Local URI**, **Contact**, **P Asserted ID** and **Diversion Header** to **Auto**
- In **Field meaning**: Set **Forwarding/Twinning** of **Local URI**, **Contact**, **P Asserted ID** and **Diversion Header** to **Original Caller**
- Set all remaining fields as shown on the screenshot below
- Click **OK** to submit the changes

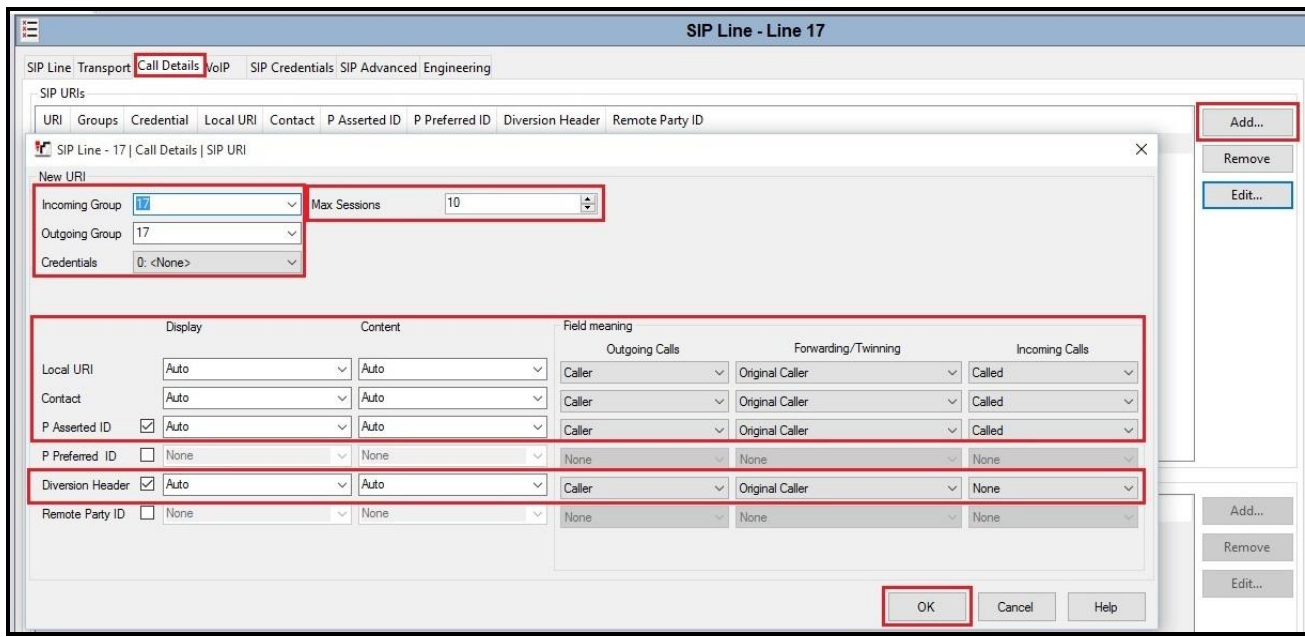

**Figure 19 – SIP Line Call Details Configuration**

Select the **VoIP** tab to set the Voice over Internet Protocol parameters of the SIP line. Set the parameters as shown below:

- The **Codec Selection** can be selected by choosing **Custom** from the pull-down menu, allowing an explicit ordered list of codecs to be specified. The **G.711 ULAW 64K, G.729(a) 8K CS-ACELP** codecs are selected. Avaya IP Office Server Edition supports the codec, which is sent to the Bell Canada, in the Session Description Protocol (SDP) offer
- Check the **Re-invite Supported** box
- Set **T38 Fallback** from the pull-down menu
- Set the **DTMF Support** to **RFC2833/RFC4733** from the pull-down menu. This directs Avaya IP Office Server Edition to send DTMF tones using RTP events messages as defined in RFC2833 and RFC4733
- Set the **Media Security** field to **Same as System (Preferred)**
- Default values may be used for all other parameters
- Click **OK** to submit the changes

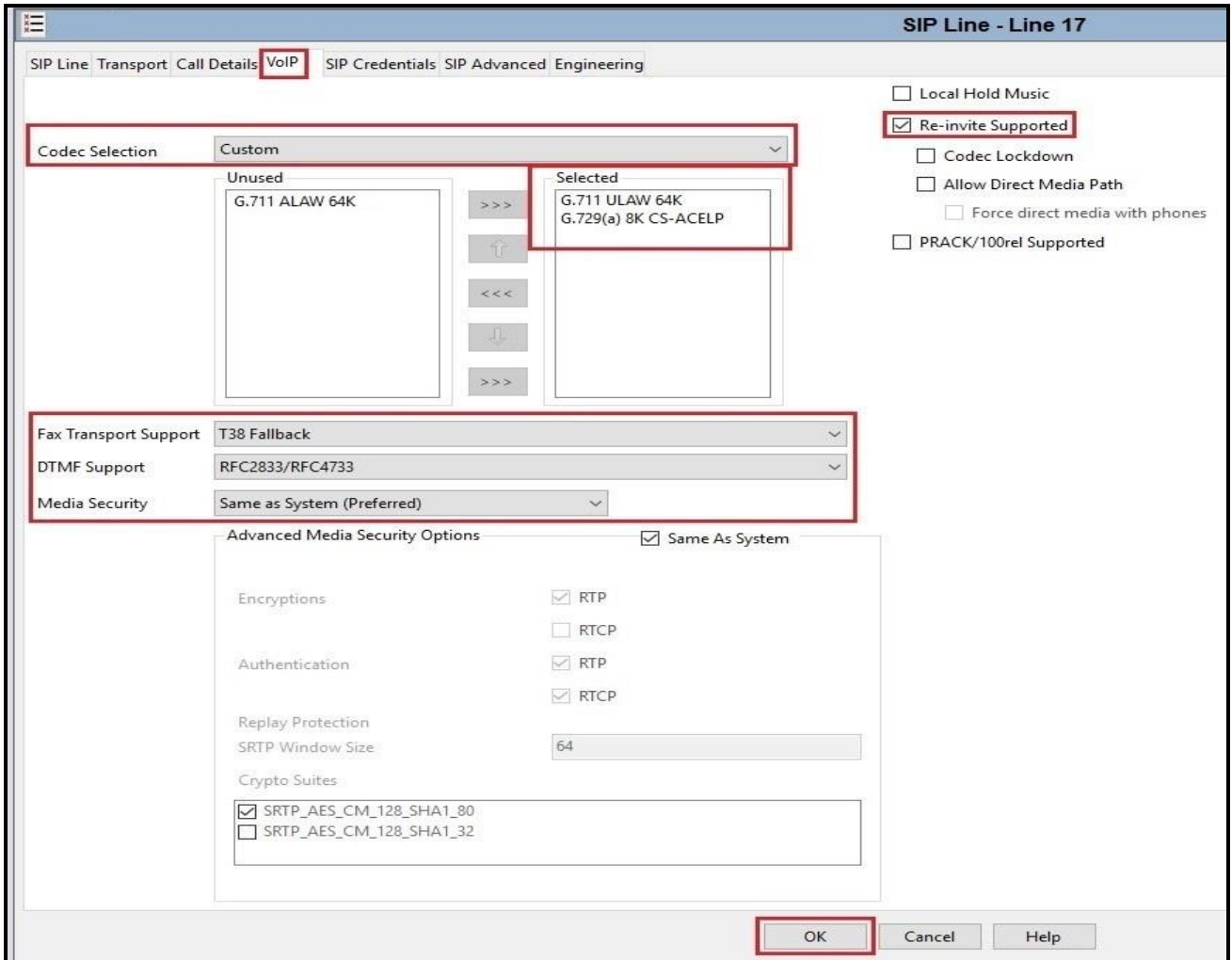

#### **Figure 20 – SIP Line VoIP Configuration**

# <span id="page-30-0"></span>**5.6. IP Office Line in Primary System**

In IP Office Server Edition systems, IP Office Lines are automatically created on each server when a Secondary server or Expansion System is added to the solution. To edit an existing IP Office Line, select **Line** in the Navigation pane, and select the appropriate line to be configured in the Group pane.

To verify the IP Office line connecting the Primary System to the Expansion System, select **Line** on the navigation pane of Primary System and select the IP Office Line on the Group pane (line **2** on the screen below). Make note of the **Outgoing Group ID 99999** on the Details pane. The **Address** of **Gateway** is Avaya IP Office Expansion System LAN1 IP address **172.16.199.60**.

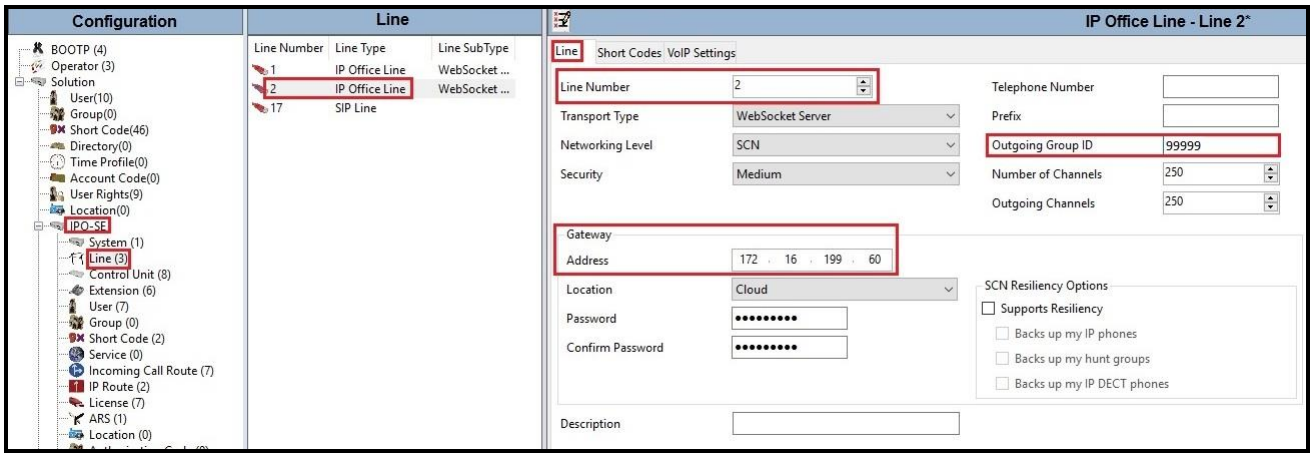

**Figure 21 – IP Office Line for Primary System**

To verify the **VoIP Settings** of the IP Office line connecting the Primary System to the Expansion System, select **VoIP Settings** tab. The **Codec Selection** is set as **System Default**. Select **Fax Transport Support** to **T38 Fallback** (This setting should be as same as the VoIP settings in SIP line of Primary System and the VoIP settings in IP Office Line of Expansion System). Under **Media Security** verify **Same as System (Preferred)** is selected (default value).

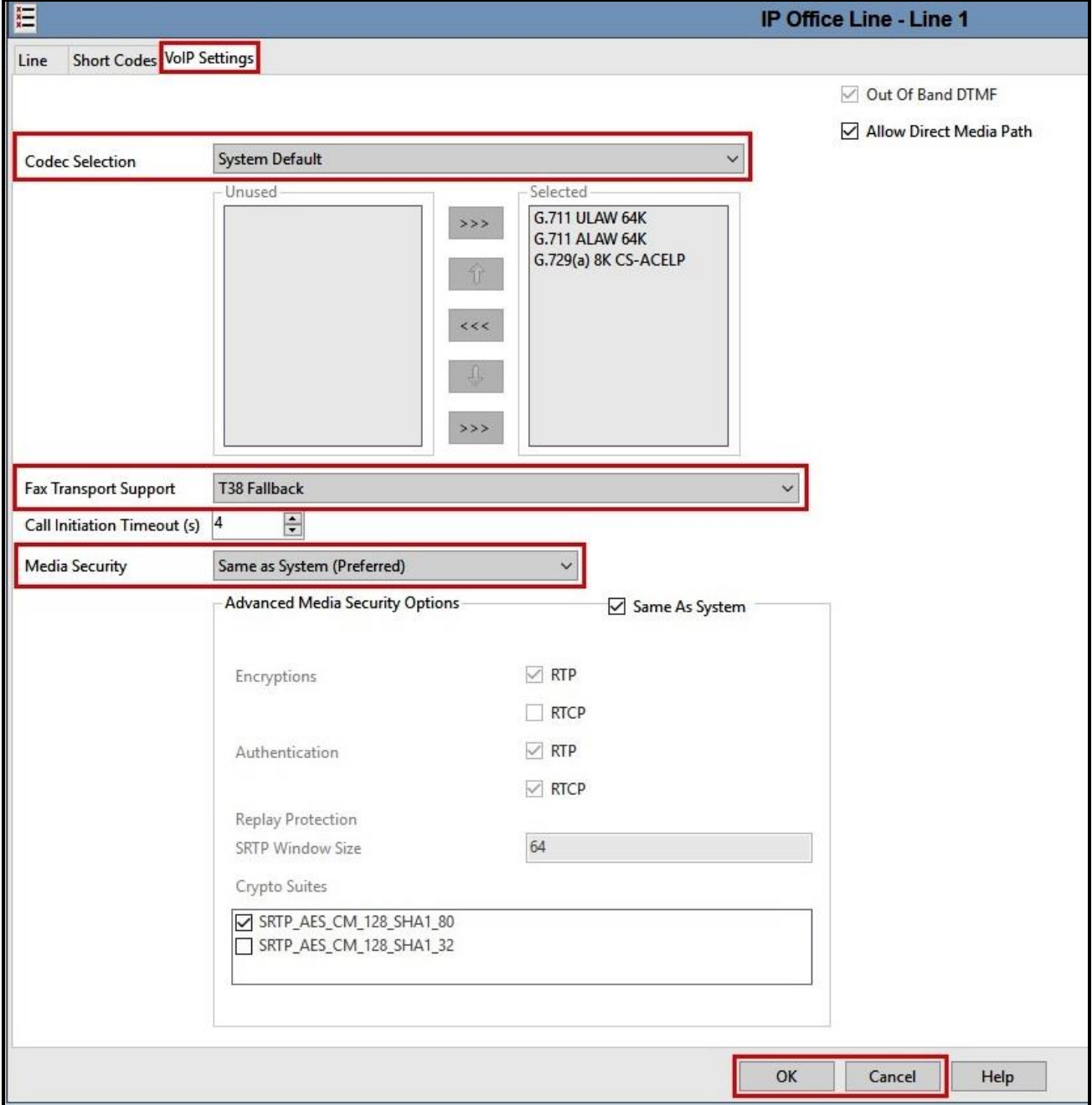

Default values may be used for all other parameters. Click **OK** to submit the changes.

#### **Figure 22 – IP Office Line for Primary System VoIP Settings**

Solution & Interoperability Test Lab Application Notes ©2023 Avaya Inc. All Rights Reserved.

# <span id="page-32-0"></span>**5.7. IP Office Line in Expansion System**

To verify the IP Office line connecting the Expansion System to the Primary System, select Expansion Line on the navigation pane and select the IP Office Line on the Group pane (line **17** on the screen below). Make note of the **Outgoing Group ID 99999** on the Details pane. The **Address** of **Gateway** is Avaya IP Office Server Edition LAN1 IP address **10.33.10.56**.

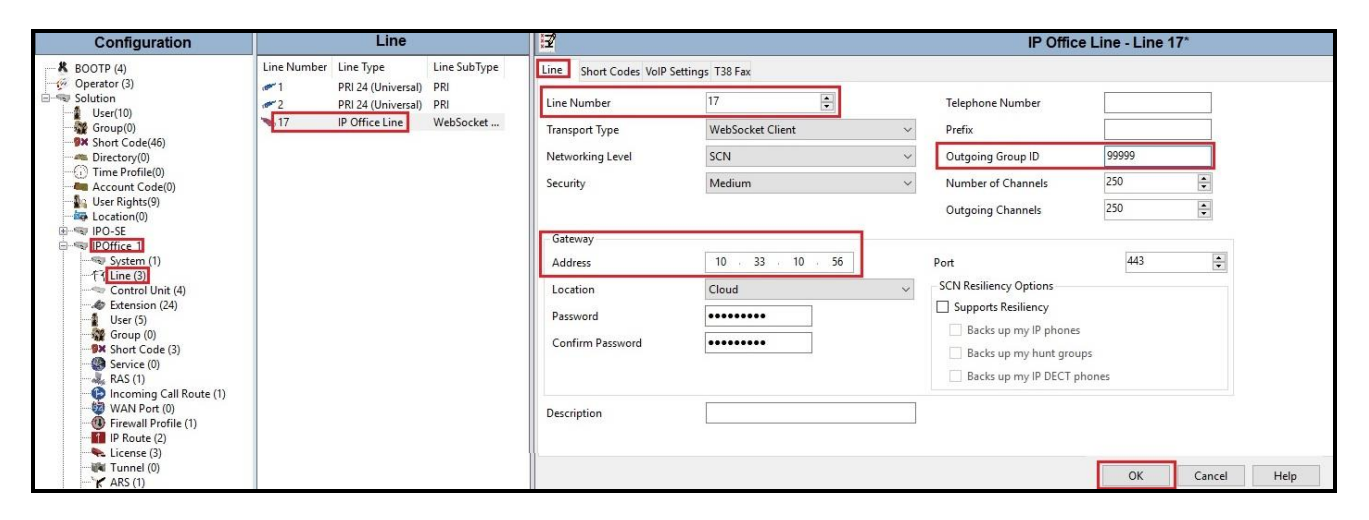

**Figure 23 – IP Office Line for Expansion System**

To verify the **VoIP Settings** of the IP Office line connecting the Expansion System to the Primary Server, select **VoIP Settings** tab. The **Codec Selection** is set as **System Default**. Select **Fax Transport Support** to **T38 Fallback** (This setting should be as same as the VoIP settings in SIP line and IP Office Line of Primary System). Default values may be used for all other parameters. Click **OK** to submit the changes.

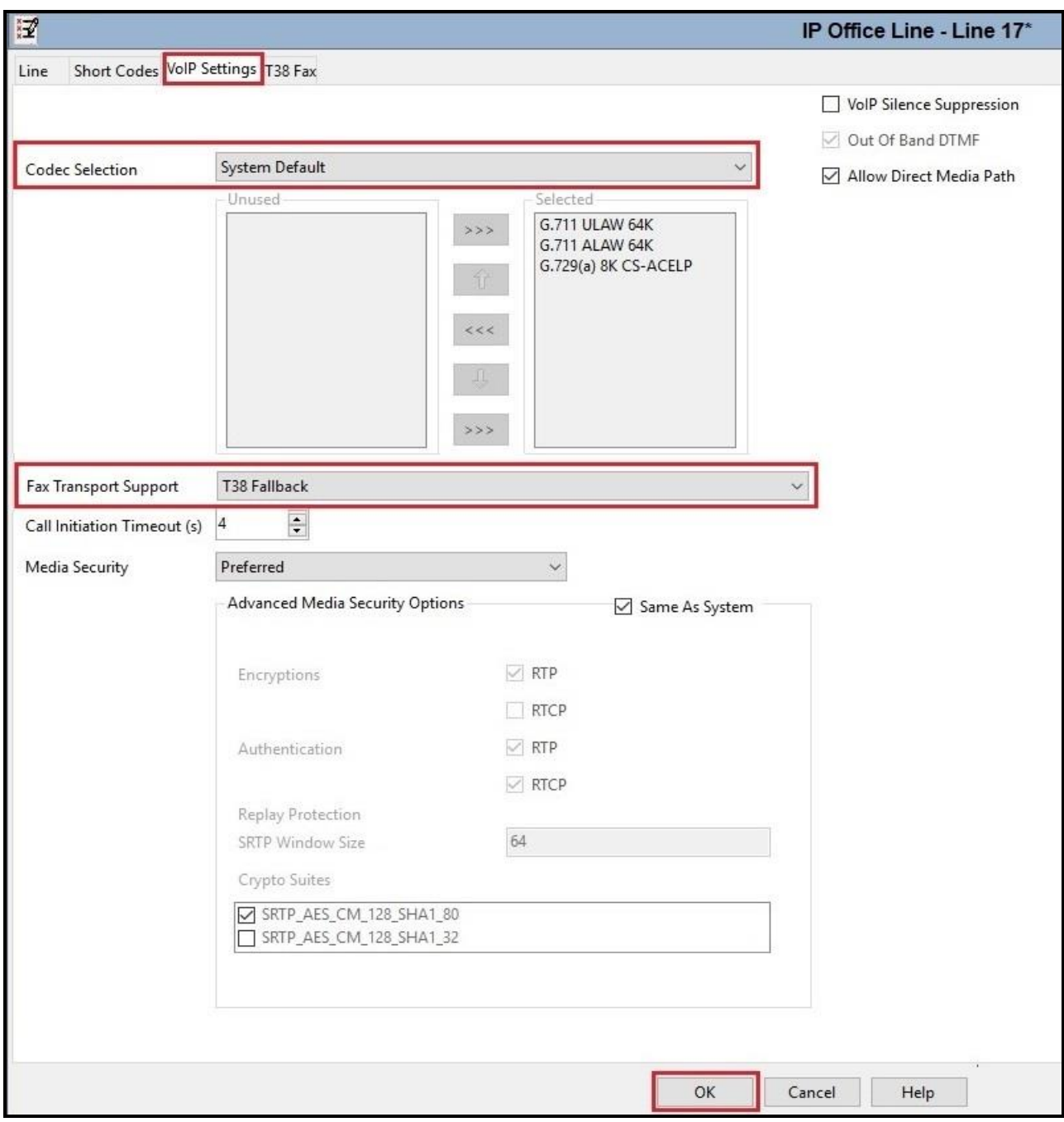

**Figure 24 – IP Office Line for Expansion Server VoIP Settings**

To verify the **T38 Fax** of the IP Office line connecting the Expansion System to the Primary Server, select **T38 Fax** tab (Note: The T38 Fax tab is only active when Fax Transport Support is selected as T38 Fallback on VoIP Settings tab). Uncheck the **Use Default Values** at the bottom of the screen. Set the **T.38 Fax Version** to **0**. Default values may be used for all other parameters. Click the **OK** to submit the changes.

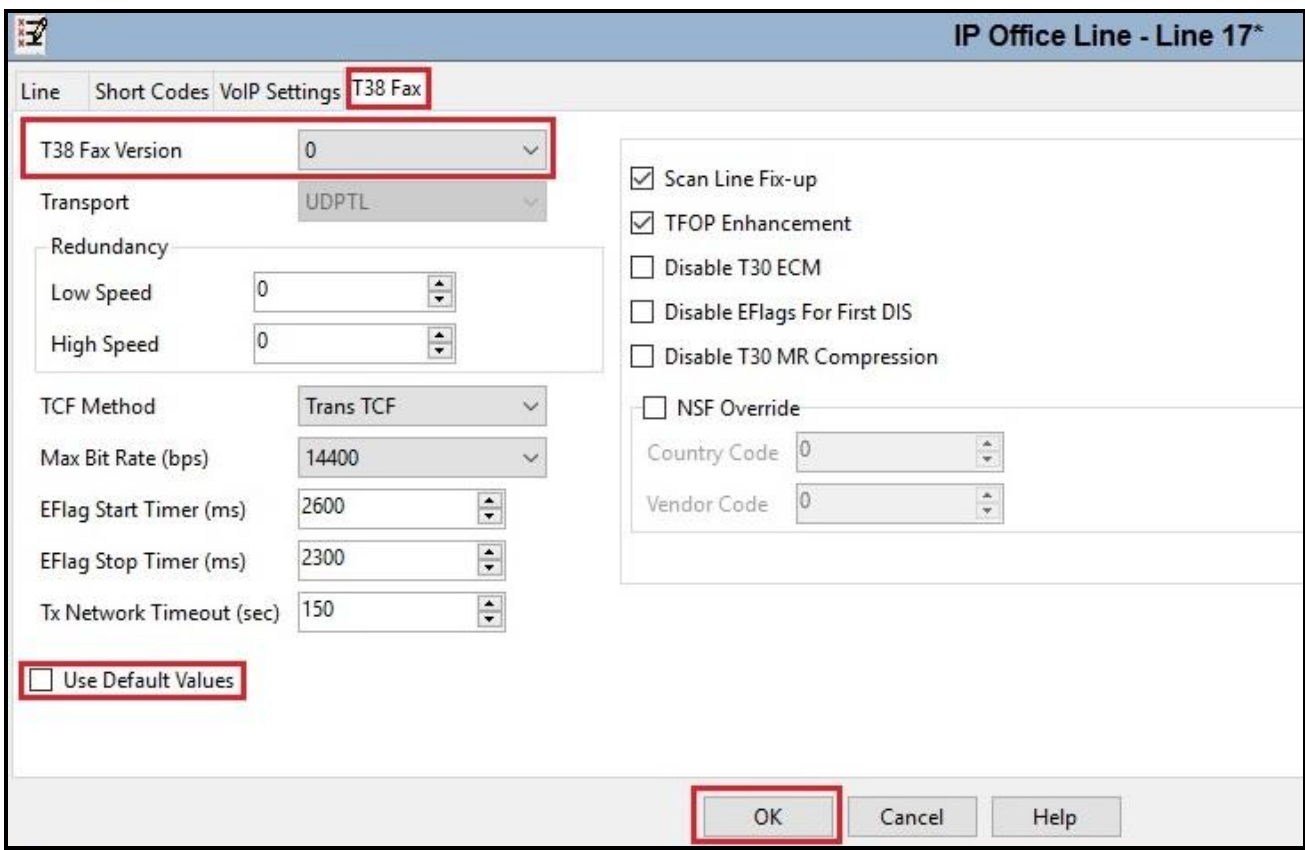

**Figure 25 – IP Office Line for Expansion Server T38 Fax**

## <span id="page-34-0"></span>**5.8. Outbound Short Code**

Define a short code to route outbound traffic on the SIP line to Bell Canada. To create a short code, select **Short Code** in the left Navigation Pane, then right-click in the Group Pane and select **New**  (not shown). On the **Short Code** tab in the Details Pane, configure the parameters for the new short code to be created.

The screen below shows the details of the previously administered "**9N;**" short code for Primary System used in the test configuration.

Navigate to **Solution** → **IPO-SE** → **Short Code**, right-click on **Short Code** and select **New**.

• In the **Code** field, enter the dial string which will trigger this short code, followed by a semicolon. In this case, **9N;**, this short code will be invoked when the user dials 9 followed by any number

- Set **Feature** to **Dial**. This is the action that the short code will perform
- Set **Telephone Number** to **N**. The value **N** represents the number dialed by the user. Note: Use the specific **W** in front of **N** for restricting all outbound calls
- Set the **Line Group ID** to the **Outgoing Group 17** defined on the **Call Details** tab on the **SIP Line** in **Section [5.5.2](#page-26-0)**. This short code will use this line group when placing the outbound call
- Set the **Locale** to **United State (US English)**
- Default values may be used for all other parameters
- Click **OK** to submit the changes

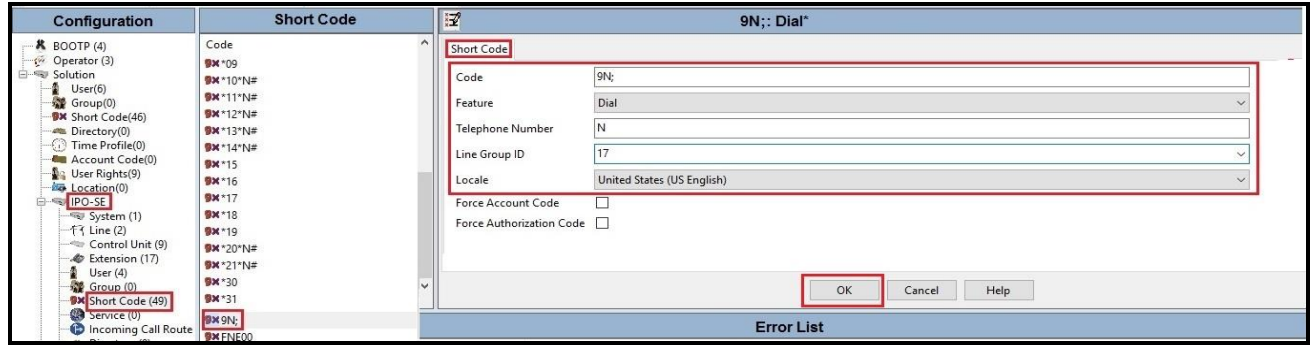

#### **Figure 26 – Short Code 9N for Primary System**

The screen below shows the details of the previously administered "**9N;**" short code for Expansion System used in the test configuration.

Navigate to **Solution** → **IPOffice\_1** → **Short Code**, right-click on **Short Code** and select **New**

- In the **Code** field, enter the dial string which will trigger this short code, followed by a semicolon. In this case, **9N;**, this short code will be invoked when the user (using Avaya analog or digital phones) dials 9 followed by any number
- Set **Feature** to **Dial**. This is the action that the short code will perform
- Set **Telephone Number** to **9N**
- Set the **Line Group ID** to **99999** defined on the **Outgoing Group ID** of the IP Office line connecting the Expansion System to the Primary System. This short code will use this line group when placing the outbound call via Avaya IP Office Server Edition Primary Server
- Default values may be used for all other parameters
- Click **OK** to submit the changes

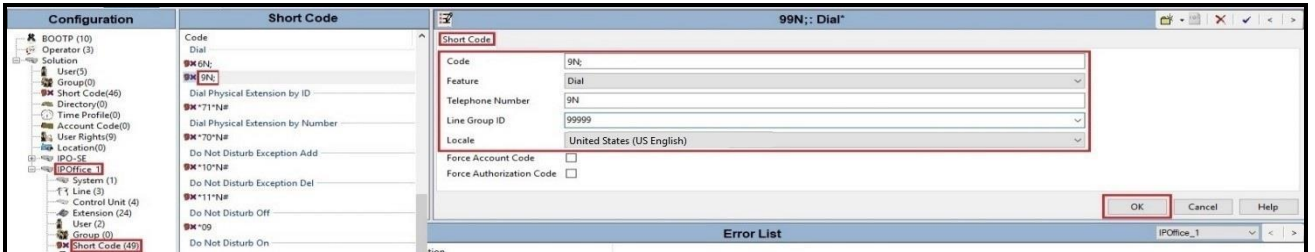

#### **Figure 27 – Short Code 9N for Expansion System**

Solution & Interoperability Test Lab Application Notes ©2023 Avaya Inc. All Rights Reserved.
The feature of incoming calls from mobility extension to idle-appearance FNE (Feature Name Extension) is hosted by Avaya IP Office Server Edition. The Short Code **FNE00** was configured with the settings shown below.

Navigate to **Solution** → **Short Code**, right-click on **Short Code** and select **New** (Not shown)

- For **Code** field, enter FNE feature code as **FNE00** for dial tone
- Set **Feature** to **FNE Service**
- Set **Telephone Number** to **00**
- Set **Line Group ID** to **0**
- Set the **Locale** to **United State (US English)**
- Default values may be used for other parameters
- Click **OK** to submit the changes

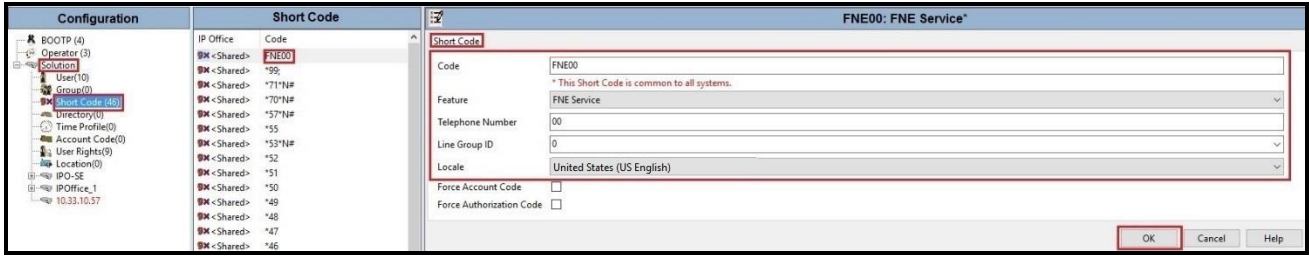

**Figure 28 – Short Code FNE**

## **5.9. User**

Configure the SIP parameters for each user that will be placing and receiving calls via the SIP Line defined in **Section [5.5.2](#page-26-0)**. To configure these settings, first select **User** in the left Navigation Pane, then select the name of the user to be modified in the center Group Pane. In the example below, the name of the user is **613XXX0771**. Select the **User** tab in the Details pane.

Note: When **Auto** is selected for the **Local URI**, **Contact** and **Diversion Header** parameters (See **Section [5.5.2](#page-26-0)** - **Call Detail** tab), the information in the Incoming Call Route (See **Section [5.10](#page-40-0)**) is used to populate the SIP From and Contact headers for outbound calls.

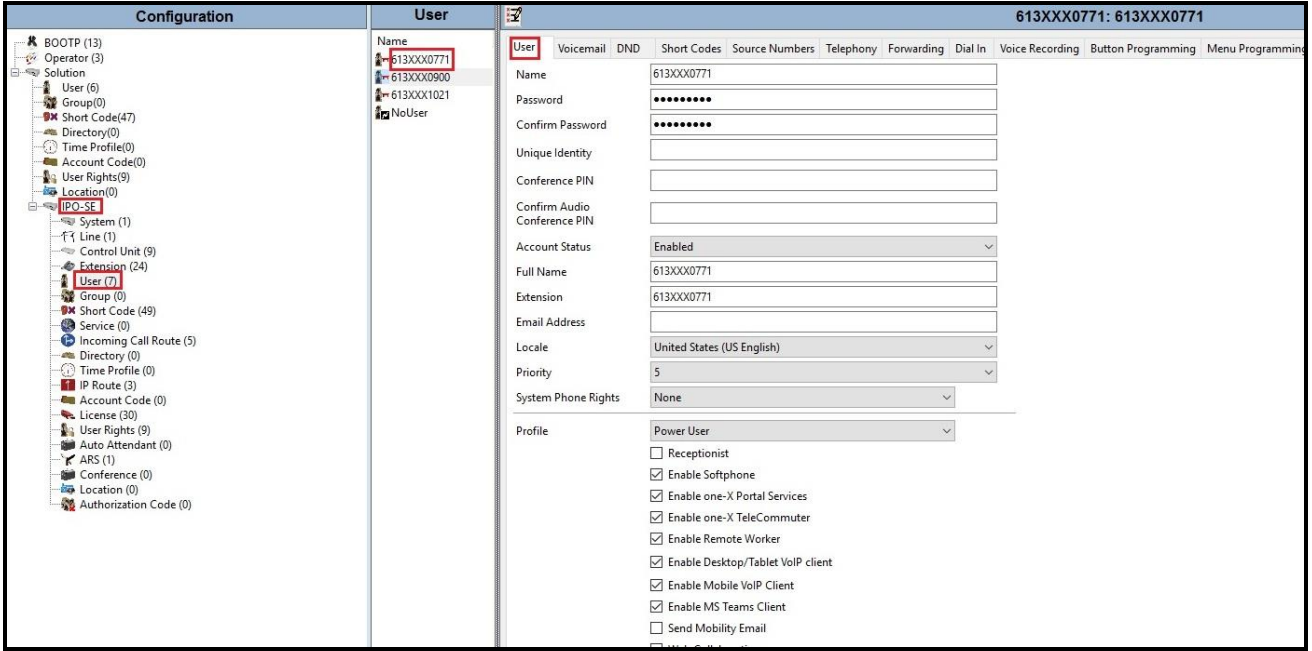

**Figure 29 – User Configuration – User tab**

To configure the restricted outbound call for a user by using specific W in the Short Code, first select **User** in the left Navigation Pane, then select the name of the user to be modified in the center Group Pane. In the example below, the name of the user is **613XXX0771**. Select the **Short Codes** tab in the Details pane.

- In the **Code** field, enter the dial string which will trigger this short code, followed by a semicolon. In this case, **9N;**, this short code will be invoked when the user dials 9 followed by any number
- Set **Feature** to **Dial**. This is the action that the short code will perform
- Set **Telephone Number** to **WN**. The value **N** represents the number dialed by the user. Note: Use the specific **W** in front of **N** for restricting outbound calls for a user
- Set the **Line Group ID** to the **Outgoing Group 17** defined on the **Call Details** tab on the **SIP Line** in **Section [5.5.2](#page-26-0)**. This short code will use this line group when placing the outbound call
- Set the **Locale** to **United State (US English)**
- Default values may be used for all other parameters
- Click **OK** to submit the changes

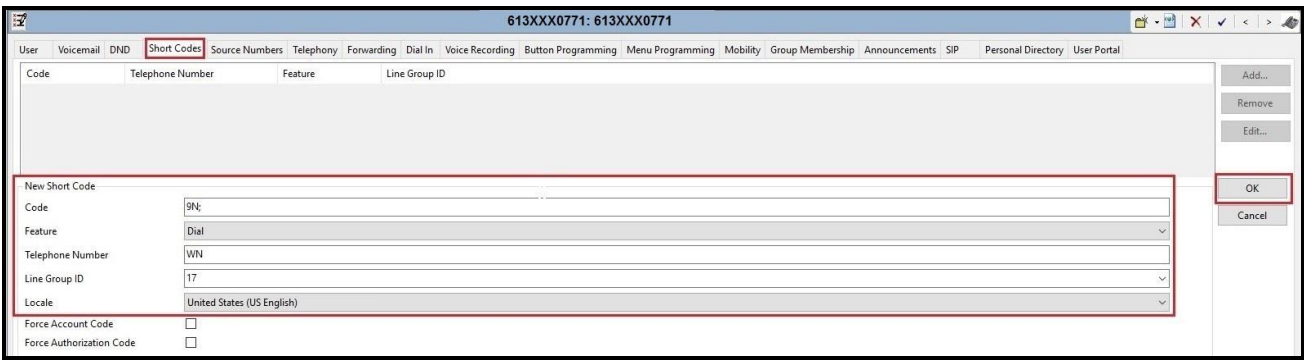

**Figure 30 – User Configuration – Short Code tab**

One of the H.323 IP Deskphones at the enterprise site uses the Mobile Twinning feature. The following screen shows the **Mobility** tab for **User 613XXX0771**. The **Mobility Features** and **Mobile Twinning** boxes are checked. The **Twinned Mobile Number** field is configured with the number to dial to reach the twinned mobile telephone, in this case **91613XXX5096**. Check **Mobile Call Control** to allow incoming calls from mobility extension to access FNE00 (Defined in **Section [5.8](#page-34-0)**). Other options can be set according to customer requirements.

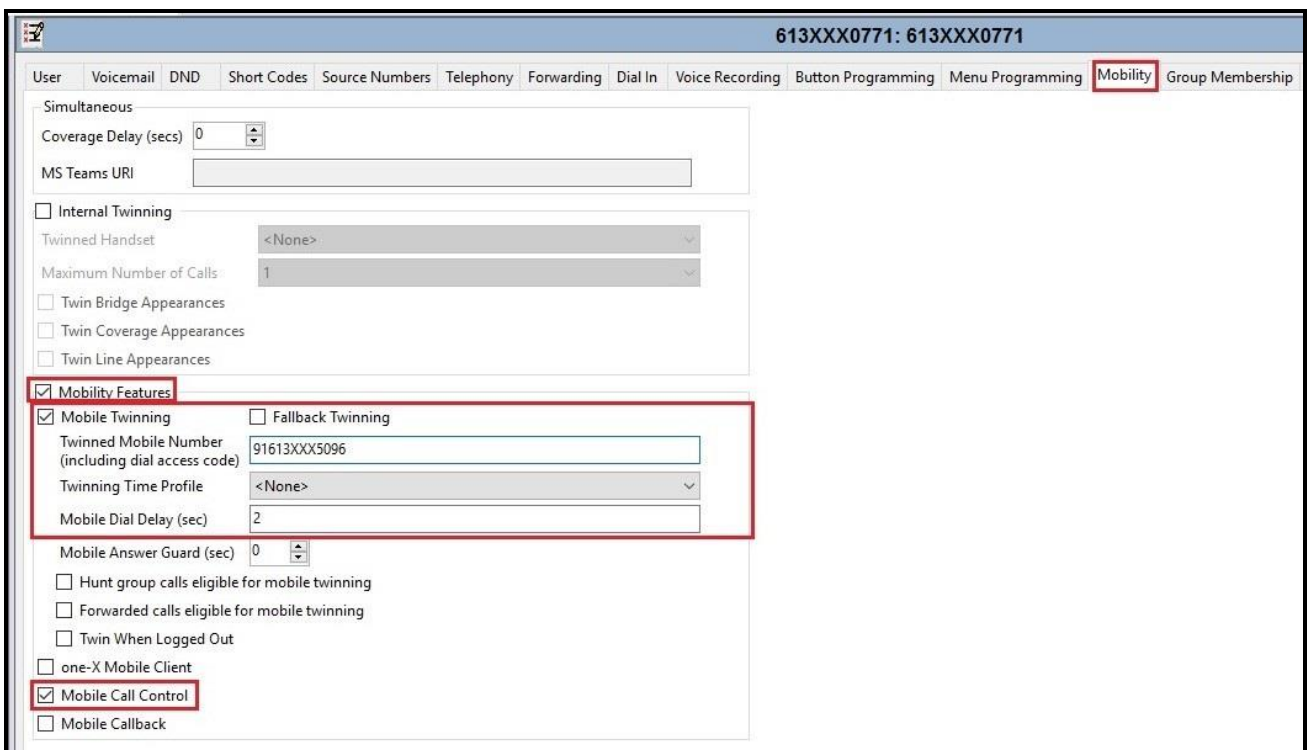

**Figure 31 – Mobility Configuration for User**

## <span id="page-40-0"></span>**5.10. Incoming Call Route**

An Incoming Call Route maps an inbound DID number on a specific line to an internal extension. This procedure should be repeated for each DID number provided by service provider. To create an incoming call route, select **Incoming Call Route** in the left Navigation Pane, then right-click in the center Group Pane and select **New** (not shown). On the **Standard** tab of the Details Pane, enter the parameters as shown below:

- Set the **Bearer Capability** to **Any Voice**
- Set the **Line Group ID** to the **Incoming Group 17** defined on the **Call Details** tab on the **SIP Line** in **Section [5.5.2](#page-26-0)**
- Set the **Incoming Number** to the incoming DID number on which this route should match
- Default values can be used for all other fields

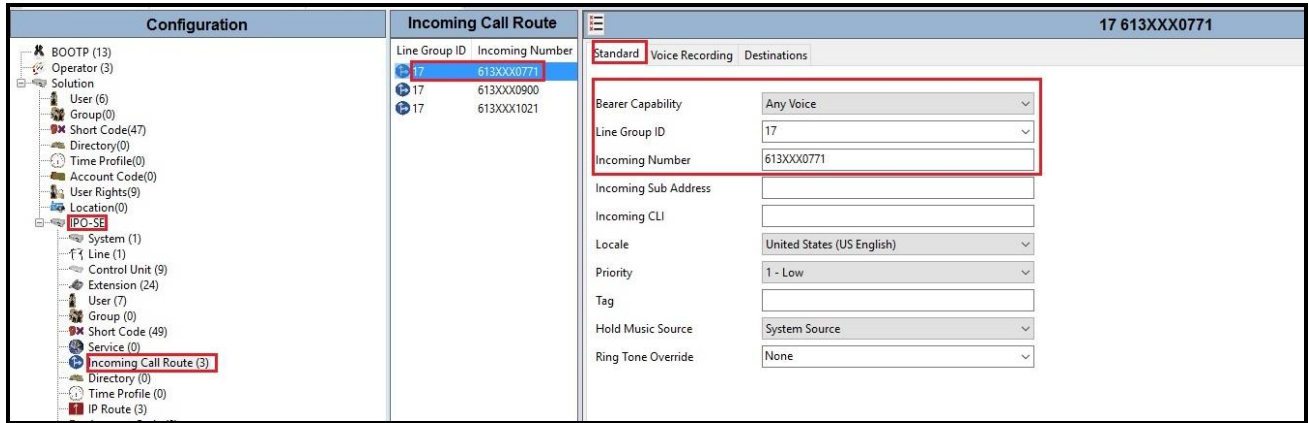

#### **Figure 32 – Incoming Call Route Configuration**

On the **Destination** tab, select the destination extension from the pull-down menu of the **Destination** field. In this example, incoming calls to **613XXX0771** on line 17 are routed to **Destination 613XXX0771 613XXX0771** as below screenshot:

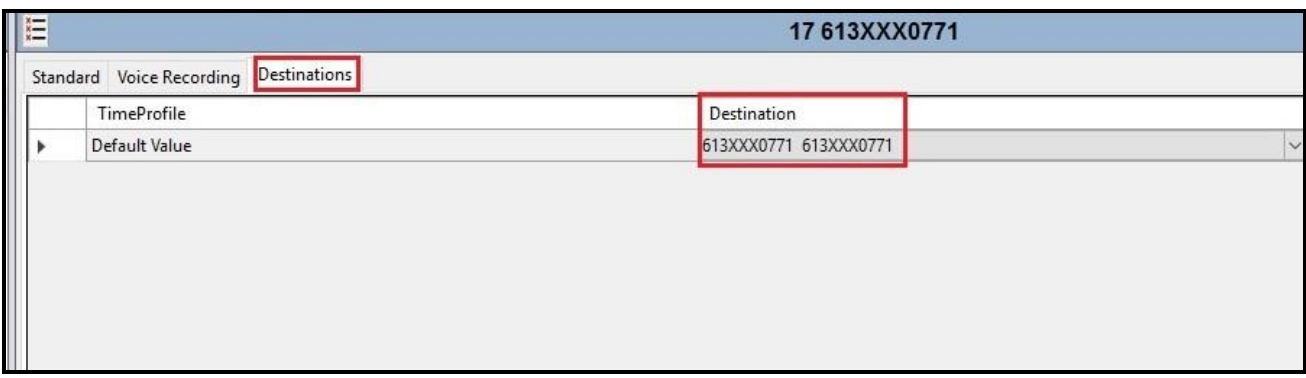

#### **Figure 33 – Incoming Call Route for Destination 613XXX0771**

For Feature Name Extension Service testing purpose, the incoming calls to DID number **613XXX0900** were configured to access **FNE00**. The **Destination** was appropriately defined as **FNE00** as below screenshot:

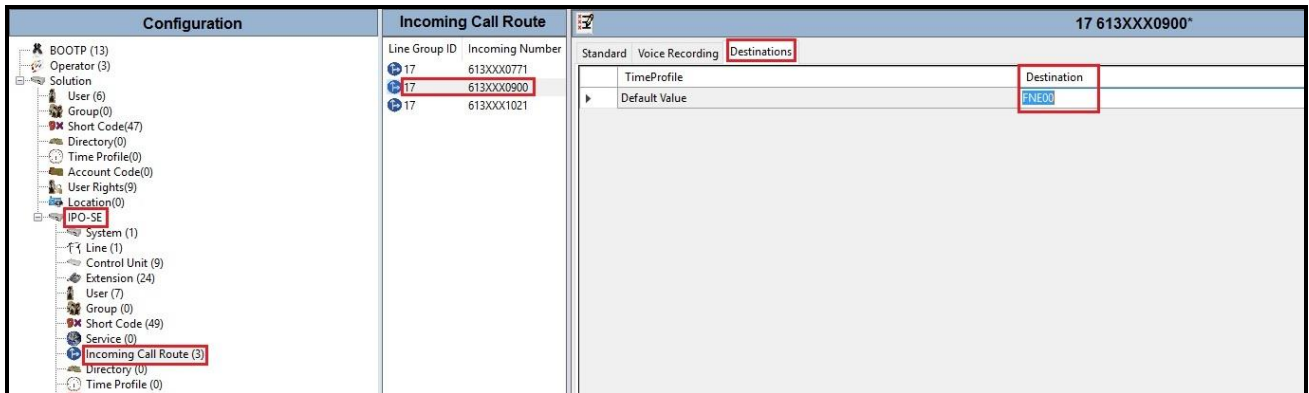

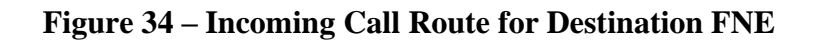

For Voice Mail testing purpose, the incoming calls to DID number **613XXX1021** were configured to access **VoiceMail**. The **Destination** was appropriately defined as **VoiceMail** as below screenshot:

| Configuration                                                                                                    | <b>Incoming Call Route</b>           | 眉                                     | 17 613XXX1021 |
|----------------------------------------------------------------------------------------------------|--------------------------------------|---------------------------------------|---------------|
| <b>K</b> BOOTP (13)<br>Operator (3)                                                                                                    | Line Group ID Incoming Number<br>③17 | Standard Voice Recording Destinations |               |
| <b>E-R</b> Solution                                                                                                    | 613XXX0771<br>③17                    | TimeProfile                           | Destination   |
| User(6)                                                                                                    | 613XXX0900                           | Default Value                         | VoiceMail     |
| Group(0)<br><b>DX</b> Short Code(47)<br><b>Directory</b> (0)<br>$\bigodot$ Time Profile(0)<br>Account Code(0)<br>User Rights(9)<br><b>Eq. Location(0)</b><br><b>E-SE IPO-SE</b><br>System (1)<br>$-f$ Line (1)<br>Control Unit (9)<br>Cxtension (24)<br>User (7)<br>$-3$ Group (0)<br><b>BX</b> Short Code (49)<br>Service (0)<br>Incoming Call Route (3)<br>Directory (0)<br>$\bigcirc$ Time Profile (0) | C17<br>613XXX1021                    |                                       |               |

**Figure 35 – Incoming Call Route for Destination VoiceMail**

## **5.11. Save Configuration**

Navigate to **File** → **Save Configuration** in the menu bar at the top of the screen to save the configuration performed in the preceding sections.

# **6. Configure Avaya Session Border Controller for Enterprise**

This section describes the configuration of Avaya SBCE necessary for interoperability with the Avaya IP Office and Bell Canada SIP Trunk Service.

Avaya elements reside on the Private side and the Bell Canada SIP Trunk Service resides on the Public side of the network, as illustrated in **Figure 1**.

**Note**: The following section assumes that Avaya SBCE has been installed and that network connectivity exists between the systems. For more information on Avaya SBCE, see relevant product documentation references in **Section [10](#page-75-0)** of these Application Notes.

## **6.1. Log in to the Avaya SBCE**

Access the web interface by typing "**https://x.x.x.x/sbc/**" (where x.x.x.x is the management IP address of the Avaya SBCE).

#### Enter the **Username** and **Password**

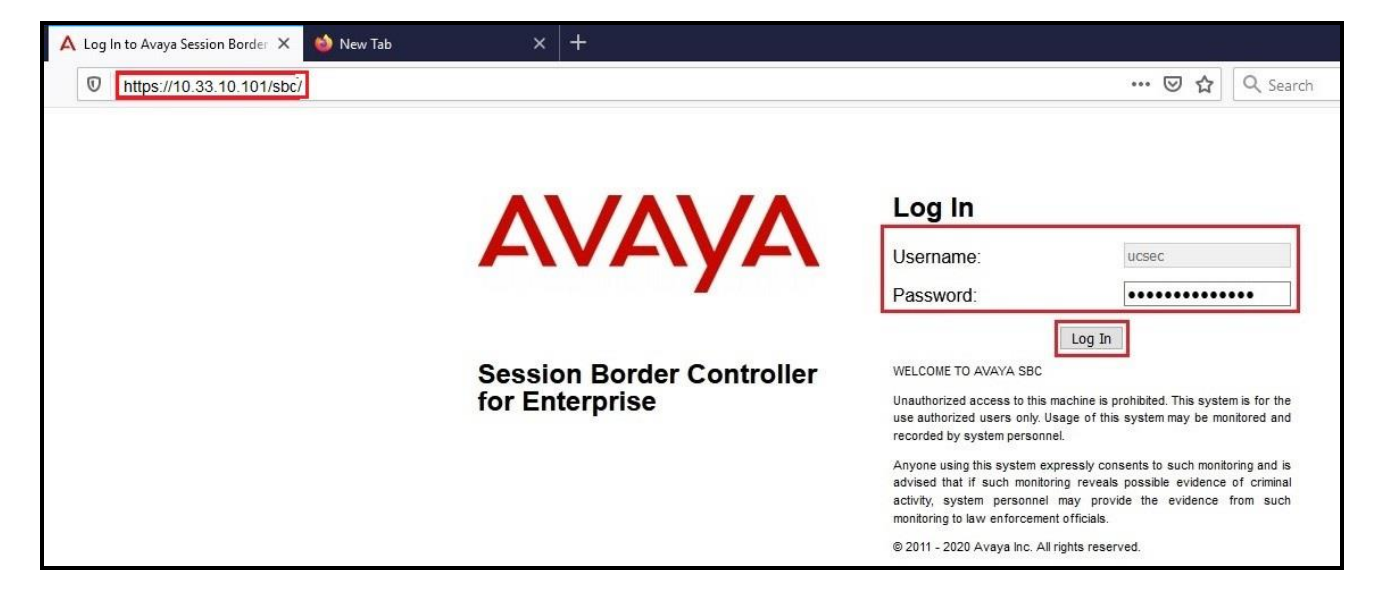

**Figure 36 – Avaya SBCE Login**

The **Dashboard** main page will appear as shown below.

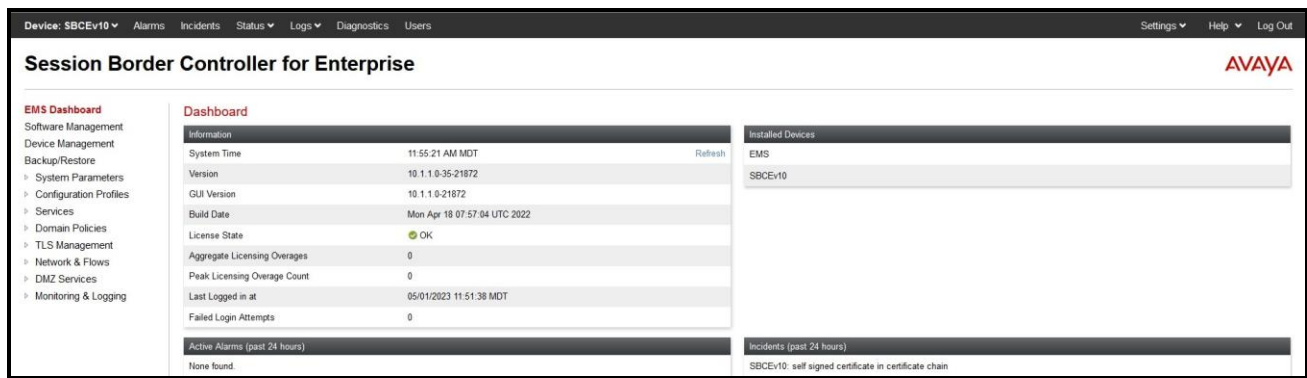

**Figure 37 - Avaya SBCE Dashboard**

To view system information that has been configured during installation, navigate to **Device Management**. A list of installed devices is shown in the right pane. In the compliance test, a single Device Name **SBCEv10** was already added. To view the configuration of this device, click **View** as shown in the screenshot below.

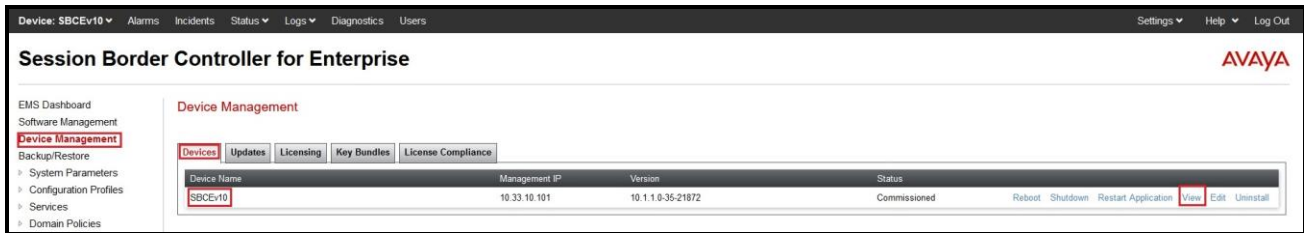

**Figure 38 - Avaya SBCE Device Management**

The **System Information** screen shows **General Configuration**, **Device Configuration**, **Network Configuration**, **DNS Configuration** and **Management IP(s)** information provided during installation and corresponds to **Figure 1**. The **Box Type** was set to **SIP** and the **Deployment Mode**  was set to **Proxy**.

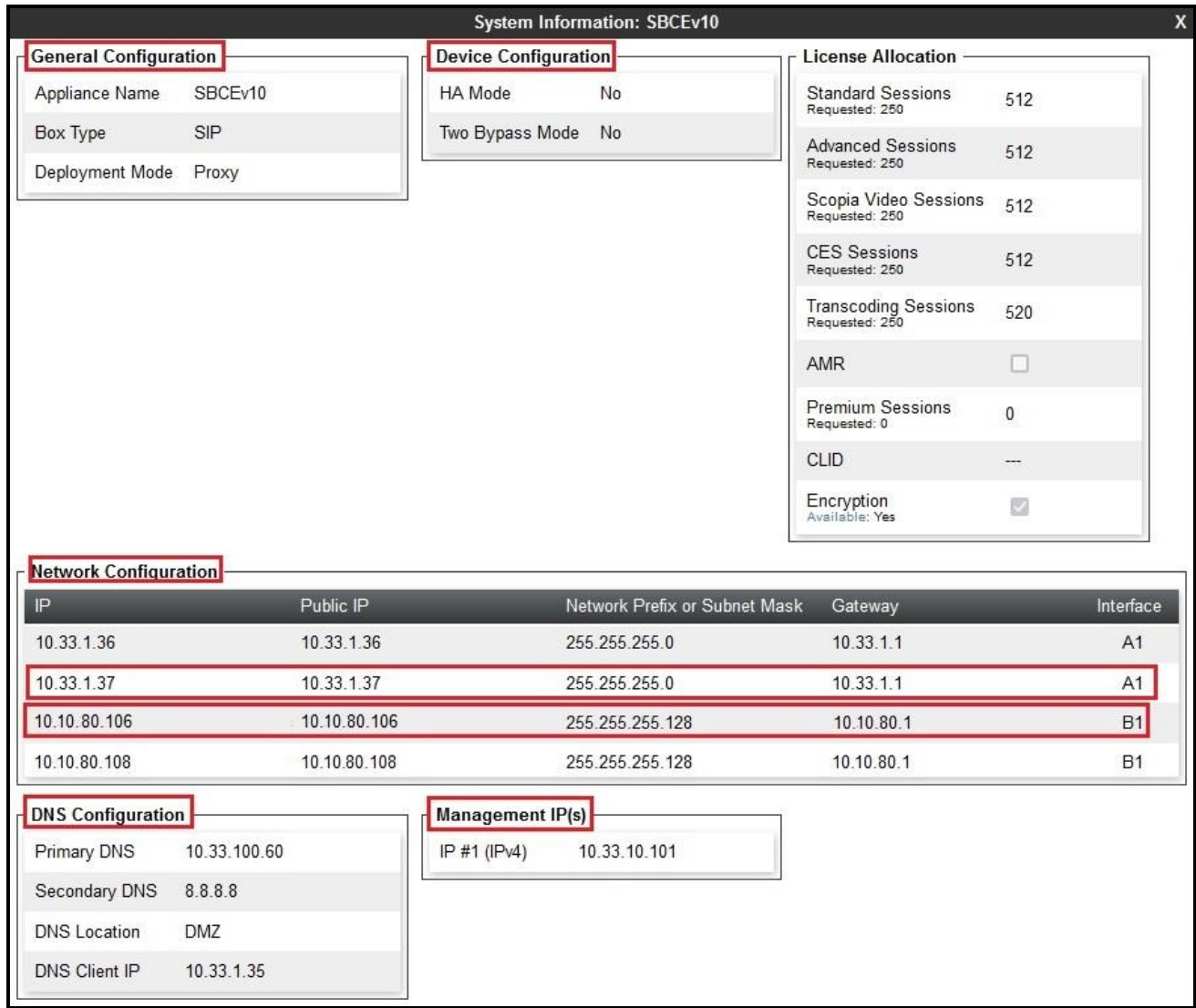

**Figure 39 - Avaya SBCE System Information**

## **6.2. Server Interworking**

Interworking Profile features are configured to facilitate the interoperability between the enterprise SIP-enabled solution (Call Server) and the SIP trunk service provider (Trunk Server).

## <span id="page-46-0"></span>**6.2.1. Configure Server Interworking Profile – Avaya IP Office**

Server Interworking profile allows administrator to configure and manage various SIP call serverspecific capabilities such as call hold, 180 handling, etc.

From the menu on the left-hand side, select **Configuration Profiles**  $\rightarrow$  **Server Interworking** 

- Select **avaya-ru** in **Interworking Profiles**
- Click **Clone**
- Enter **Clone Name**: **IPO** and click **Finish** (not shown)
- Click **Edit** button
- Check **T.38 Support** option and click **Finish** (not shown).

The following screen shows that Avaya IP Office server interworking profile (named: **IPO**) was added.

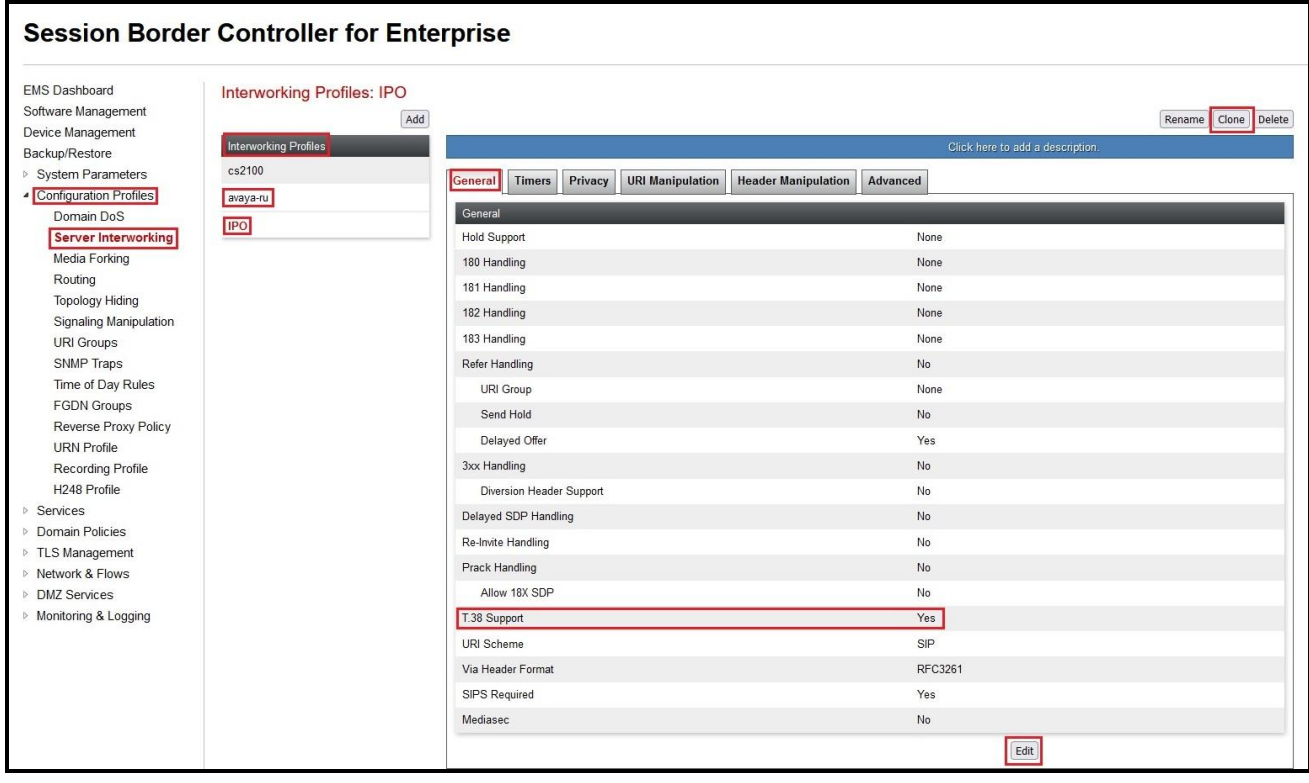

**Figure 40 - Server Interworking – Avaya**

### <span id="page-47-0"></span>**6.2.2. Configure Server Interworking Profile – Bell Canada**

From the menu on the left-hand side, select **Configuration Profiles** → **Server Interworking** → **Add**

- Enter **Profile Name**: **SP** (not shown)
- Click **Next** button to leave all options at default and click **Finish** (not shown)
- Click **Edit** button
- Check **T.38 Support** option and click **Finish** (not shown)

The following screen shows that Bell Canada server interworking profile (named: **SP**) was added.

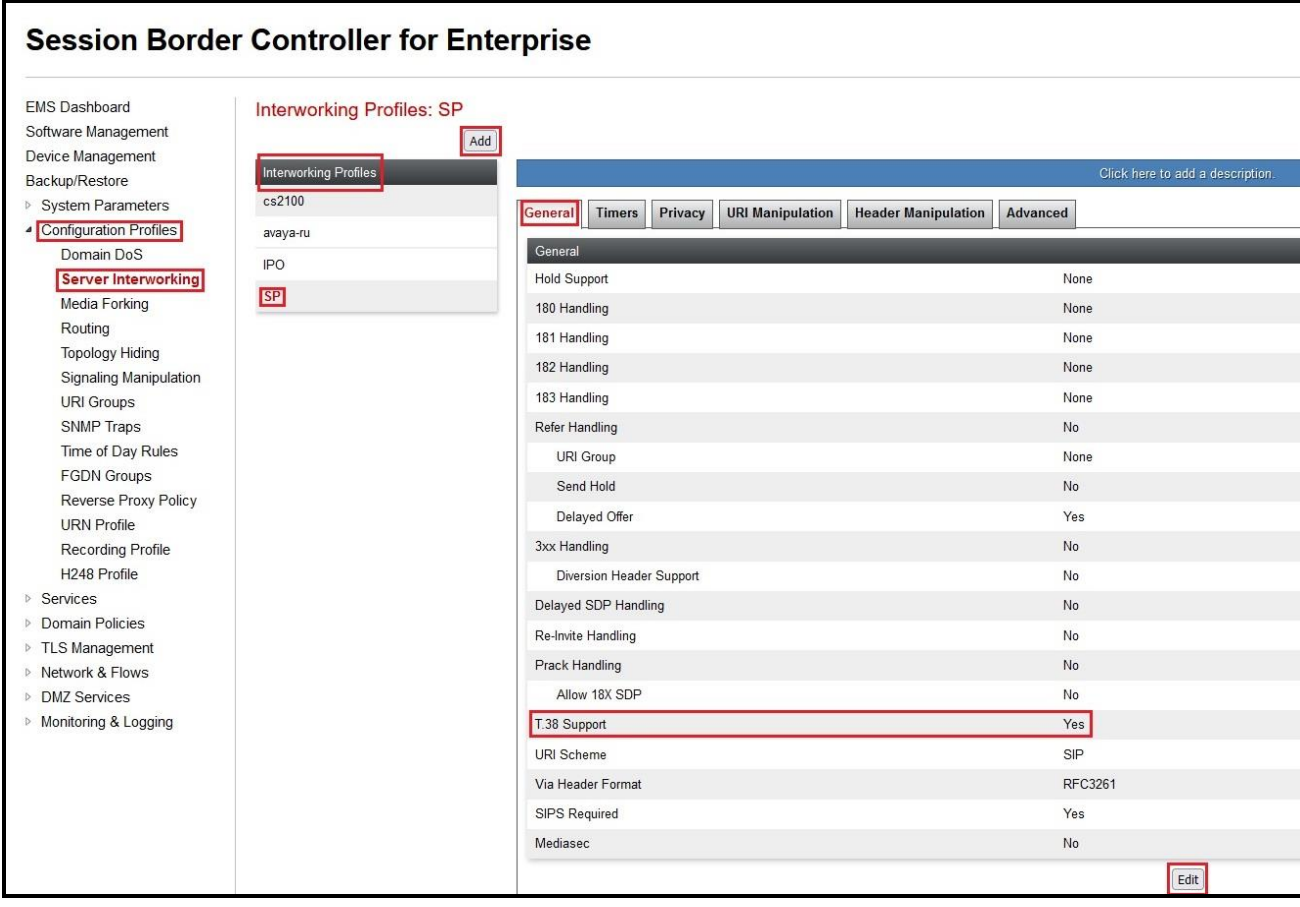

#### **Figure 41 - Server Interworking – Bell Canada**

From the menu on the left-hand side, select **Configuration Profiles**  $\rightarrow$  **Server Interworking** 

- Select **SP** in **Interworking Profiles**
- On **Header Manipulation** tab, click **Add** button to create a new header manipulation - Select **Header** as **From**, select **Action** as **Add Parameter w/ [Value]** and enter **Parameter** as **user** and input **Value** as **phone** (Bell Canada provided this value)
- Select **Header** as **From**, select **Action** as **Add Parameter w/ [Value]** and enter **Parameter** as **otg** and input **Value** as **VEND10\_613XXX0771\_01A** (Bell Canada provided this value)
- Select **Header** as **P-Asserted-Identity**, select **Action** as **Add Parameter w/ [Value]** and enter **Parameter** as **user** and input **Value** as **phone** (Bell Canada provided this value)
- Select **Header** as **P-Asserted-Identity**, select **Action** as **Add Parameter w/ [Value]** and enter **Parameter** as **otg** and input **Value** as **VEND10\_613XXX0771\_01A** (Bell Canada provided this value)
- Select **Header** as **Diversion**, select **Action** as **Add Parameter w/ [Value]** and enter **Parameter** as **user** and input **Value** as **phone** (Bell Canada provided this value)
- Select **Header** as **Diversion**, select **Action** as **Add Parameter w/ [Value]** and enter **Parameter** as **otg** and input **Value** as **VEND10\_613XXX0771\_01A** (Bell Canada provided this value)
- Select **Header** as **Contact**, select **Action** as **Add Parameter w/ [Value]** and enter **Parameter** as **trunk-context** and input **Value** as **siptrunking.bell.ca** (Bell Canada provided this value)
- Select **Header** as **Diversion**, select **Action** as **Add Parameter w/ [Value]** and enter **Parameter** as **tgrp** and input **Value** as **VEND10\_613XXX0771\_01A** (Bell Canada provided this value)
- Click **Finish** to save the changes

|                                                                  | <b>Session Border Controller for Enterprise</b> |                              |                                                            | <b>AVAVA</b>        |
|------------------------------------------------------------------|-------------------------------------------------|------------------------------|------------------------------------------------------------|---------------------|
| <b>EMS Dashboard</b><br>Software Management<br>Device Management | Interworking Profiles: SP<br>Add                |                              |                                                            | Rename Clone Delete |
| Backup/Restore                                                   | <b>Interworking Profiles</b>                    |                              | Click here to add a description.                           |                     |
| System Parameters                                                | cs2100                                          | Privacy<br>Timers<br>General | URI Manipulation Header Manipulation<br>Advanced           |                     |
| - Configuration Profiles                                         | avaya-ru                                        |                              |                                                            | Add                 |
| Domain DoS<br>Server Interworking                                | IP <sub>O</sub>                                 | Header                       | Action                                                     |                     |
| Media Forking                                                    | SP                                              | P-Asserted-Identity          | Add parameter otg with value VEND10_613XXX0771_01A         | Delete<br>Edit      |
| Routing                                                          |                                                 | From                         | Add parameter otg with value VEND10 613XXX0771_01A         | Edit Delete         |
| <b>Topology Hiding</b><br>Signaling Manipulation                 |                                                 | Contact                      | Add parameter tgrp with value VEND10_613XXX0771_01A        | Edit<br>Delet       |
| URI Groups                                                       |                                                 | Diversion                    | Add parameter otg with value VEND10 613XXX0771 01A         | Edit Deleti         |
| SNMP Traps                                                       |                                                 | Contact                      | Add parameter trunk-context with value siptrunking bell.ca | Edit<br>Delete      |
| Time of Day Rules                                                |                                                 | From                         | Add parameter user with value phone                        | Edit Delete         |
| <b>FGDN Groups</b><br><b>Reverse Proxy Policy</b>                |                                                 | P-Asserted-Identity          | Add parameter user with value phone                        | Edit<br>Delete      |
|                                                                  |                                                 | Diversion                    | Add parameter user with value phone                        | Edit<br>Delete      |
| <b>URN</b> Profile<br>Recording Profile                          |                                                 |                              |                                                            |                     |

**Figure 42: Server Interworking – Header Manipulation**

#### **Note:**

Bell Canada's Static/Dynamic ONND and Trunk Group Selection features require header manipulation in Avaya SBCE. However, this Header Manipulation is NOT required under a normal configuration. This is provided as reference configuration for this specific testing. For more details, refer to Bell Canada SIP Trunking Service Interface Specification, version 2.0.9.

Two presentation modes (syntax) are supported for CPE/PBX to place calls through Bell's SIP Trunking service. The first one, called Static Outgoing Name & Number Display (ONND) is meant for service-provider control of calling names and numbers (pre-provisioned, with optional number overrides) within the Bell core network. The second one, called Dynamic ONND, is meant for CPE/PBX control of calling names and numbers, dynamically determined for each call, within the

customer's voice network. The presentation mode in effect depends on the syntax used for origination-related SIP headers, for a particular call. In all cases, origination numbers provided can represent an end user, system, or anything the customer wants.

For Static ONND in this compliance testing, the From, PAI and Diversion headers should always be including parameter user=phone. And for Trunk Group Selection, it is optional that the From, PAI and Diversion headers include parameter otg=trunk-group-id. With the presence of a Trunk Group Selection the display will be as in the From header. The display will be as in the PAI with an implicit Trunk Group Selection (i.e., without a Trunk Group Selection). Even though, these **user** and **otg** parameters are not required in the From header, it is being included in here for completeness. When using a Trunk Group Selection, the otg tag must be present in the From, PAI and Diversion headers when applicable.

For Dynamic ONND in this compliance testing, the ";user=phone" URI parameter must not be used on the From and P-Asserted-Identity headers, but must be present on the Diversion header, if used. Also, the domain must correspond to the customer's general SIP Trunking domain: lab.internetvoice.ca (not an individual PBX FQDN). Furthermore, a specific trunk group must be explicitly selected through signaling.

## <span id="page-50-0"></span>**6.3. Configure Signaling Manipulation**

The SIP signaling header manipulation feature adds the ability to add, change and delete any of the headers and other information in a SIP message.

From the menu on the left-hand side, select **Configuration Profiles**  $\rightarrow$  **Signaling Manipulation**  $\rightarrow$ **Add**

- Enter script **Title**: **SP**. In the script editing window, enter the text exactly as shown in the below screenshot to perform the following:
	- Modify the Contact header for Bell Canada Dynamic ONND testing with Contact header only. This is optional configuration
	- Modify the Contact header for Bell Canada Dynamic ONND testing with PAI header. This is optional configuration

**Note**: Avaya PBX did not control of the calling names and numbers in the outbound call with Dynamic ONND using the P-Asserted-Identify header. Bell Canada is under investigation on this issue (See **Section [2.2](#page-6-0)** in details).

- Click **Save** (not shown)

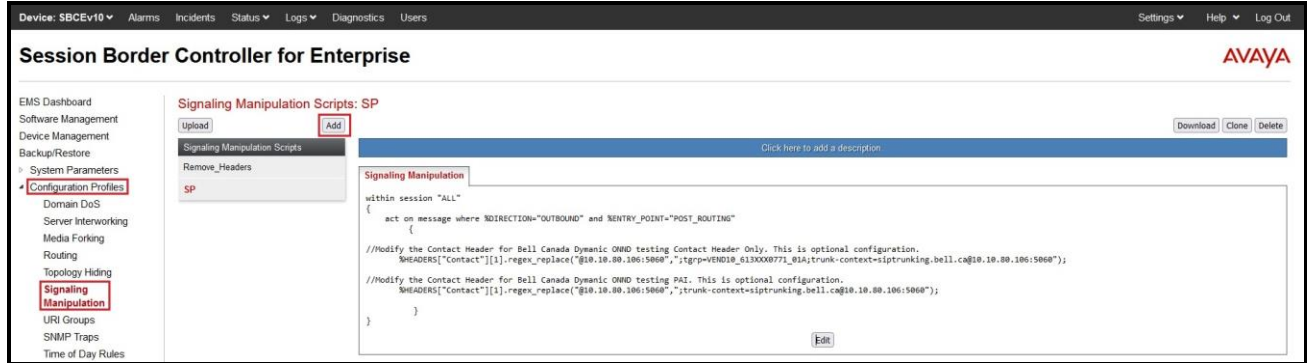

**Figure 43 - Signaling Manipulation**

Note**: See Appendix** in **Section [11](#page-76-0)** for the reference of this signaling manipulation (SigMa) script.

### **6.4. Configure SIP Server**

Servers are defined for each server connected to the Avaya SBCE. In this case, IP Office is connected as the Call Server and Bell Canada is connected as the Trunk Server

### <span id="page-51-0"></span>**6.4.1. Configure SIP Server – Avaya Site**

The **SIP Servers** screen contains six tabs: **General**, **Authentication**, **Heartbeat**, **Registration**, **Ping** and **Advanced**. Together, these tabs allow one to configure and manage various SIP call server specific parameters such as port assignment, IP Server type, heartbeat signaling parameters and some advanced options

From the menu on the left-hand side, select **Services**  $\rightarrow$  **SIP Servers**  $\rightarrow$  **Add** 

Enter **Profile Name**: **IPO**

On **General** tab, enter the following:

- **Server Type**: Select **Call Server**
- **TLS Client Profile**: Select **AvayaSBCClient**. Note: During the compliance test in the lab environment, demo certificates are used on Avaya Aura Session Manager, and are not recommended for production use.
- **IP Address/FQDN**: **10.33.10.56** (IP Office SE LAN1 IP address)
- **Port**: **5061**
- **Transport**: **TLS**
- Click **Finish** (not shown)

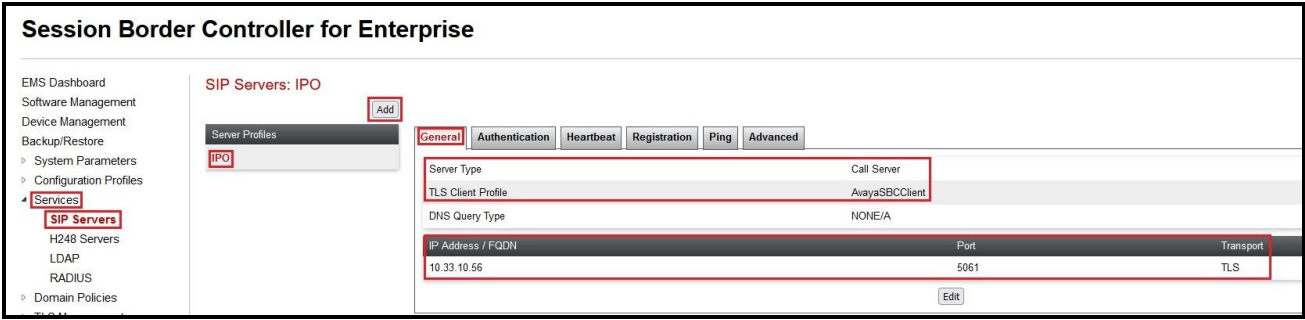

**Figure 44 – Avaya SIP Server Configuration – General**

On the **Heartbeat** tab, click **Edit** button to enter the following:

- Check **Enable Heartbeat** option
- **Method**: **OPTIONS**
- **Frequency**: **60 seconds**
- **From URI**: **ping@10.33.1.37**
- **To URI**: **ping@10.33.10.56**
- Click **Finish** (Not shown)

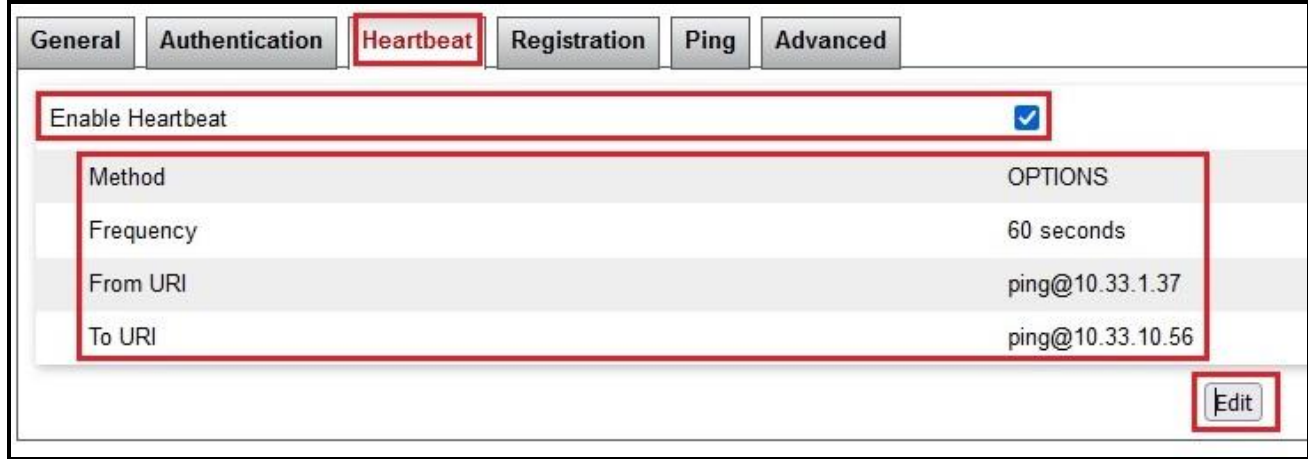

**Figure 45 – Avaya SIP Server Configuration – Heartbeat**

On the **Advanced** tab, click **Edit** button to enter the following:

- Check **Enable Grooming** box
- Select **IPO** for **Interworking Profile** (see **Section [6.2.1](#page-46-0)**)
- Click **Finish** (not shown)

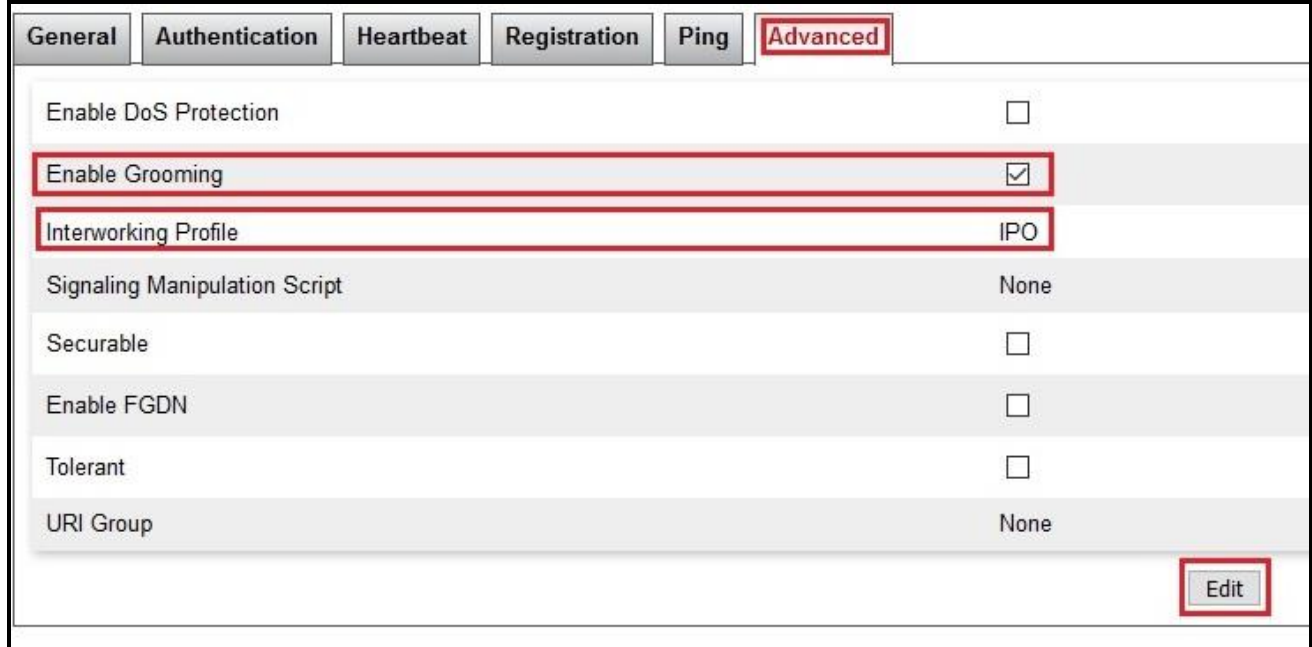

**Figure 46 – Avaya SIP Server Configuration – Advanced**

#### <span id="page-54-0"></span>**6.4.2. Configure SIP Server – Bell Canada**

From the menu on the left-hand side, select **Services** → **SIP Servers** → **Add** and enter **Profile Name**: **SP**

On **General** tab, enter the following:

- **Server Type**: Select **Trunk Server**
- **IP Address/FQDN**: **192.168.237.208** (Bell Canada signaling server IP addresses)
- **Port**: **5060**
- **Transport**: **UDP**
- Click **Finish** (not shown)

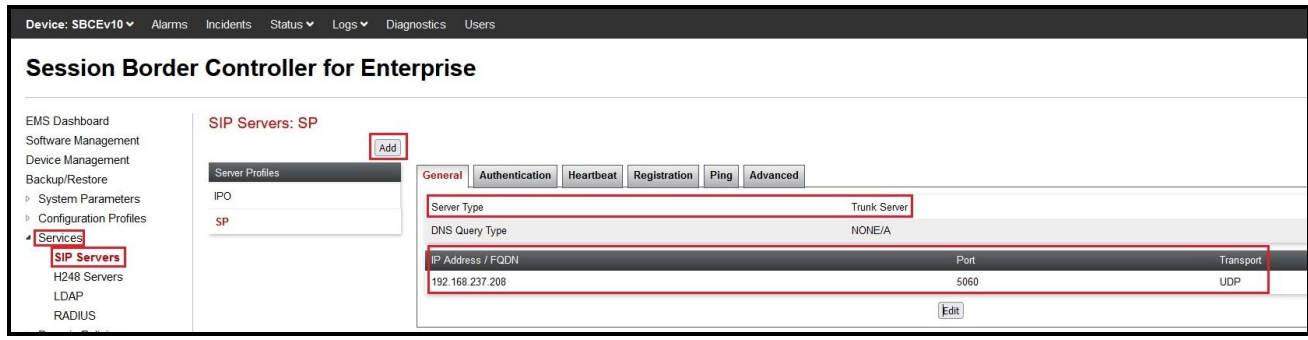

**Figure 47 – Bell Canada SIP Server Configuration – General**

On **Heartbeat** tab, enter the following:

- Check **Enable Heartbeat**
- Select **Method**: **OPTIONS**
- Set **Frequency**: **60 seconds**
- Input **From URI**: **[613XXX0771@v](mailto:613XXX0771@)endor10.lab.customerdomain.ca** (Bell Canada provides this information)
- Input **To URI**: **[613XXX0771@s](mailto:613XXX0771@)iptrunking.bell.ca** (Bell Canada provides this information)

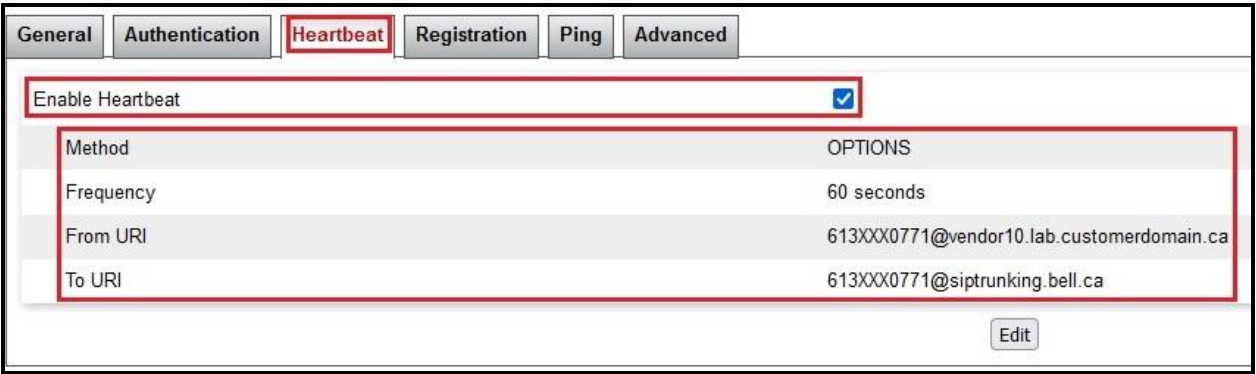

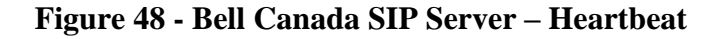

On the **Advanced** tab, enter the following:

- Uncheck **Enable Grooming** option
- **Interworking Profile**: **SP** (see **Section [6.2.2](#page-47-0)**)
- **Signaling Manipulation Script**: **SP** (see **Section [6.3](#page-50-0)**)
- Click **Finish** (not shown)

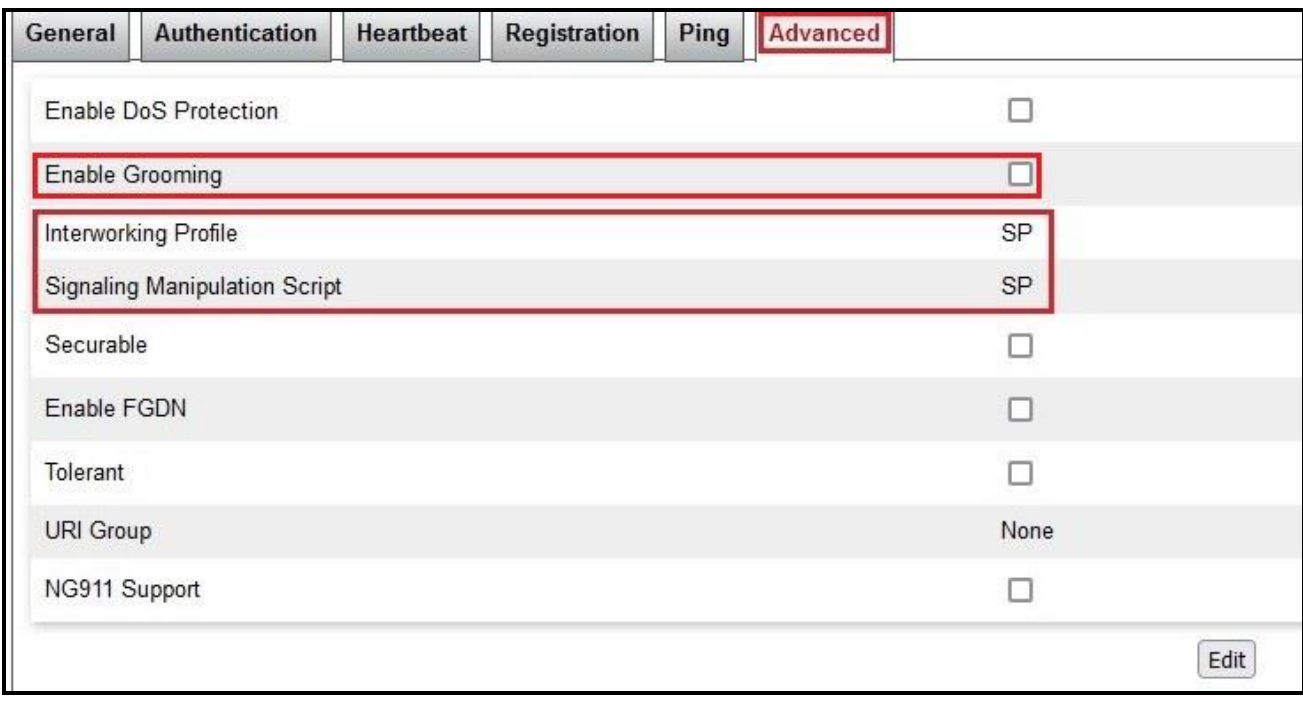

**Figure 49 – Bell Canada SIP Server – Advanced**

On the **Authentication** tab, enter the following:

- Check **Enable Authentication** option
- Input **User Name** (Bell Canada provides the user name)
- Leave **Realm** as blank
- Enter **Password** (Bell Canada provides the password)
- Enter **Confirm Password** (Bell Canada provides the password)
- Click **Finish**

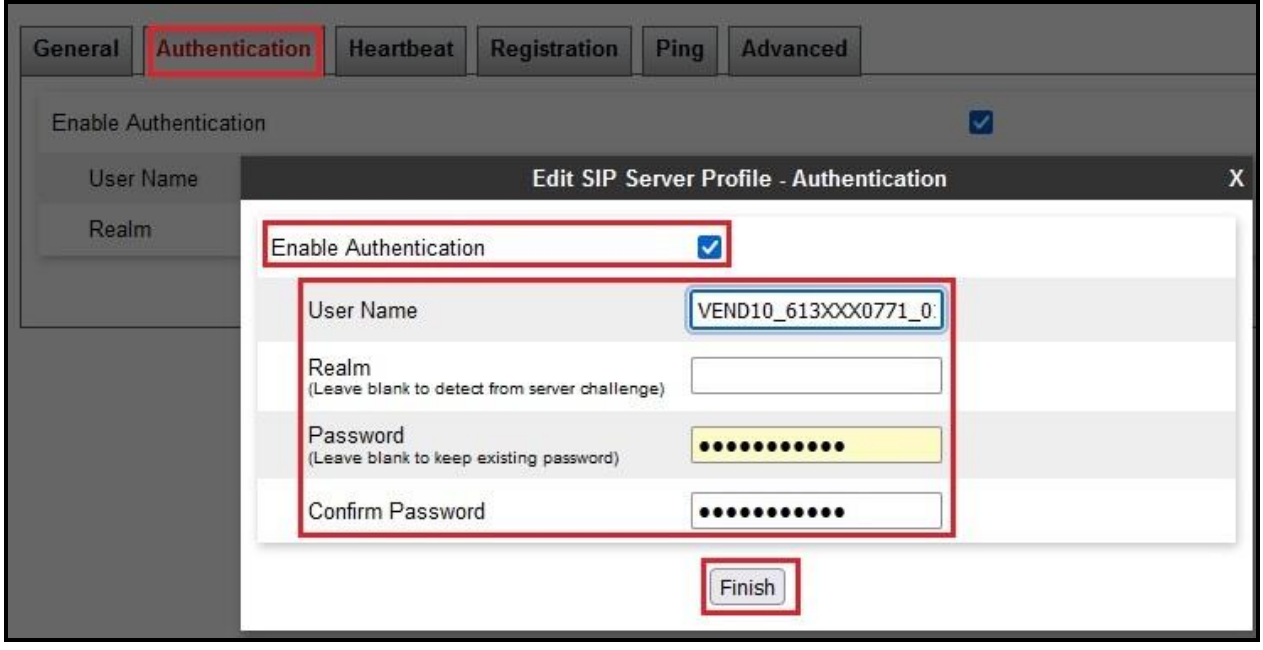

**Figure 50 – Bell Canada SIP Server – Authentication**

## **6.5. Routing**

Routing profiles define a specific set of routing criteria that is used, in addition to other types of domain policies, to determine the path that the SIP traffic will follow as it flows through the Avaya SBCE interfaces. Two Routing Profiles were created in the test configuration, one for inbound calls, with IP Office as the destination, and the second one for outbound calls, which are routed to the service provider.

#### <span id="page-57-0"></span>**6.5.1. Configure Routing – Avaya IP Office**

From the menu on the left-hand side, select **Configuration Profiles**  $\rightarrow$  **Routing** and click **Add** as highlighted below.

Enter **Profile Name**: **To\_IPO** and click **Next** button (Not shown)

- Select **Load Balancing**: **Priority**
- Check **Next Hop Priority**
- Click **Add** button to add a Next-Hop Address
- **Priority/Weight**: **1**
- **Server Configuration**: **IPO** (see **Section [6.4.1](#page-51-0)**). This selection will automatically populate the **Next Hop Address** field with **10.33.10.56:5061 (TLS)** (Avaya IP Office LAN1 port IP address)
- Click **Finish**

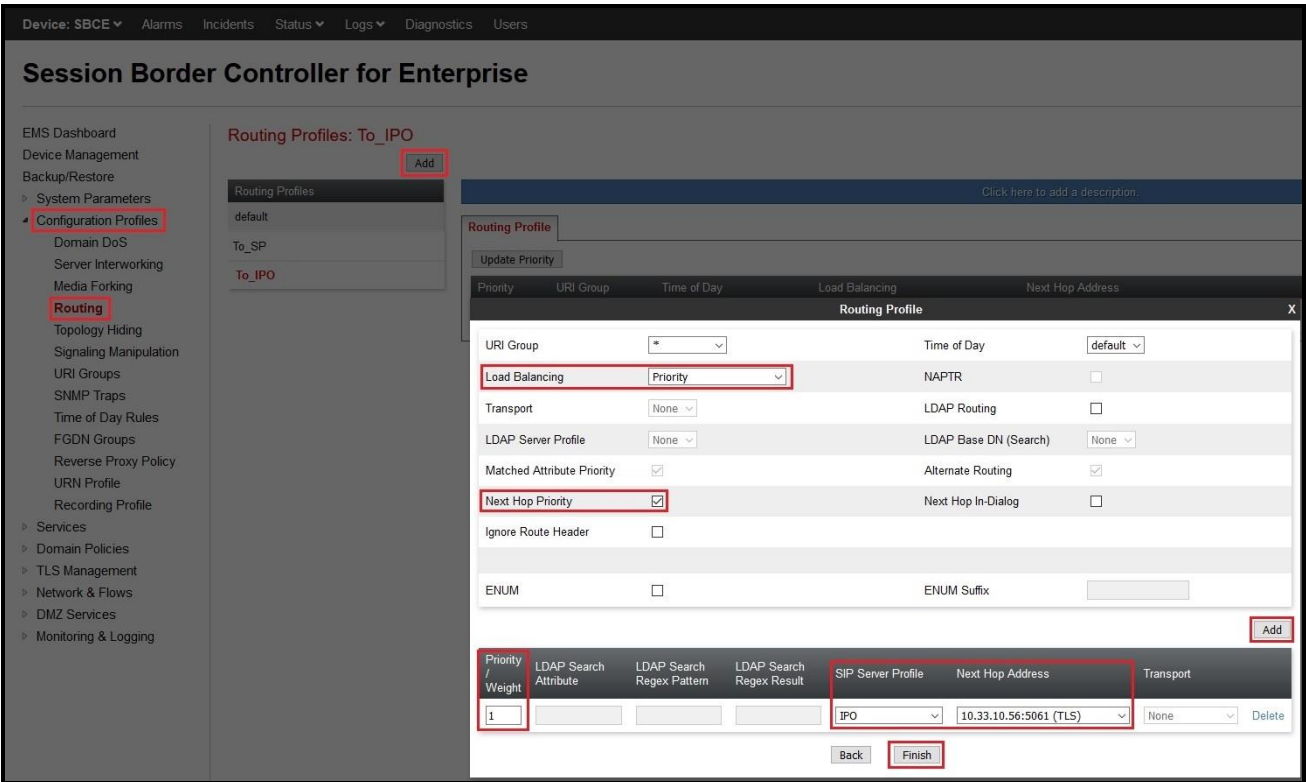

#### **Figure 51 - Routing to Avaya IP Office**

Solution & Interoperability Test Lab Application Notes ©2023 Avaya Inc. All Rights Reserved.

### <span id="page-58-0"></span>**6.5.2. Configure Routing – Bell Canada**

From the menu on the left-hand side, select **Configuration Profiles** → **Routing** and click **Add** as highlighted below.

Enter **Profile Name**: **To\_SP** and click **Next** button (not shown)

- **Load Balancing**: **Priority**
- Check **Next Hop Priority**
- Click **Add** button to add a Next-Hop Address
- **Priority/Weight**: **1**
- **SIP Server Profile**: **SP** (see **Section [6.4.2](#page-54-0)**). This selection will automatically populate the **Next Hop Address** field with **192.168.237.208:5060**
- Click **Finish**

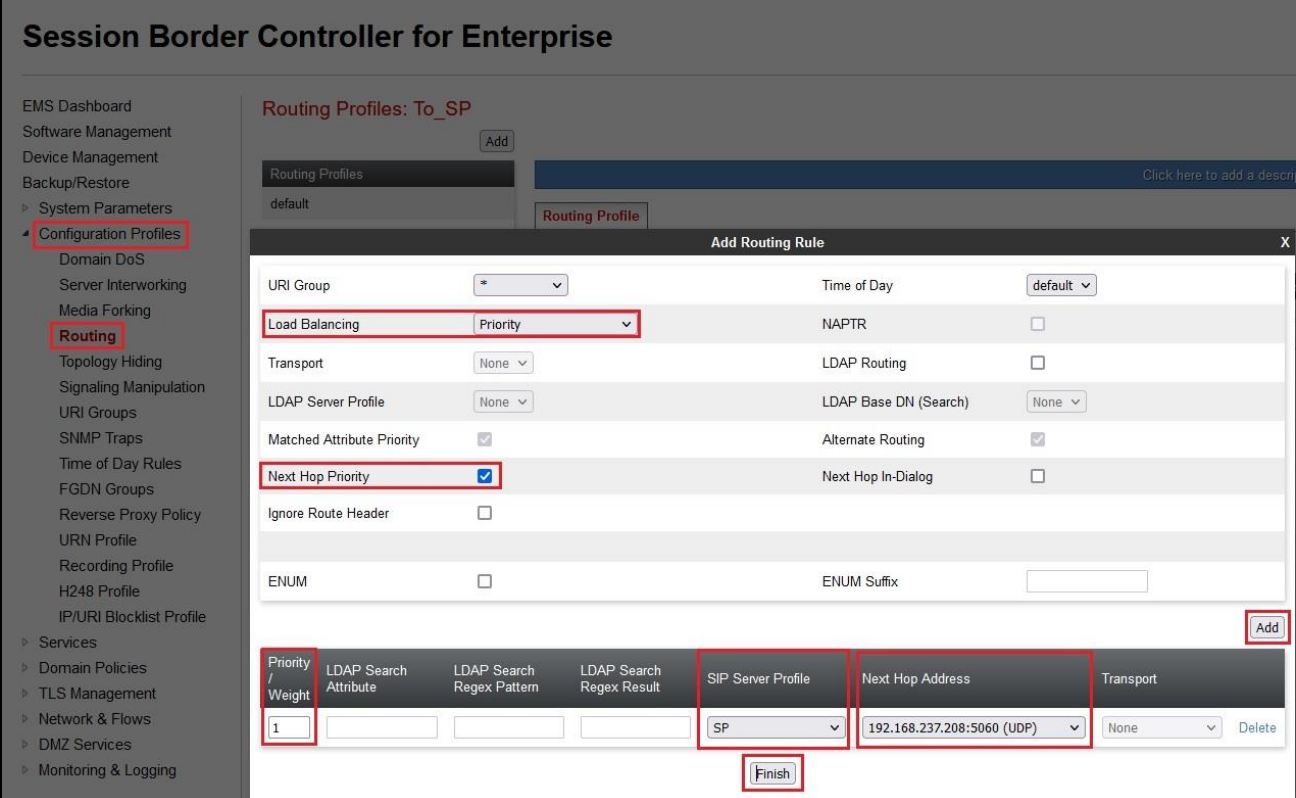

**Figure 52 - Routing to Bell Canada**

## **6.6. Configure Topology Hiding**

The Topology Hiding screen allows an administrator to manage how various source, destination and routing information in SIP and SDP message headers are substituted or changed to maintain the integrity of the network. It hides the topology of the enterprise network from external networks.

### **6.6.1. Configure Topology Hiding – Avaya Site**

From the menu on the left-hand side, select **Configuration Profiles**  $\rightarrow$  **Topology Hiding** 

- Select **default** in **Topology Hiding Profiles**
- Click **Clone**
- Enter **Clone Name**: **To\_IPO** and click **Finish** (not shown)
- Select **To\_IPO** in **Topology Hiding Profiles** and click **Edit** button to modify as below: For the Header **From**,
	- In the **Criteria** column, select **IP/Domain**
	- In the **Replace Action** column, select **Overwrite**
	- In the Overwrite Value column, enter **10.33.1.37** (Avaya SBCE internal IP address) For the Header **To**,
	- In the **Criteria** column, select **IP/Domain**
	- In the **Replace Action** column, select **Overwrite**
	- In the **Overwrite Value** column, enter **10.33.10.56** (Avaya IP Office LAN1 port IP address)

For the Header **Request-Line**,

- In the **Criteria** column, select **IP/Domain**
- In the **Replace Action** column, select Overwrite
- In the **Overwrite Value** column, enter **10.33.10.56** (Avaya IP Office LAN port IP address)
- Click **Finish** (not shown)

|                                                                  | <b>Session Border Controller for Enterprise</b> |                        |          |                                  |                 | <b>AVAVA</b>              |
|------------------------------------------------------------------|-------------------------------------------------|------------------------|----------|----------------------------------|-----------------|---------------------------|
| <b>EMS Dashboard</b><br>Software Management<br>Device Management | Topology Hiding Profiles: To IPO                | Add                    |          |                                  |                 | Delete<br>Clone<br>Rename |
| Backup/Restore                                                   | Topology Hiding Profiles                        |                        |          | Click here to add a description. |                 |                           |
| <b>System Parameters</b><br>- Configuration Profiles             | default                                         | <b>Topology Hiding</b> |          |                                  |                 |                           |
| Domain DoS                                                       | cisco th profile                                | Header                 | Criteria | <b>Replace Action</b>            | Overwrite Value |                           |
| Server Interworking                                              | To_IPO                                          | From                   | Domain   | Overwrite                        | 10.33.1.37      |                           |
| Media Forking                                                    |                                                 | To                     | Domain   | Overwrite                        | 10.33.10.56     |                           |
| Routing                                                          |                                                 | Via                    | Domain   | Auto                             | $\sim$          |                           |
| <b>Topology Hiding</b><br><b>Signaling Manipulation</b>          |                                                 | Referred-By            | Domain   | Auto                             |                 |                           |
| <b>URI Groups</b>                                                |                                                 | Record-Route           | Domain   | Auto                             | 1000            |                           |
| SNMP Traps                                                       |                                                 | SDP                    | Domain   | Auto                             | <b>Second</b>   |                           |
| Time of Day Rules                                                |                                                 | Request-Line           | Domain   | Overwrite                        | 10.33.10.56     |                           |
| <b>FGDN Groups</b>                                               |                                                 | Refer-To               | Domain   | Auto                             | <b>TELE</b>     |                           |
| <b>Reverse Proxy Policy</b><br><b>URN</b> Profile                |                                                 |                        |          | Edit                             |                 |                           |

**Figure 53 - Topology Hiding Avaya IP Office**

### <span id="page-60-0"></span>**6.6.2. Configure Topology Hiding – Bell Canada**

From the menu on the left-hand side, select **Configuration Profiles**  $\rightarrow$  **Topology Hiding** 

- Select **default** in **Topology Hiding Profiles**
- Click **Clone**
- Enter **Clone Name**: **To\_SP** and click **Finish** (not shown)
- Select **To\_SP** in **Topology Hiding Profiles** and click **Edit** button to enter as below:
- For the Header **From**,
	- In the **Criteria** column select **IP/Domain**
	- In the **Replace Action** column select: **Overwrite**
	- In the **Overwrite Value** column: **vendor10.lab.customerdomain.ca** (Bell Canada provided this information)

**Note:** Change the value of domain to **lab.customerdomain.ca** for Bell Canada Dynamic ONND testing

- For the Header **To**,
	- In the **Criteria** column select **IP/Domain**
	- In the **Replace Action** column select: **Overwrite**
	- In the **Overwrite Value** column: **siptrunking.bell.ca** (Bell Canada provided this information)
- For the Header **Refer-By**,
	- In the **Criteria** column select **IP/Domain**
	- In the **Replace Action** column select: **Overwrite**
	- In the **Overwrite Value** column: **vendor10.lab.customerdomain.ca** (Bell Canada provided this information)
- For the Header **Request-Line**,
	- In the **Criteria** column select **IP/Domain**
	- In the **Replace Action** column select: **Overwrite**
	- In the **Overwrite Value** column: **siptrunking.bell.ca** (Bell Canada provided this information)
- For the Header **Refer-To**,
	- In the **Criteria** column select **IP/Domain**
	- In the **Replace Action** column select: **Overwrite**
	- In the **Overwrite Value** column: **siptrunking.bell.ca** (Bell Canada provided this information)
- Click **Finish** (not shown)

|                                                      | <b>Session Border Controller for Enterprise</b> |                        |           |                                  | <b>AVAVA</b>                   |
|------------------------------------------------------|-------------------------------------------------|------------------------|-----------|----------------------------------|--------------------------------|
| <b>EMS Dashboard</b><br>Software Management          | <b>Topology Hiding Profiles: To SP</b>          | Add                    |           |                                  | Rename Clone Delete            |
| Device Management<br>Backup/Restore                  | <b>Topology Hiding Profiles</b>                 |                        |           | Click here to add a description. |                                |
| <b>System Parameters</b><br>- Configuration Profiles | default<br>To IPO                               | <b>Topology Hiding</b> |           |                                  |                                |
| Domain DoS                                           |                                                 | Header                 | Criteria  | <b>Replace Action</b>            | Overwrite Value                |
| Server Interworking                                  | $To$ <sub>_SP</sub>                             | From                   | IP/Domain | Overwrite                        | vendor10.lab.customerdomain.ca |
| Media Forking                                        |                                                 | To                     | IP/Domain | Overwrite                        | siptrunking bell.ca            |
| Routing                                              |                                                 | Via                    | IP/Domain | Auto                             |                                |
| <b>Topology Hiding</b><br>Signaling Manipulation     |                                                 | Referred-By            | IP/Domain | Overwrite                        | vendor10.lab.customerdomain.ca |
| URI Groups                                           |                                                 | Record-Route           | IP/Domain | Auto                             | $-$                            |
| SNMP Traps                                           |                                                 | SDP                    | IP/Domain | Auto                             | $-$                            |
| Time of Day Rules                                    |                                                 | Request-Line           | IP/Domain | Overwrite                        | siptrunking.bell.ca            |
| <b>FGDN Groups</b>                                   |                                                 | Refer-To               | IP/Domain | Overwrite                        | siptrunking.bell.ca            |
| Reverse Proxy Policy<br><b>URN</b> Profile           |                                                 |                        |           | Edit                             |                                |
| Docording Drafile                                    |                                                 |                        |           |                                  |                                |

**Figure 54 - Topology Hiding Bell Canada**

## **6.7. Domain Policies**

The Domain Policies feature allows administrator to configure, apply, and manage various rule sets (policies) to control unified communications based upon various criteria of communication sessions originating from or terminating in the enterprise. These criteria can be used to trigger different policies which will apply on call flows, change the behavior of the call, and make sure the call does not violate any of the policies. There are default policies available to use, or an administrator can create a custom domain policy.

## <span id="page-62-0"></span>**6.7.1. Create Application Rules**

Application rules define the type of SBC-based Unified Communication (UC) applications Avaya SBCE protects. You can also determine the maximum number of concurrent voice and video sessions that your network can process before resource exhaustion.

From the menu on the left-hand side, select **Domain Policies**  $\rightarrow$  **Application Rules** 

- Select the **default** rule and click on **Clone** button
- Enter **Clone Name**: **App-Rules** and click **Finish** button (Not shown)
- Select the **App-Rules** rule from the list of **Application Rules** and click on **Edit** button
- Set **Maximum Concurrent Sessions** to **500** and **Maximum Sessions Per Endpoint** to **500**
- Click **Finish** button (Not shown) to save the changes

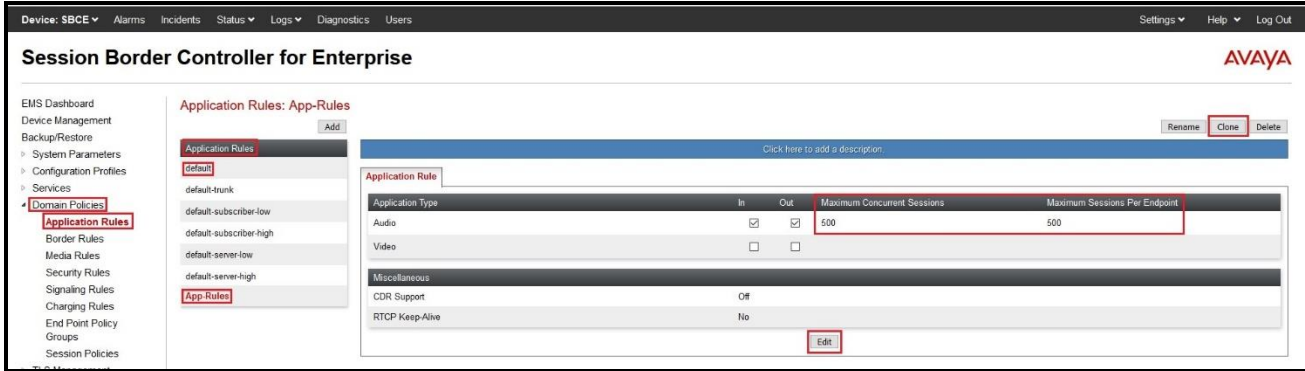

#### **Figure 55 – Application Rule**

#### <span id="page-62-1"></span>**6.7.2. Create Media Rules**

Media Rules allow one to define RTP/SRTP media packet parameters such as prioritizing encryption techniques and packet encryption techniques. Together these media-related parameters define a strict profile that is associated with other SIP-specific policies to determine how media packets matching these criteria will be handled by the Avaya SBCE security product. For the compliance test one media rule was created toward IP Office, the existing **default-low-med** media rule was used toward the Service Provider.

From the menu on the left-hand side, select **Domain Policies**  $\rightarrow$  **Media Rules** 

• Select the **avaya-low-med-enc** rule and click on **Clone** button

HV; Reviewed: SPOC 6/5/2023 Solution & Interoperability Test Lab Application Notes ©2023 Avaya Inc. All Rights Reserved.

- Enter **Clone Name**: **IPO** and click **Finish** button (Not shown)
- Select the **IPO** rule from the list of **Media Rules** and click on **Edit** button
- For **Audio Encryption**, select the followings:
	- **Preferred Format #1**: **RTP**
	- **Preferred Format #2**: **SRTP\_AES\_CM\_128\_HMAC\_SHA1\_80**
	- Check **Encrypted RTCP**
- Under **Miscellaneous**, check **Capability Negotiation**
- Click **Finish** button (Not shown) to save the changes

|                                                                  | <b>Session Border Controller for Enterprise</b> |                                              |                                     |                     |
|------------------------------------------------------------------|-------------------------------------------------|----------------------------------------------|-------------------------------------|---------------------|
| <b>FMS Dashboard</b><br>Software Management<br>Device Management | Media Rules: IPO<br>Add                         |                                              |                                     | Rename Clone Delete |
| Backup/Restore                                                   | Media Rules                                     |                                              | Click here to add a description.    |                     |
| > System Parameters                                              | default-low-med                                 | Encryption Codec Prioritization Advanced QoS |                                     |                     |
| > Configuration Profiles                                         | default-low-med-enc                             |                                              |                                     |                     |
| Services                                                         | default-high                                    | Audio Encryption                             |                                     |                     |
| Domain Policies<br><b>Application Rules</b>                      | default-high-enc                                | Preferred Formats                            | RTP<br>SRTP_AES_CM_128_HMAC_SHA1_80 |                     |
| <b>Border Rules</b>                                              | avaya-low-med-enc                               | Encrypted RTCP                               | Ø                                   |                     |
| <b>Media Rules</b>                                               | <b>IPO</b>                                      | MKI                                          | $\Box$                              |                     |
| Security Rules                                                   |                                                 | Lifetime                                     | Any                                 |                     |
| Signaling Rules<br><b>Charging Rules</b>                         |                                                 | Interworking                                 | $\overline{\mathbf{S}}$             |                     |
| <b>End Point Policy</b>                                          |                                                 |                                              |                                     |                     |
| Groups                                                           |                                                 | Symmetric Context Reset                      | Ø                                   |                     |
| <b>Session Policies</b>                                          |                                                 | Key Change in New Offer                      | $\Box$                              |                     |
| > TLS Management                                                 |                                                 |                                              |                                     |                     |
| · Network & Flows                                                |                                                 | Video Encryption<br>Preferred Formats        |                                     |                     |
| Network Management<br>Media Interface                            |                                                 |                                              | <b>RTP</b>                          |                     |
| Signaling Interface                                              |                                                 | Interworking                                 | $\overline{a}$                      |                     |
| <b>End Point Flows</b>                                           |                                                 | Symmetric Context Reset                      | $\overline{\mathbf{S}}$             |                     |
| Session Flows                                                    |                                                 | Key Change in New Offer                      | $\Box$                              |                     |
| Advanced Options                                                 |                                                 |                                              |                                     |                     |
| <b>DMZ</b> Services<br>> Monitoring & Logging                    |                                                 | Miscellaneous                                |                                     |                     |
|                                                                  |                                                 | Capability Negotiation                       | $\overline{\mathbf{z}}$             |                     |
|                                                                  |                                                 |                                              | Edit                                |                     |

**Figure 56 – Media Rule**

### <span id="page-63-0"></span>**6.7.3. Create Endpoint Policy Groups**

The End-Point Policy Group feature allows one to create Policy Sets and Policy Groups. A Policy Set is an association of individual, SIP signaling-specific security policies (rule sets): application, border, media, security, and signaling, each of which was created using the procedures contained in the previous sections. A Policy Group is comprised of one or more Policy Sets. The purpose of Policy Sets and Policy Groups is to increasingly aggregate and simplify the application of Avaya SBCE security features to very specific types of SIP signaling messages traversing through the enterprise.

From the menu on the left-hand side, select **Domain Policies**  $\rightarrow$  **End Point Policy Groups** 

- Select **Add**
- Enter **Group Name**: **EndPoint-Policy**
	- **Application Rule**: **App-Rules** (See **Section [6.7.1](#page-62-0)**)
	- **Border Rule**: **default**
	- **Media Rule**: **IPO** (See **Section [6.7.2](#page-62-1)**)
	- **Security Rule**: **default-low**
	- **Signaling Rule**: **default**
	- Leave other options as default

• Select **Finish** (not shown)

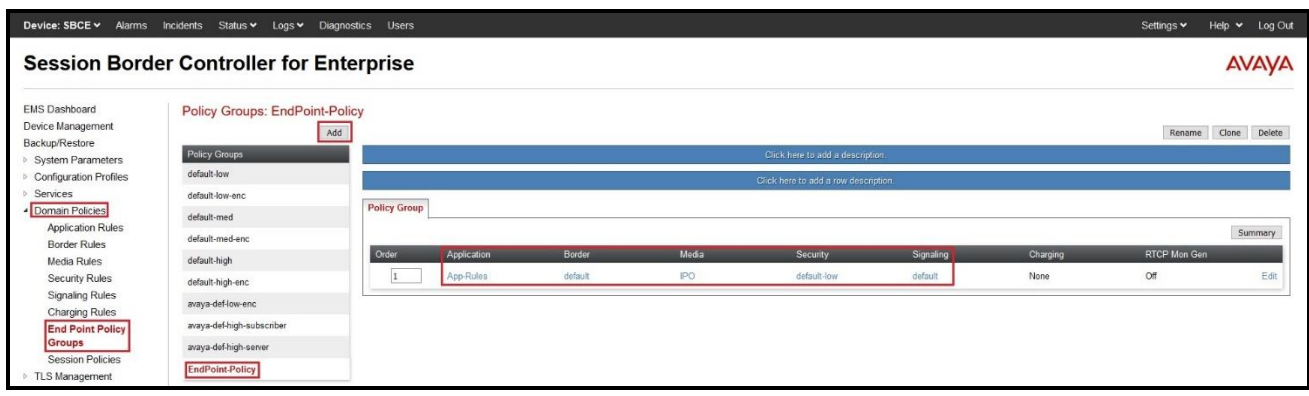

**Figure 57 – End Point Policy – IPO**

From the menu on the left-hand side, select **Domain Policies** → **End Point Policy Groups** 

- Select **Add**
- Enter **Group Name**: **SP**
	- **Application Rule**: **App-Rules** (See **Section [6.7.1](#page-62-0)**)
	- **Border Rule**: **default**
	- **Media Rule**: **default-low-med**
	- **Security Rule**: **default-low**
	- **Signaling Rule**: **default**
	- Leave other options as default
- Select **Finish** (not shown)

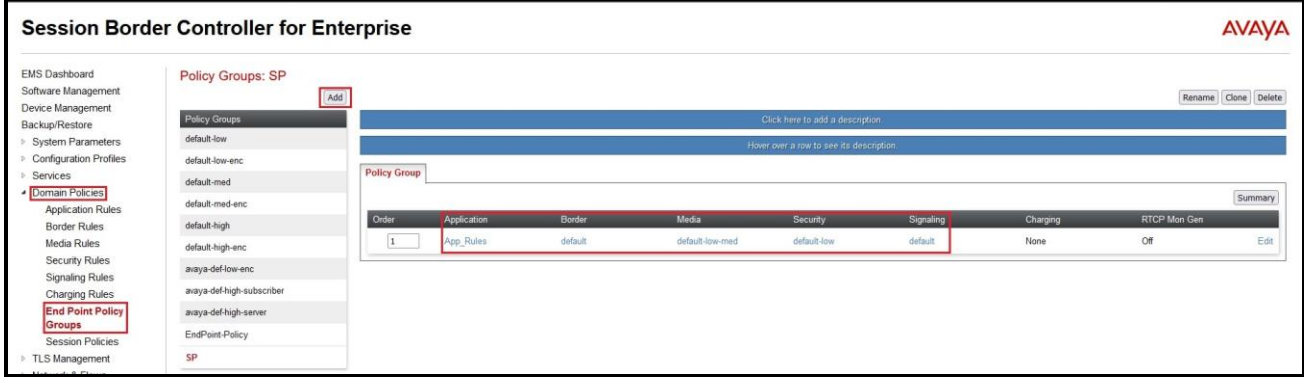

**Figure 58 – End Point Policy – Bell Canada**

## **6.8. Network & Flows**

The Network & Flows feature for SIP allows one to view aggregate system information and manage various device-specific parameters which determine how a particular device will function when deployed in the network.

#### **6.8.1. Manage Network Settings**

From the menu on the left-hand side, select **Network & Flows**  $\rightarrow$  **Network Management**.

- Select **Networks** tab and click the **Add** button to add a network for the inside interface as follows:
	- **Name**: **Private A1**
	- **Default Gateway**: **10.33.1.1**
	- **Subnet Mask**: **255.255.255.0**
	- **Interface**: **A1** (This is the Avaya SBCE inside interface)
	- Click the **Add** button to add the **IP Address** for inside interface: **10.33.1.37**
	- Click the **Finish** button to save the changes

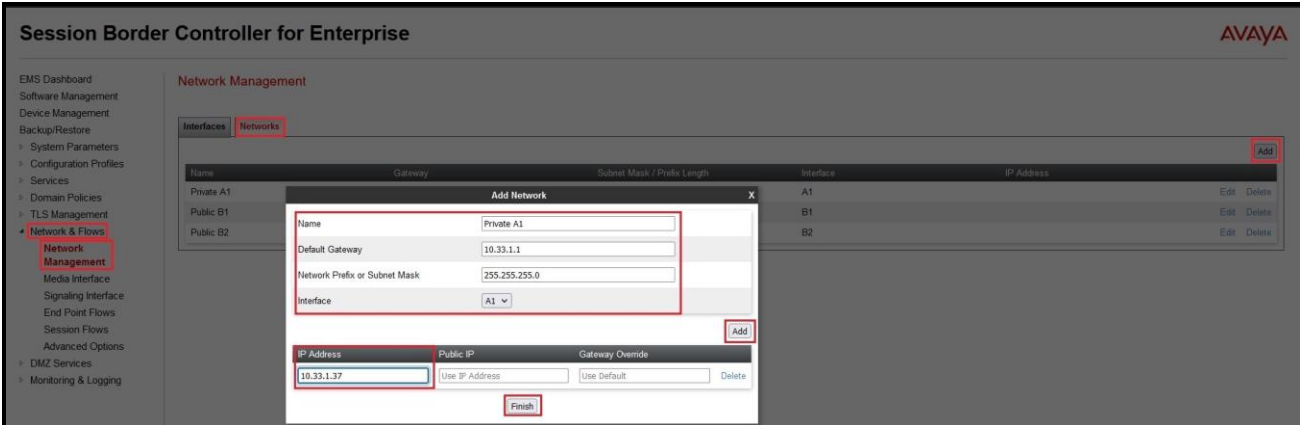

**Figure 59 - Network Management – Inside Interface**

From the menu on the left-hand side, select **Network & Flows**  $\rightarrow$  **Network Management**.

- Select **Networks** tab and click **Add** button to add a network for the outside interface as follows:
	- **Name**: **Public B1**
	- **Default Gateway**: **10.10.80.1**
	- **Subnet Mask**: **255.255.255.128**
	- **Interface**: **B1** (This is the Avaya SBCE outside interface)
	- Click the **Add** button to add the **IP Address** for outside interface: **10.10.80.106**
	- Click the **Finish** button to save the changes

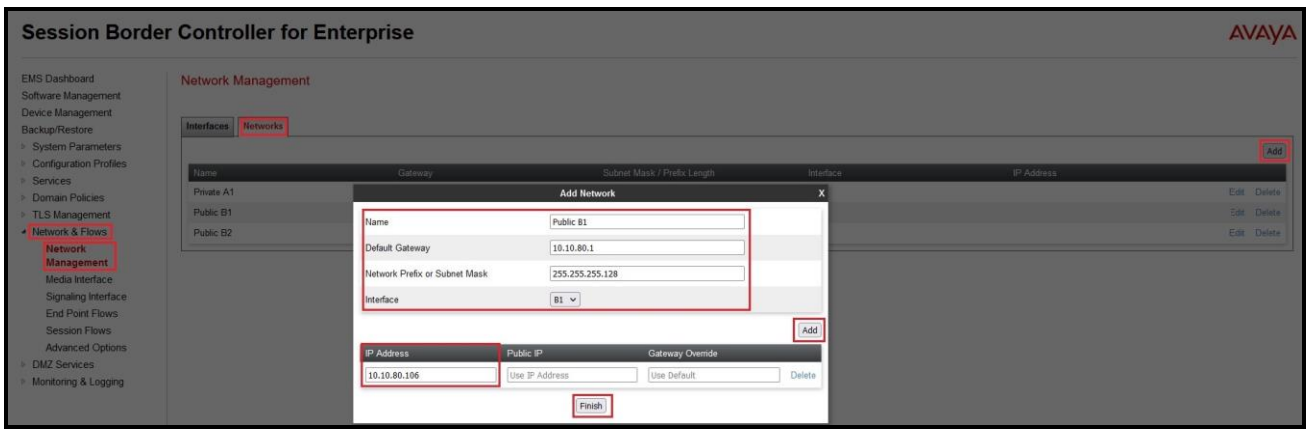

**Figure 60 - Network Management – Outside Interface**

From the menu on the left-hand side, select **Network & Flows** → **Network Management**

- Select the **Interfaces** tab
- Click on the **Status** of the physical interfaces being used and change them to **Enabled** state

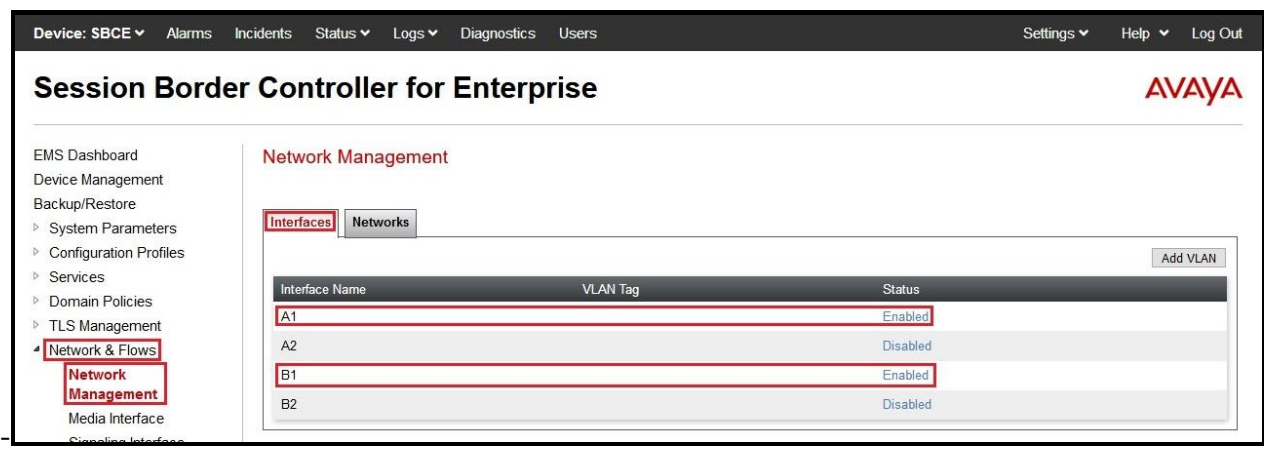

**Figure 61 - Network Management – Interface Status**

#### <span id="page-68-0"></span>**6.8.2. Create Media Interfaces**

Media Interfaces define the IP Addresses and port ranges in which the Avaya SBCE will accept media streams on each interface. The default media port range on the Avaya SBCE can be used for both inside and outside ports.

From the menu on the left-hand side, **Network & Flows** → **Media Interface**

- Select the **Add** button and enter the following:
	- **Name**: **Public\_Med**
	- **IP Address**: Select **Public B1 (B1, VLAN 0)** and **10.10.80.106** (External IP address toward Bell Canada)
	- **Port Range**: **49152 – 49500**
	- Click **Finish** (not shown)
- Select the **Add** button and enter the following:
	- **Name**: **Private\_Med**
	- **IP Address**: Select **Private A1 (A1, VLAN 0)** and **10.33.1.37** (Internal IP address toward IP Office)
	- **Port Range**: **35000 – 40000**
	- Click **Finish** (not shown)

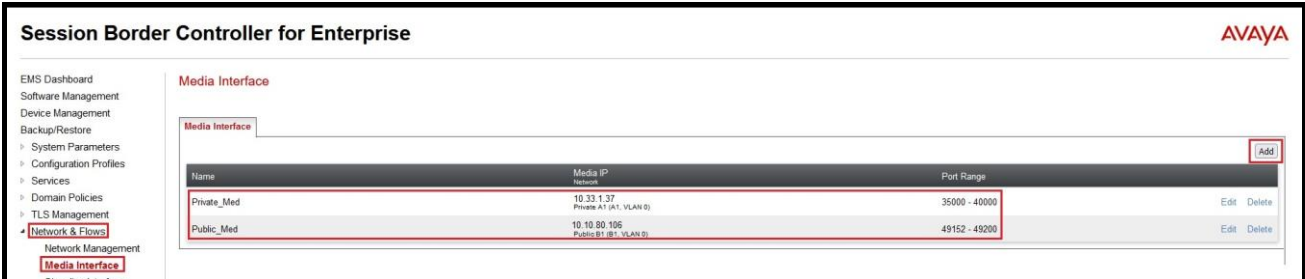

**Figure 62 - Media Interface**

#### <span id="page-69-0"></span>**6.8.3. Create Signaling Interfaces**

Signaling Interfaces define the type of signaling on the ports.

From the menu on the left-hand side, select **Network & Flows** → **Signaling Interface**

- Select the **Add** button and enter the following:
	- **Name**: **Public\_Sig**
	- **IP Address**: Select **Public B1 (B1, VLAN 0)** and **10.10.80.106** (External IP address toward Bell Canada)
	- **UDP Port**: **5060**
	- Click **Finish** (not shown)

From the menu on the left-hand side, select **Network & Flows** → **Signaling Interface**

- Select the **Add** button and enter the following:
	- **Name**: **Private\_Sig**
	- **IP Address**: Select **Private A1 (A1, VLAN 0)** and **10.33.1.37** (Internal IP address toward IP Office)
	- **TLS Port**: **5061**
	- **TLS Profile**: **AvayaSBCServer**. Note: During the compliance test in the lab environment, demo certificates are used on Session Manager, and are not recommended for production use.
	- Click **Finish** (not shown)

**Note**: For the external interface, the Avaya SBCE was configured to listen for UDP on port 5060 the same as Bell Canada used. For the internal interface, the Avaya SBCE was configured to listen for TLS on port 5061.

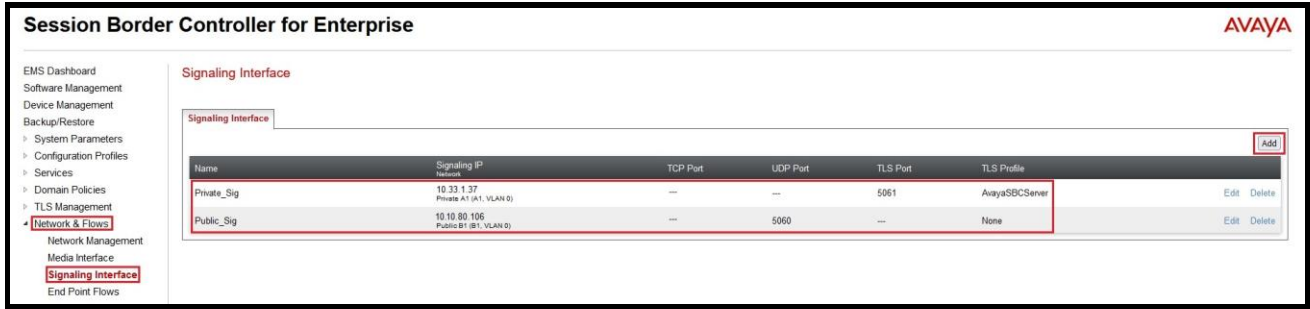

#### **Figure 63 - Signaling Interface**

#### **6.8.4. Configure Server Flows**

Server Flows allow an administrator to categorize signaling and apply various policies.

#### **6.8.4.1 Create End Point Flows – Avaya IP Office**

From the menu on the left-hand side, select **Network & Flows**  $\rightarrow$  **End Point Flows** 

- Select the **Server Flows** tab
- Select **Add**, enter the followings:
	- **Flow Name**: **IPO Flow**
	- **Server Configuration**: **IPO** (see **Section [6.4.1](#page-51-0)**)
	- **URI Group**: **\***
	- **Transport**: **\***
	- **Remote Subnet**: **\***
	- **Received Interface**: **Public\_Sig** (see **Section [6.8.3](#page-69-0)**)
	- **Signaling Interface**: **Private\_Sig** (see **Section [6.8.3](#page-69-0)**)
	- **Media Interface**: **Private\_Med** (see **Section [6.8.2](#page-68-0)**)
	- **Secondary Media Interface**: **None**
	- **End Point Policy Group**: **EndPoint-Policy** (see **Section [6.7.3](#page-63-0)**)
	- **Routing Profile**: **To\_SP** (see **Section [6.5.2](#page-58-0)**)
	- **Topology Hiding Profile**: **To\_IPO** (see **Section [6.5.1](#page-57-0)**)
	- Leave other options as default
	- Click **Finish** to save the changes

|                                                                                    |                                                                       | <b>Session Border Controller for Enterprise</b> |                                       |              |                                     |                        |                   | <b>AVAYA</b>           |
|------------------------------------------------------------------------------------|-----------------------------------------------------------------------|-------------------------------------------------|---------------------------------------|--------------|-------------------------------------|------------------------|-------------------|------------------------|
| <b>EMS Dashboard</b><br>Software Management<br>Device Management<br>Backup/Restore | <b>End Point Flows</b>                                                | Subscriber Flows Server Flows                   |                                       |              |                                     |                        |                   |                        |
| System Parameters                                                                  |                                                                       |                                                 |                                       |              |                                     |                        |                   | Add                    |
| <b>Configuration Profiles</b><br><b>Services</b>                                   | Modifications                                                         |                                                 | <b>Add Flow</b>                       | $\mathbf{x}$ |                                     |                        |                   |                        |
| Domain Policies                                                                    |                                                                       | Flow Name                                       | <b>IPO Flow</b>                       |              | Click here to add a row description |                        |                   |                        |
| <b>TLS Management</b><br>- Network & Flows                                         | <b>SIP Server:</b><br><b>Update</b>                                   | SIP Server Profile                              | IPO<br>$\check{~}$                    |              |                                     |                        |                   |                        |
| Network Management                                                                 | Priority<br>Media Interface<br>$\vert 1 \vert$<br>Signaling Interface | <b>URI Group</b>                                | $\blacksquare$<br>$\backsim$          |              | Signaling Interface                 | End Point Policy Group | Routing Profile   |                        |
|                                                                                    |                                                                       | Transport                                       | $\begin{bmatrix} * & * \end{bmatrix}$ |              | Private Sig                         | EndPoint-Policy        | To SP             | View Clone Edit Delete |
| <b>End Point Flows</b><br><b>Session Flows</b>                                     | $\overline{2}$                                                        | Remote Subnet                                   | $\bullet$                             |              | Private SigRW                       | IPO RW                 | default RW        | View Clone Edit Delete |
| <b>Advanced Options</b>                                                            | SIP Server                                                            | Received Interface                              | Public_Sig ~                          |              |                                     |                        |                   |                        |
| <b>DMZ Services</b><br>Monitoring & Logging                                        | <b>Update</b>                                                         | Signaling Interface                             | Private_Sig ~                         |              |                                     |                        |                   |                        |
|                                                                                    | Priority                                                              | Media Interface                                 | Private_Med v                         |              | aling Interface                     | End Point Policy Group | Routing Profile   |                        |
|                                                                                    | $\overline{\mathbf{1}^{\mathbb{N}}}$                                  | Secondary Media Interface                       | None<br>$\check{~}$                   |              | ivate Sig                           | SMVM                   | SMVM To SP Cox    | View Clone Edit Delete |
|                                                                                    | $\overline{27}$                                                       | End Point Policy Group                          | $\checkmark$<br>EndPoint-Policy       |              | wate Sig1                           | SM10 EPG               | To-SP1            | View Clone Edit Delete |
|                                                                                    | $\sqrt{3}$                                                            | Routing Profile                                 | $_{\rm v}$<br>To_SP                   |              | wate Sig                            | SMVM                   | SMVM To SP Cox    | View Clone Edit Delete |
|                                                                                    | SIP Server                                                            | Topology Hiding Profile                         | To_IPO<br>$\checkmark$                |              |                                     |                        |                   |                        |
|                                                                                    | Priority                                                              | Signaling Manipulation Script                   | $\checkmark$<br>None                  |              | Signaling Interface                 | End Point Policy Group | Routing Profile   | View Clone Edit Delete |
|                                                                                    | $\mathbf{E}$                                                          | Remote Branch Office                            | Any $\vee$                            |              | Public Sig                          | IPO SP                 | To IPO            |                        |
|                                                                                    | <b>SIP Server</b><br>Priority                                         | Link Monitoring from Peer                       | $\Box$                                |              | Signaling Interface                 | End Point Policy Group | Routing Profile   |                        |
|                                                                                    | $\vert$ 1                                                             | FQDN Support                                    | $\Box$                                |              | Public Sig1                         | SP1 EPG                | <b>To-SM10</b>    | View Clone Edit Delete |
|                                                                                    |                                                                       | FQDN                                            |                                       |              |                                     |                        |                   |                        |
|                                                                                    | <b>SIP Server</b><br>Princity.                                        |                                                 | Finish                                |              | maling Interface                    | End Point Policy Group | Routing Profile   |                        |
|                                                                                    |                                                                       |                                                 |                                       |              | <b>March 200</b>                    | n n n                  | OD OUT TO CARRIER |                        |

**Figure 64 - End Point Flow 1**

#### **6.8.4.2 Create End Point Flows – Bell Canada**

From the menu on the left-hand side, select **Network & Flows**  $\rightarrow$  **End Point Flows** 

- Select the **Server Flows** tab
- Select **Add**, enter the followings:
	- **Flow Name**: **SP Flow**
	- **Server Configuration**: **SP** (see **Section [6.4.2](#page-54-0)**)
	- **URI Group**: **\***
	- **Transport**: **\***
	- **Remote Subnet**: **\***
	- **Received Interface**: **Private\_Sig** (see **Section [6.8.3](#page-69-0)**)
	- **Signaling Interface**: **Public\_Sig** (see **Section [6.8.3](#page-69-0)**)
	- **Media Interface**: **Public\_Med** (see **Section [6.8.2](#page-68-0)**)
	- **Secondary Media Interface**: **None**
	- **End Point Policy Group**: **SP** (see **Section [6.7.3](#page-63-0)**)
	- **Routing Profile**: **To\_IPO** (see **Section [6.5.1](#page-57-0)**)
	- **Topology Hiding Profile**: **To\_SP** (see **Section [6.6.2](#page-60-0)**)
	- Leave other options as default
	- Click **Finish** to save the changes

|                                                                  | <b>Session Border Controller for Enterprise</b><br><b>AVAYA</b> |                               |                                |              |                            |                        |                 |                        |  |
|------------------------------------------------------------------|-----------------------------------------------------------------|-------------------------------|--------------------------------|--------------|----------------------------|------------------------|-----------------|------------------------|--|
| <b>EMS Dashboard</b><br>Software Management<br>Device Management | <b>End Point Flows</b>                                          |                               |                                |              |                            |                        |                 |                        |  |
| Backup/Restore                                                   | Subscriber Flows Server Flows                                   |                               |                                |              |                            |                        |                 |                        |  |
| <b>System Parameters</b><br><b>Configuration Profiles</b>        |                                                                 |                               | <b>Add Flow</b>                | $\mathbf{x}$ |                            |                        |                 | [Add                   |  |
| Services                                                         | dodifications made to a                                         |                               |                                |              |                            |                        |                 |                        |  |
| <b>Domain Policies</b><br><b>TLS Management</b>                  |                                                                 | Flow Name                     | SP Flow                        |              | row to see its description |                        |                 |                        |  |
| - Network & Flows                                                | SIP Server: IPO -<br>Update                                     | SIP Server Profile            | SP <sub></sub><br>$\mathbf{v}$ |              |                            |                        |                 |                        |  |
| Network Management                                               | Priority Flow Nam                                               | <b>URI Group</b>              | $\bullet$ $\qquad$ $\vee$      |              | terface                    | End Point Policy Group | Routing Profile |                        |  |
| Media Interface<br>Signaling Interface                           | 1 PO Flow                                                       | Transport                     | $\cdot$ $\cdot$                |              |                            | EndPoint-Policy        | To SP           | View Clone Edit Delete |  |
| <b>End Point Flows</b>                                           | PORW<br>$2^{\circ}$                                             | Remote Subnet                 | $\overline{\phantom{a}}$       |              | <b>RW</b>                  | <b>IPO RW</b>          | default_RW      | View Clone Edit Deleta |  |
| <b>Session Flows</b><br><b>Advanced Options</b>                  |                                                                 | Received Interface            | Private_Sig v                  |              |                            |                        |                 |                        |  |
| <b>DMZ Services</b>                                              | <b>SIP Server: SMVM</b><br><b>Update</b>                        | Signaling Interface           | Public Sig<br>$\checkmark$     |              |                            |                        |                 |                        |  |
| Monitoring & Logging                                             | Priority Flow Nam                                               | Media Interface               | Public_Med<br>$\mathbf{v}$     |              | 100 <sub>0</sub>           | End Point Policy Group | Routing Profile |                        |  |
|                                                                  | $1$ SM-har                                                      | Secondary Media Interface     | $\backsim$<br>None             |              |                            | SMVM                   | SMVM To SP Cox  | View Clone Edit Delete |  |
|                                                                  | 2 SM-SP1                                                        | End Point Policy Group        | SP <sub></sub><br>$\check{~}$  |              |                            | SM10 EPG               | $To-SP1$        | View Clone Edit Oelete |  |
|                                                                  | 3 SM-COX                                                        | Routing Profile               | To_IPO<br>$\mathbf{v}$         |              |                            | <b>SMVM</b>            | SMVM To SP Cox  | View Clone Edit Delete |  |
|                                                                  | SIP Server: SP                                                  | Topology Hiding Profile       | $\backsim$<br>To_SP            |              |                            |                        |                 |                        |  |
|                                                                  | Priority Flow Nat                                               | Signaling Manipulation Script | None<br>$\checkmark$           |              | erface.                    | End Point Policy Group | Routing Profile |                        |  |
|                                                                  | 1 SP-Hai                                                        | Remote Branch Office          | Any $\sim$                     |              |                            | SP <sub>1</sub>        | To IPO          | View Clone Edit Delete |  |
|                                                                  | - SIP Server: SP-Khar                                           | Link Monitoring from Peer     | $\Box$                         |              |                            |                        |                 |                        |  |
|                                                                  | Priority Flow Nam                                               | <b>FQDN Support</b>           | $\Box$                         |              | terface                    | End Point Policy Group | Routing Profile |                        |  |
|                                                                  | $1$ SP1-SM                                                      |                               |                                |              |                            | SP1 EPG                | To-SM10         | View Clone Edit Delete |  |
|                                                                  | - SIP Server: SP Cox                                            | FQDN                          |                                |              |                            |                        |                 |                        |  |
|                                                                  | Priority Flow Nam                                               |                               | Finish                         |              | facis:                     | End Point Policy Group | Routing Profile |                        |  |

**Figure 65 - End Point Flow 2**
# **7. Bell Canada SIP Trunk Configuration**

Bell Canada is responsible for the configuration of Bell Canada SIP Trunk Service. Customer must provide the IP address used to reach the Bell Canada SIP Trunk Service at the enterprise. Bell Canada will provide the customer necessary information to configure the SIP connection between Avaya enterprise and Bell Canada. The provided information from Bell Canada includes:

- IP address and port number used for signaling or media servers through any security devices
- DID numbers
- Bell Canada SIP Trunk Specification (if applicable)

## **8. Verification Steps**

The following steps may be used to verify the configuration:

• Use the Avaya IP Office System Status application to verify the state of the SIP connection. Launch the application from **Start**  $\rightarrow$  **Programs**  $\rightarrow$  **<b>IP Office**  $\rightarrow$  **System Status** on the PC where Avaya IP Office Manager was installed. Select the SIP Line of interest from the left pane. On the **Status** tab in the right pane, verify that the **Current State** for each channel. (The below screen shot showed two active calls at the time)

|                                                                 |                                    |              |   |                               |                          | <b>IP Office System Status</b> |  |                 |                      |                                                                              |          |                                  |                          |                              |          |                        |  |  |  |
|-----------------------------------------------------------------|------------------------------------|--------------|---|-------------------------------|--------------------------|--------------------------------|--|-----------------|----------------------|------------------------------------------------------------------------------|----------|----------------------------------|--------------------------|------------------------------|----------|------------------------|--|--|--|
| Help Snapshot LogOff Exit About                                 |                                    |              |   |                               |                          |                                |  |                 |                      |                                                                              |          |                                  |                          |                              |          |                        |  |  |  |
| <b>El</b> System<br>$\overline{\mathbf{H}}$ <b>Å</b> Alarms (6) | <b>Status Utilization Summary</b>  |              |   | Alarms                        |                          |                                |  |                 |                      |                                                                              |          |                                  |                          |                              |          |                        |  |  |  |
| <b>EXtensions (27)</b><br>$T$ Trunks (4)                        | <b>SIP Trunk Summary</b>           |              |   |                               |                          |                                |  |                 |                      |                                                                              |          |                                  |                          |                              |          |                        |  |  |  |
| Line: 1                                                         | Line Service State:                |              |   |                               | In Service               |                                |  |                 |                      |                                                                              |          |                                  |                          |                              |          |                        |  |  |  |
| line: 2                                                         | Peer Domain Name:                  |              |   |                               | 10.33.1.37               |                                |  |                 |                      |                                                                              |          |                                  |                          |                              |          |                        |  |  |  |
| $\blacktriangleright$ Line: 17                                  | Resolved Address:                  |              |   |                               | 10.33.1.37               |                                |  |                 |                      |                                                                              |          |                                  |                          |                              |          |                        |  |  |  |
| Line: 18                                                        | Line Number:                       |              |   |                               | 17                       |                                |  |                 |                      |                                                                              |          |                                  |                          |                              |          |                        |  |  |  |
| <b>Active Calls</b><br><b>N</b> Resources                       | Number of Administered Channels:   |              |   |                               | 10                       |                                |  |                 |                      |                                                                              |          |                                  |                          |                              |          |                        |  |  |  |
| <b>N</b> Voicemail                                              | Number of Channels in Use:         |              |   |                               | $\overline{2}$           |                                |  |                 |                      |                                                                              |          |                                  |                          |                              |          |                        |  |  |  |
| <b>III</b> IP Networking                                        | Administered Compression:          |              |   |                               | G711MU                   |                                |  |                 |                      |                                                                              |          |                                  |                          |                              |          |                        |  |  |  |
| Locations                                                       | Enable Faststart:                  |              |   |                               | Off                      |                                |  |                 |                      |                                                                              |          |                                  |                          |                              |          |                        |  |  |  |
|                                                                 | Silence Suppression:               |              |   |                               | Off                      |                                |  |                 |                      |                                                                              |          |                                  |                          |                              |          |                        |  |  |  |
|                                                                 | Media Stream:                      |              |   |                               | <b>RTP</b>               |                                |  |                 |                      |                                                                              |          |                                  |                          |                              |          |                        |  |  |  |
|                                                                 | Laver 4 Protocol:                  |              |   |                               | UDP                      |                                |  |                 |                      |                                                                              |          |                                  |                          |                              |          |                        |  |  |  |
|                                                                 | SIP Trunk Channel Licenses:        |              |   |                               | 128                      |                                |  |                 |                      |                                                                              |          |                                  |                          |                              |          |                        |  |  |  |
|                                                                 | SIP Trunk Channel Licenses in Use: |              |   |                               | $\overline{2}$           | 2%                             |  |                 |                      |                                                                              |          |                                  |                          |                              |          |                        |  |  |  |
|                                                                 | SIP Device Features:               |              |   |                               |                          |                                |  |                 |                      |                                                                              |          |                                  |                          |                              |          |                        |  |  |  |
|                                                                 |                                    |              |   |                               |                          | UPDATE (Incoming and Outgoing) |  |                 |                      |                                                                              |          |                                  |                          |                              |          |                        |  |  |  |
|                                                                 | Channel<br>Number                  | G            |   | URI Call Ref Current<br>State |                          | <b>Address</b>                 |  | Type            | <b>Dialed Digits</b> | Time in State Remote Media Codec Connection Caller ID or Other Party on Call | Call     | Direction of Round Trip<br>Delay | Receive<br><b>Jitter</b> | Receive<br>Packet Los Jitter | Transmit | Transmit<br>Packet Los |  |  |  |
|                                                                 | $\mathbf{1}$                       | $\mathbf{1}$ | 5 | Connected                     | 00:00:15                 | 10.33.1.37                     |  |                 |                      | G711  RTP Relay  613XXX509. Extn 613XXX0771, 613                             | Incoming |                                  |                          |                              |          |                        |  |  |  |
|                                                                 | $\overline{2}$                     | $\circ$      | 6 | Connected                     | 00:00:05                 | 10.33.1.37                     |  | G711  RTP Relay |                      | Extn 613XXX0900, 613                                                         | Outgoing |                                  |                          |                              |          |                        |  |  |  |
|                                                                 | 3                                  |              |   | Idle                          | 2 days 23:               |                                |  |                 |                      |                                                                              |          |                                  |                          |                              |          |                        |  |  |  |
|                                                                 | $\overline{4}$                     |              |   | Idle                          | 2 days 23:               |                                |  |                 |                      |                                                                              |          |                                  |                          |                              |          |                        |  |  |  |
|                                                                 | 5                                  |              |   | Idle                          | 2 days 23:               |                                |  |                 |                      |                                                                              |          |                                  |                          |                              |          |                        |  |  |  |
|                                                                 | 6                                  |              |   | Idle                          | 2 days 23:               |                                |  |                 |                      |                                                                              |          |                                  |                          |                              |          |                        |  |  |  |
|                                                                 | $\overline{7}$                     |              |   | Idle                          | 2 days 23:               |                                |  |                 |                      |                                                                              |          |                                  |                          |                              |          |                        |  |  |  |
|                                                                 |                                    |              |   |                               |                          |                                |  |                 |                      |                                                                              |          |                                  |                          |                              |          |                        |  |  |  |
|                                                                 | 8<br>9                             |              |   | Idle<br>Idle                  | 2 days 23:<br>2 days 23: |                                |  |                 |                      |                                                                              |          |                                  |                          |                              |          |                        |  |  |  |

**Figure 66 – SIP Trunk status**

• Use the Avaya IP Office System Status application to verify that no alarms are active on the SIP line. Launch the application from **Start**  $\rightarrow$  **Programs**  $\rightarrow$  **IP Office**  $\rightarrow$  **System Status on** the PC where Avaya IP Office Manager was installed. Select **Alarm**  $\rightarrow$  **Trunks** to verify that no alarms are active on the SIP line.

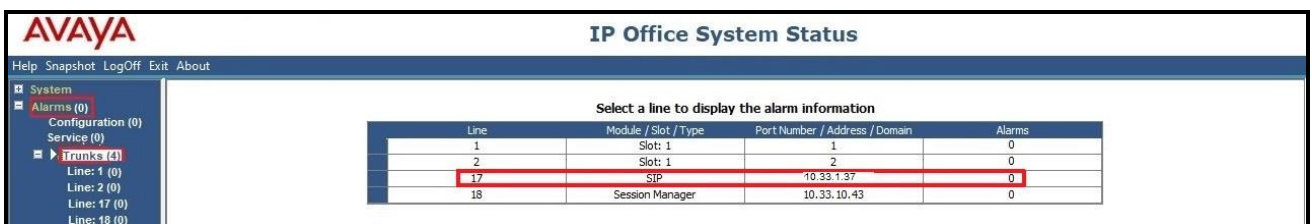

**Figure 67 – SIP Trunk alarm**

- Verify that a phone connected to the PSTN can successfully place a call to Avaya IP Office with two-way audio.
- Verify that a phone connected to Avaya IP Office can successfully place a call to the PSTN with two-way audio.
- Capture SIP call traces on Avaya SBCE by executing command via the Command Line Interface (CLI): Login Avaya SBCE with root user and enter the command: #traceSBC. The tool updates the database directly based on which trace mode is selected.

## **9. Conclusion**

Bell Canada successfully passed compliance testing via the Avaya DevConnect Program. These Application Notes describe the procedures required to configure SIP trunk connectivity between Avaya IP Office 11.1 and the Avaya SBCE 10.1 to support Bell Canada SIP Trunking service, as shown in **Figure 1**.

### **10. Additional References**

- *[1] Avaya IP Office Technical Bulletin 236 / General Availability (GA)- IP Office Release 11.1.2 Service Pack 4, Issue 2, 08th February 2023*
- *[2] Deploying IP Office Server Edition and Application Servers, Release 11.1 FP2, Issue 26, January 2023*
- *[3] Deploying Avaya IP Office Servers as Virtual Machines, Release 11.1.2.4, Issue 13, January 2023*
- *[4] IP Office Platform 11.1, Deploying an IP Office 500 V2/V2A in IP Office Basic Edition Mode, Issue 38e, Monday, February 28, 2022*
- *[5] Administering Avaya IP Office using Manager, Release 11.1.2.4, Issue 43, March 2023.*
- *[6] Deploying Avaya Session Border Controller for Enterprise on a Virtualized Environment Platform, Release 10.1.x, Issue 1, December 2021.*
- *[7] Administering Avaya Session Border Controller for Enterprise, Release 10.1.x, Issue 2, January 2023.*
- *[8] Application Notes for Configuring Remote Workers with Avaya Session Border Controller for Enterprise 8.1 on the Avaya Aura® Platform – Issue 1.0*

Product documentation for Avaya products may be found at: [http://support.avaya.com.](http://support.avaya.com/)

Additional IP Office documentation can be found at: <https://ipofficekb.avaya.com/businesspartner/index.html>

Product documentation for Bell Canada SIP Trunking may be found at: <https://business.bell.ca/shop/enterprise/sip-trunking-service>

# **11. Appendix - SigMa Script**

The following is the Signaling Manipulation script used in the configuration of the SBCE, **Section [6.3](#page-50-0)**.

```
within session "ALL"
{
   act on message where %DIRECTION="OUTBOUND" and 
%ENTRY_POINT="POST_ROUTING"
     {
```
//Modify the Contact Header for Bell Canada Dymanic ONND testing Contact Header Only. This is optional configuration.

```
%HEADERS["Contact"][1].regex_replace("@10.10.80.106:5060",";tgrp=VEND10_613XXX0771_
01A;trunk-context=siptrunking.bell.ca@10.10.80.106:5060");
```
//Modify the Contact Header for Bell Canada Dymanic ONND testing PAI. This is optional configuration.

```
 %HEADERS["Contact"][1].regex_replace("@10.10.80.106:5060",";trunk-
context=siptrunking.bell.ca@10.10.80.106:5060");
```

```
}
```
}

#### **©2023 Avaya Inc. All Rights Reserved.**

Avaya and the Avaya Logo are trademarks of Avaya Inc. All trademarks identified by ® and <sup>™</sup> are registered trademarks or trademarks, respectively, of Avaya Inc. All other trademarks are the property of their respective owners. The information provided in these Application Notes is subject to change without notice. The configurations, technical data, and recommendations provided in these Application Notes are believed to be accurate and dependable, but are presented without express or implied warranty. Users are responsible for their application of any products specified in these Application Notes.

Please e-mail any questions or comments pertaining to these Application Notes along with the full title name and filename, located in the lower right corner, directly to the Avaya DevConnect Program at devconnect@avaya.com.